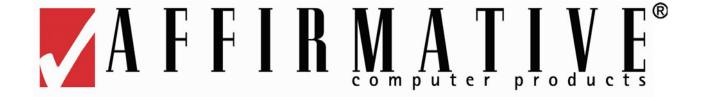

# YEStation User's Guide for Windows-Based Terminals with CE 5.0

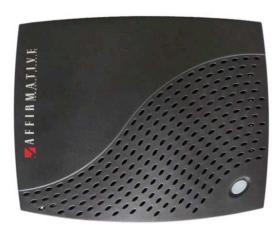

22x2, 22x5

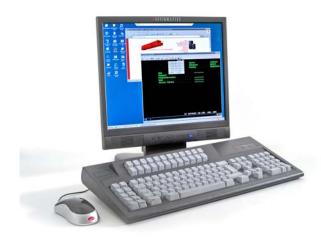

7672

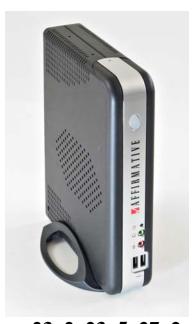

23x2, 23x5, 27x2

Copyright 2010 Affirmative Computer Products® February 2010

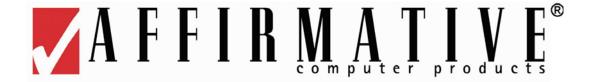

# **YES***tation* Limited Warranty

## **General Terms and Conditions**

**LIMITED PRODUCT WARRANTY.** Affirmative Computer Products warrants that the YES*tation* Hardware Product shall be free from defects in materials and workmanship that arise under proper and normal use and service for three years from the date of purchase. A warranty extension of two years is available at extra cost, if obtained at the time of the original YES*tation* purchase. In the event that the YES*tation* Hardware Product fails to comply with the warranty set forth above, Affirmative Computer Products will repair or replace the Product. **Note:** Advanced Replacement for warranted units is only available for user sites in the United States and Canada.

**SOFTWARE WARRANTY.** Affirmative Computer Products warrants that, for a period of ninety (90) days from the date of purchase by the End User, its Software Products shall conform to its published specifications under normal usage. AFFIRMATIVE COMPUTER PRODUCTS DOES NOT WARRANT THAT THE OPERATION OF THE SOFTWARE WILL BE UNINTERRUPTED OR ERROR FREE, OR THAT ALL SOFTWARE DEFECTS WILL BE CORRECTED. In the event that a Software Product fails to comply with the warranty set forth above, Affirmative Computer Products will replace the product. End User must, however, return all copies of the Software, along with proof of purchase, to Affirmative Computer Products within 90 days from the Software purchase date.

WARRANTY LIMITATIONS. End User's sole remedy under any Warranty provided by Affirmative Computer Products shall be limited to the replacement or repair of the Product or, at Affirmative Computer Products' sole discretion, a refund of the purchase price. AFFIRMATIVE COMPUTER PRODUCTS GRANTS NO WARRANTY, EXPRESS OR IMPLIED, OTHER THAN THE WARRANTIES STATED ABOVE. EXPRESSLY EXCLUDED ARE THE IMPLIED WARRANTIES OF MERCHANTIBILITY AND FITNESS FOR A PARTICULAR PURPOSE. IN NO EVENT SHALL AFFIRMATIVE COMPUTER PRODUCTS BE LIABLE FOR SPECIAL, INCIDENTAL, OR CONSEQUENTIAL DAMAGES, INSTALLATION COSTS, LOST REVENUE OR PROFITS, OR ANY OTHER COSTS INCURRED AS A RESULT OF THE USE OF ANY AFFIRMATIVE COMPUTER PRODUCTS PRODUCT, WHETHER OR NOT USED IN ACCORDANCE WITH INSTRUCTIONS.

**WARRANTY PROCEDURE.** Affirmative Computer Products will replace or repair any defective, undamaged units for which a Return Material Authorization number (RMA#) has been obtained from the Technical Support Department. (Contact 888-353-5250 or 480-946-1444 or <a href="mailto:support@affirmative.net">support@affirmative.net</a>)

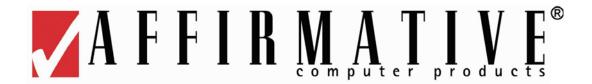

# **Copyright and Trademarks**

# **Copyright Notice**

This manual, as well as the software described in it, is furnished under license. No part of this publication may be reproduced, transmitted, stored in a retrieval system, or translated into any human or computer language, in any form or by any means, electronic, mechanical, magnetic, optical, chemical, manual, or otherwise, without the prior written permission of the copyright owner.

Note: Information in this document is subject to change without notice.

## **Trademarks Notice**

- YEStation<sup>®</sup> is a registered trademark of Affirmative Computer Products<sup>®</sup>
- Microsoft<sup>®</sup> is a registered trademark of Microsoft<sup>®</sup> Corporation.
- Windows<sup>®</sup> is a registered trademark of Microsoft<sup>®</sup> Corporation.
- ICA<sup>®</sup> is a registered trademark of Citrix<sup>®</sup> Systems Inc.
- MetaFrame<sup>®</sup> is a trademark of Citrix<sup>®</sup> Systems Inc.
- Adobe®, the Adobe logo, Acrobat®, the Acrobat logo, and Acrobat Reader are trademarks or registered trademarks of Adobe Systems Incorporated.
- Micro Touch<sup>®</sup> is a trademark of Micro Touch<sup>®</sup> Inc.
- Ericom<sup>®</sup> and PowerTerm<sup>®</sup> are registered trademarks of Ericom<sup>®</sup> Software Ltd.
- Other company and brand, product and service names are trademarks or registered trademarks of their respective holders.

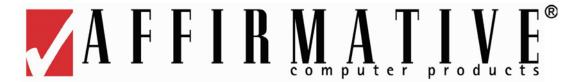

# **End User License Agreement (EULA)**

# **EULA for Microsoft Windows CE Operating System for Windows-based Terminal Devices Version 1.5.**

## IMPORTANT! READ CAREFULLY

This End User License Agreement (EULA) is a legal agreement between you (either an individual or a single entity) and the manufacturer (MANUFACTURER) of the special-purpose computing device (SYSTEM) you acquired which includes certain Microsoft software product(s) installed on the SYSTEM and/or included in the SYSTEM package (SOFTWARE). The SOFTWARE includes computer software, the associated media, any printed materials, and any online or electronic documentation. By installing, copying, or otherwise using the SOFTWARE, you agree to be bound by the terms of this EULA. If you do not agree to the terms of this EULA, MANUFACTURER and Microsoft Licensing, Inc. (MS) are unwilling to license the SOFTWARE to you. In such event, you may not use or copy the SOFTWARE, and you should promptly contact MANUFACTURER for instructions on return of the unused product(s) for a refund.

## SOFTWARE LICENSE

The SOFTWARE is protected by copyright laws and international copyright treaties, as well as other intellectual property laws and treaties. The SOFTWARE is licensed, not sold.

## 1. GRANT OF LICENSE

SOFTWARE includes software already installed on the SYSTEM (SYSTEM SOFTWARE) and, if included in the SYSTEM package, software contained on the CD-ROM disk and/or floppy disk(s) labeled "Desktop Software for Microsoft Windows CE" (DESKTOP SOFTWARE). This EULA grants you the following rights to the SOFTWARE:

## • System Software.

You may use the SYSTEM SOFTWARE only as installed in the SYSTEM.

## Desktop Software.

DESKTOP SOFTWARE might not be included with your SYSTEM. If DESKTOP SOFTWARE is included with your SYSTEM, you may install and use the component(s) of the DESKTOP SOFTWARE in accordance with the terms of the end user license agreement provided with such component(s). In the absence of a separate end user license agreement for particular component(s) of the DESKTOP SOFTWARE, you may install and use only one (1) copy of such component(s) on a single computer with which you use the SYSTEM.

# • Use of Windows CE Operating System for Windows-Based Terminal Devices with Microsoft Windows NT Server, Terminal Server Edition.

If the SOFTWARE is Windows CE operating system for Windows-Based Terminal devices, the following special provisions apply. In order to use the SYSTEM in connection with Windows NT Server, Terminal Server Edition, you must possess (1) a Client Access License for Windows NT Server, Terminal Server Edition and (2) an end user license for Windows NT Workstation or an end user license agreement for Windows NT Workstation for Windows-Based Terminal Devices (please refer to the end user license agreement for Windows NT Server, Terminal Server Edition for additional information). MANUFACTURER may have included a Certificate of Authenticity for Windows NT Workstation for Windows-Based Terminal Devices with the SYSTEM. In that case, this EULA constitutes an end user license for the version of Windows NT Workstation for Windows-Based Terminal Devices indicated on such Certificate of Authenticity.

## • Back-up Copy.

If MANUFACTURER has not included a back-up copy of the SYSTEM SOFTWARE with the SYSTEM, you may make a single back-up copy of the SYSTEM SOFTWARE. You may use the back-up copy solely for archival purposes.

## 2. DESCRIPTION OF OTHER RIGHTS AND LIMITATIONS.

## • Speech/Handwriting Recognition

If the SYSTEM SOFTWARE includes speech and/or handwriting recognition component(s), you should understand that speech and handwriting recognition are inherently statistical processes; that recognition errors are inherent in the processes; that it is your responsibility to provide for handling such errors and to monitor the recognition processes and correct any errors. Neither MANUFACTURER nor its suppliers shall be liable for any damages arising out of errors in the speech and handwriting recognition processes.

## • Limitations on Reverse Engineering, Recompilation and Disassembly

You may not reverse engineer, decompile, or disassemble the SYSTEM SOFTWARE, except and only to the extent that such activity is expressly permitted by applicable law notwithstanding this limitation.

## • Single SYSTEM

The SYSTEM SOFTWARE is licensed with the SYSTEM as a single integrated product. The SYSTEM SOFTWARE installed in Read Only Memory (ROM) of the SYSTEM may only be used as part of the SYSTEM.

## Single EULA

The package for the SYSTEM SOFTWARE may contain multiple versions of this EULA, such as multiple translations and/or multiple media versions (e.g., in the user documentation and in the software). Even if you receive multiple versions of the EULA, you are licensed to use only one (1) copy of the SYSTEM SOFTWARE.

## Rental

You may not rent or lease the SOFTWARE.

## • Software Transfer

You may permanently transfer all of your rights under this EULA only as part of a sale or transfer of the SYSTEM, provided you retain no copies, you transfer all of the SOFTWARE (including all component parts, the media, any upgrades or backup copies, this EULA and, if applicable, the Certificate(s) of Authenticity), and the recipient agrees to the terms of this EULA. If the SOFTWARE is an upgrade, any transfer must include all prior versions of the SOFTWARE.

### • Termination

Without prejudice to any other rights, MANUFACTURER or MS may terminate this EULA if you fail to comply with the terms and conditions of this EULA. In such event, you must destroy all copies of the SOFTWARE and all of its component parts.

## 3. UPGRADES.

If the SYSTEM SOFTWARE and this EULA are provided separate from the SYSTEM by MANUFACTURER and the SYSTEM SOFTWARE is on a ROM chip, CD ROM disk(s) or floppy disk(s), and labeled "For ROM Upgrade Purposes Only" ("ROM Upgrade"), you may install one copy of the ROM Upgrade onto the SYSTEM as a replacement copy for the SYSTEM SOFTWARE originally installed on the SYSTEM and use it in accordance with Section 1 of this EULA.

## 4. COPYRIGHT.

All title and copyrights in and to the SOFTWARE (including but not limited to any images, photographs, animations, video, audio, music, text and "applets," incorporated into the SOFTWARE), the accompanying printed materials, and any copies of the SOFTWARE, are owned by MS or its suppliers (including Microsoft Corporation). You may not copy the printed materials accompanying the SOFTWARE. All rights not specifically granted under this EULA are reserved by MS and its suppliers (including Microsoft Corporation).

## 5. PRODUCT SUPPORT.

Product support for the SOFTWARE is not provided by MS, its parent corporation, Microsoft Corporation, or their affiliates or subsidiaries. For product support, please refer to MANUFACTURER'S support number provided in the documentation for the SYSTEM. Should you have any questions concerning this EULA, or if you desire to contact MANUFACTURER for any other reason, please refer to the address provided in the documentation for the SYSTEM.

## 6. EXPORT RESTRICTIONS.

You agree that you will not export or re-export the SOFTWARE to any country, person, or entity subject to U.S. export restrictions. You specifically agree not to export or re-export the SOFTWARE: (i) to any country to which the U.S. has embargoed or restricted the export of goods or services, which as of March 1998 include, but are not necessarily limited to Cuba, Iran, Iraq, Libya, North Korea, Sudan and Syria, or to any national of any such country, wherever located, who intends to transmit or transport the products back to such country; (ii) to any person or entity who you know or have reason to know will utilize the SOFTWARE or portion thereof in the design, development or production of nuclear, chemical or biological weapons; or (iii) to any person or entity who has been prohibited from participating in U.S. export transactions by any federal agency of the U.S. government.

If the SOFTWARE is labeled "North America Only Version" above, on the Product Identification Card, or on the SOFTWARE packaging or other written materials, then the following applies: The

SOFTWARE is intended for distribution only in the United States, its territories and possessions (including Puerto Rico, Guam, and U.S. Virgin Islands) and Canada. Export of the SOFTWARE from the United States is regulated under "EI controls" of the Export Administration Regulations (EAR, 15 CFR 730-744) of the U.S. Commerce Department, Bureau of Export Administration (BXA). A license is required to export the SOFTWARE outside the United States or Canada. You agree that you will not directly or indirectly, export or re-export the SOFTWARE (or portions thereof) to any country, other than Canada, or to any person or entity subject to U.S. export restrictions without first obtaining a Commerce Department export license. You warrant and represent that neither the BXA nor any other U.S. federal agency has suspended, revoked, or denied your export privileges.

## 7. NOTE ON JAVA SUPPORT.

The SYSTEM SOFTWARE may contain support for programs written in Java. Java technology is not fault tolerant and is not designed, manufactured, or intended for use or resale as on-line control equipment in hazardous environments requiring fail-safe performance, such as in the operation of nuclear facilities, aircraft navigation or communication systems, air traffic control, direct life support machines, or weapons systems, in which the failure of Java technology could lead directly to death, personal injury, or severe physical or environmental damage.

## 8. LIMITED WARRANTY.

## • Limited Warranty

MANUFACTURER warrants that the SOFTWARE will perform substantially in accordance with the accompanying written materials for a period of ninety (90) days from the date of receipt. Any implied warranties on the SOFTWARE are limited to ninety (90) days. Some states/jurisdictions do not allow limitations on duration of an implied warranty, so the above limitation may not apply to you.

## • Customer Remedies

MANUFACTURER'S and its suppliers' entire liability and your exclusive remedy shall be, at MANUFACTURER'S option, either (a) return of the price paid, or (b) repair or replacement of the SOFTWARE that does not meet the above Limited Warranty and which is returned to MANUFACTURER with a copy of your receipt. This Limited Warranty is void if failure of the SOFTWARE has resulted from accident, abuse, or misapplication. Any replacement SOFTWARE will be warranted for the remainder of the original warranty period or thirty (30) days, whichever is longer.

## • No Other Warranties

EXCEPT AS EXPRESSLY PROVIDED IN THE LIMITED WARRANTY SECTION ABOVE, THE SOFTWARE IS PROVIDED TO THE END USER "AS IS" WITHOUT WARRANTY OF ANY KIND, EITHER EXPRESSED OR IMPLIED, INCLUDING, BUT NOT LIMITED TO, WARRANTIES OF NON- INFRINGEMENT, MERCHANTABILITY, AND/OR FITNESS FOR A PARTICULAR PURPOSE. THE ENTIRE RISK OF THE QUALITY AND PERFORMANCE OF THE SOFTWARE IS WITH YOU.

## • No Liability for Consequential Damages

MANUFACTURER OR MANUFACTURER'S SUPPLIERS, INCLUDING MS AND ITS SUPPLIERS, SHALL NOT BE HELD TO ANY LIABILITY FOR ANY DAMAGES SUFFERED OR INCURRED BY THE END USER (INCLUDING, BUT NOT LIMITED TO, GENERAL, SPECIAL, CONSEQUENTIAL OR INCIDENTAL DAMAGES INCLUDING DAMAGES FOR LOSS OF BUSINESS PROFITS, BUSINESS INTERRUPTION, LOSS OF BUSINESS INFORMATION AND

# THE LIKE), ARISING FROM OR IN CONNECTION WITH THE DELIVERY, USE OR PERFORMANCE OF THE SOFTWARE.

If you acquired this EULA in the United States, this EULA is governed by the laws of the State of Washington.

If you acquired this EULA in Canada, this EULA is governed by the laws of the Province of Ontario, Canada. Each of the parties hereto irrevocably attorns to the jurisdiction of the courts of the Province of Ontario and further agrees to commence any litigation which may arise hereunder in the courts located in the Judicial District of York, Province of Ontario.

If this EULA was acquired outside the United States, then local law may apply. Should you have any questions concerning this EULA, please contact the MANUFACTURER of your SYSTEM.

## U.S. GOVERNMENT RESTRICTED RIGHTS

The SOFTWARE and documentation are provided with RESTRICTED RIGHTS. Use, duplication, or disclosure by the Government is subject to restrictions as set forth in subparagraph (c)(1)(ii) of the Rights in Technical Data and Computer Software clause at DFARS 252.227-7013 or subparagraphs (c)(1) and (2) of the Commercial Computer Software XRestricted Rights at 48 CFR 52.227-19, as applicable. MANUFACTURER is Microsoft Corporation/One Microsoft Way/Redmond, WA 98052-6399.

# This Page Intentionally Left Blank

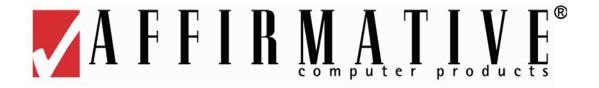

# **Table of Contents**

| Installing Your Terminal           |    |
|------------------------------------|----|
| Firmware Requirements              |    |
| Mounting                           |    |
| 22x5, 22x2                         |    |
| 23x5, 23x2, 27x2                   |    |
| Cabling and Indicators             |    |
| 22x5, 22x2                         | 4  |
| 23x5, 23x2, 27x2                   | 6  |
| Power On and Boot Up               | 7  |
| Multi-user Login                   | 7  |
| Shutdown                           | 8  |
| WBT Setup Wizard                   | 9  |
| Display Styles                     |    |
| Desktop Shell                      |    |
| Task Bar                           |    |
| Task Manager                       | 14 |
| Task Bar Properties                |    |
| System Tray                        | 14 |
| Screen Keyboards                   |    |
| Show Desktop                       | 15 |
| Date/Time                          | 15 |
| Network Status                     | 16 |
| Wired                              |    |
| Wireless (Zero Configuration)      |    |
| Connection Manager                 |    |
| ThinPrint Client                   |    |
| Caps Lock                          | 19 |
| Terminal Properties                |    |
| Connection Manager                 | 19 |
| Navigation                         |    |
| WBT (Windows Based Terminal) Shell |    |
| Terminal Properties                |    |
| Connection Manager                 |    |
| Navigation                         |    |
| Kiosk Style                        |    |
| Terminal Properties                |    |
| Connection Manager                 |    |
| Navigation                         |    |
| Single User Connect                |    |
| Terminal Properties                |    |
| Connection Manager                 |    |
| Navigation                         |    |

| onfiguring Terminal Properties    | 25 |
|-----------------------------------|----|
| Network Connections               |    |
| File                              |    |
| Properties                        | 26 |
| Edit                              | 27 |
| View                              | 27 |
| Advanced                          | 27 |
| Control Panel                     | 28 |
| Backup/Restore System Settings    | 30 |
| Certificates                      |    |
| View                              | 31 |
| Import                            |    |
| Cisco Aironet Client Utility      |    |
| Cisco WLM (Wireless Login Module) |    |
| Com Port Settings                 |    |
| Date/Time                         |    |
| Date/Time                         |    |
| SNTP                              |    |
| Desktop Style                     |    |
| Single Connect Mode               |    |
| Display                           |    |
| Display                           |    |
| Background                        |    |
| Screen Saver                      |    |
| Edgeport                          |    |
| FTP Update                        |    |
| ICA Options Settings              |    |
| ICA Settings                      |    |
| Input and Volume                  |    |
| Keyboard, Volume                  |    |
| Mouse                             |    |
| Internet Options                  |    |
| LPD Settings                      |    |
| Network                           |    |
| Advanced Network                  |    |
| Client IP Address.                |    |
| Ping IP Address                   |    |
| Options                           |    |
| Desktop                           |    |
| Printer                           |    |
| Auto Shutdown                     |    |
| Remote Control                    |    |
| RDP Settings.                     |    |
| Local Resources                   |    |
| Experience                        |    |
| RDP/ICA Printers                  |    |
| Screen Keyboard                   |    |

| Security                        |    |
|---------------------------------|----|
| Enable Multiuser Control        |    |
| Add User                        | 56 |
| Modify User                     | 57 |
| Group Permissions               | 57 |
| User Permissions                | 58 |
| Enable Auto Login               | 58 |
| Smart Card Reader               | 58 |
| SNMP                            | 59 |
| System                          | 60 |
| Terminal Server Client Licenses | 61 |
| ThinPrint                       | 61 |
| TouchSetup                      | 62 |
| USB Storage Management          |    |
| USB Update                      |    |
| VIA Display Utility (2722 Only) |    |
| Display                         |    |
| Gamma                           |    |
| Info                            |    |
| Overlay                         |    |
| Rotate                          |    |
| IGA                             |    |
| VNC Server Settings.            |    |
| VNC Viewer Settings             |    |
| Autostart                       |    |
| Connection                      |    |
| New                             |    |
| Options                         |    |
| Info                            |    |
| Keys                            |    |
| On-Demand                       |    |
|                                 |    |
| Connection Manager              |    |
| Configure                       |    |
| Add                             |    |
| Edit                            |    |
| Delete                          |    |
| Startup                         |    |
| Failover                        |    |
| Connections                     |    |
| Multiple Sessions               |    |
| Starting Multiple Sessions      |    |
| Moving among Sessions           |    |
| Creating a New Connection       | 77 |
| Citrix ICA Client               | 77 |
| Network Connection              |    |
| Dial-In Connection              | 80 |
| Dial-Up Client                  | 80 |
| Dialing Properties              | 82 |
| Dialing Patterns                | 82 |
| Configure                       |    |
| TCP/IP Setting                  | 84 |

| Inbox (Desktop Shell)                                           |    |
|-----------------------------------------------------------------|----|
| Connect to a Mail Server                                        |    |
| Service Definition (wizard dialog box #1)                       |    |
| Set General Preferences (wizard dialog box #2)                  |    |
| Set Inbox Preferences (wizard dialog box #3)                    |    |
| Other Service Options                                           |    |
| Work with Folders                                               |    |
| Create a Folder                                                 |    |
| Rename a Folder                                                 |    |
| Delete a Folder                                                 |    |
| Designate a Folder as Offline                                   |    |
| Synchronize Folders while Connected                             |    |
| Download Messages                                               |    |
| Reply To or Forward a Message                                   |    |
| Add the Sender to Address Book                                  |    |
| Check Inbox Status                                              |    |
| Include the Original Message in a Reply                         | 91 |
| Enlarge the Message Font                                        |    |
| Organize Messages                                               | 91 |
| Move or Copy a Message                                          | 91 |
| Delete a Message                                                | 91 |
| Empty the Deleted (local) Folder                                | 91 |
| Clear Messages and Folders                                      | 91 |
| Unmark a message                                                |    |
| Compose and Edit Messages                                       | 92 |
| Save a Message                                                  |    |
| Save Copies of Sent Messages                                    | 92 |
| Work with Message Attachments                                   |    |
| Receive Attachments                                             |    |
| Check Attachment Status                                         |    |
| Open an Attachment                                              |    |
| Store an Attachment                                             |    |
| Delete an Attachment                                            |    |
| Microsoft Internet Explorer                                     |    |
| Microsoft Remote Desktop Client                                 |    |
| PMail (WBT Shell)                                               |    |
| PPPoE.                                                          |    |
| ProPalm Connection Manager (2xx2 Only)/Tarantella Secure Global |    |
| Provision Virtual Access Client                                 |    |
| Terminal Emulation (2xx2 Only)                                  |    |
| IBM 5250 Display-Terminal Setup                                 |    |
| General                                                         |    |
| Keyboard                                                        |    |
| Printer                                                         |    |
| Windows Print Dialog Box                                        |    |
| Colors                                                          |    |
| Preferences                                                     |    |
| IBM 5250 Terminal Display-GUI Control                           |    |
| IBM 5250 Terminal Display-Keyboard Mapping                      |    |
| Enter Script Commands.                                          |    |
|                                                                 |    |

| IBM 5250 Printer-Terminal Setup         |     |
|-----------------------------------------|-----|
| General                                 | 107 |
| Printer                                 | 108 |
| Preferences                             | 109 |
| Virtual Private Network                 | 109 |
| VNC Viewer                              | 111 |
| Opening a Program                       | 113 |
| File Management                         |     |
| Storing Files                           |     |
| USB-Attached Storage                    |     |
| Shared Network Storage                  |     |
| Network Files                           |     |
| Web Download                            | 116 |
| Email Attachment                        | 116 |
| Viewing Files                           | 117 |
| Printing                                | 117 |
| Editing an Existing Connection          | 119 |
| Citrix ICA Client                       |     |
| Inbox/PMail                             |     |
| Microsoft Internet Explorer             |     |
| Terminal Emulation (2xx2 only)          | 120 |
| Selecting a Keyboard Map                | 120 |
| Virtual Private Network                 | 121 |
| VNC Viewer                              | 121 |
| Firmware Upgrade Utilities              | 123 |
| Upgrade from FTP Server                 |     |
| Upgrade Using Remote Central Management |     |
| Troubleshooting Your YEStation          |     |
| Support                                 |     |
| **                                      |     |
| Appendix 1. TCP/IP Error Codes          | 129 |

# This Page Intentionally Left Blank

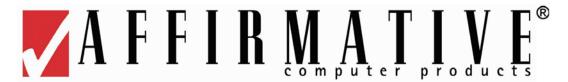

# **Installing Your Terminal**

- Your terminal has no internal fan, and relies on natural airflow for cooling. When you mount it, *make sure to keep as many ventilation holes, as possible, unobstructed.*
- **DO NOT USE** any AC-DC adapter other than the one provided with the terminal or acquired from Affirmative Computer Products or its distributors.

# Firmware Requirements

This user guide is fully applicable for terminal firmware 50xEB/TEB5093 and above, but it can also be used with older builds of 50xEB/TEB firmware. If you see a feature in this guide that does not apply to your firmware, and you want that feature, contact Affirmative Computer Products Technical Support for a firmware upgrade.

# **Mounting 22x5**, **22x2**

Typically, a 22xx terminal placed horizontally on a flat surface, with the terminal resting upon four attached soft plastic feet. However, there are also several vertical mounting options using the four mounting holes on the bottom of the terminal. These holes are shown in the following figure.

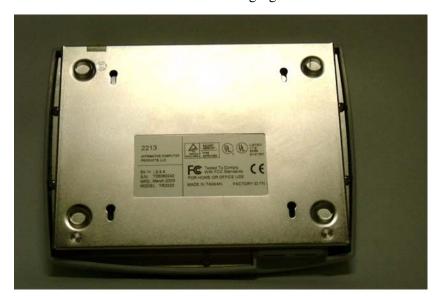

22xx Mounting Holes

A self-adhesive template and four #3, ½-inch wood screws are included with every terminal. The following figure shows one mounting possibility on a wooden wall.

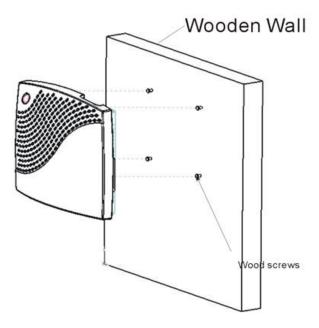

22xx Wall Mounting

Another possibility is shown here.

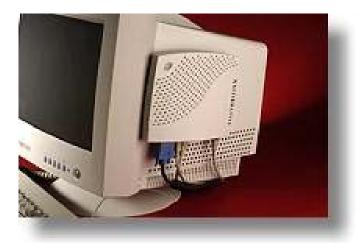

22xx Monitor Mounting

We have done some testing with the provided screws, and have the following suggestions:

- In soft wood, such as pine, no pilot holes are needed.
- In hard wood or plastic, such as the side of a monitor, drill pilot holes with a 3/64" drill bit.
- In dry wall, these screws do not hold well; if you must install on dry wall, we suggest:
  - o Drill 3/64" pilot holes and put super glue in the holes before inserting the screws. Or
  - Use longer screws with coarser threads.

The four terminal mounting holes are spaced to match the mounting pins of a standard VESA mounting plate available from Affirmative Computer Products distributors. Such a plate can be attached to most of the current crop of LCD monitors, as shown in the following figure.

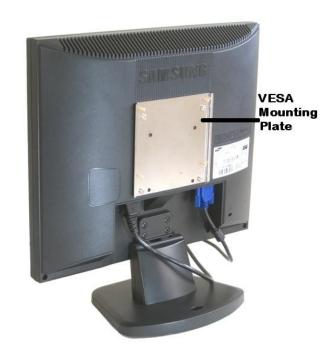

**VESA Mounting Plate on a 17" LCD Monitor** 

The result is shown below.

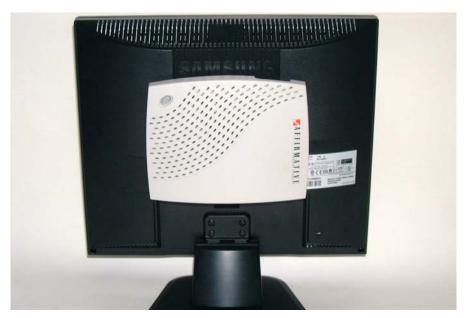

22xx Mounted on a 17" LCD Terminal

# 23x5, 23x2, 27x2

These terminals can *only* be mounted vertically on a flat surface, using the provided stand, as shown in the picture on the front cover of this manual. Horizontal mounting will obstruct the airflow required to cool the terminal.

# Cabling and Indicators

# 22x5, 22x2

Please make all cable connections before turning on the power. The following figures show the 22xx rear and front connectors.

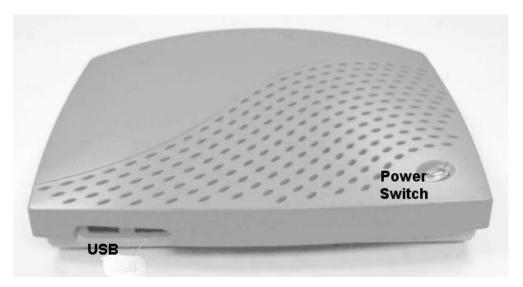

22xx Front Connectors

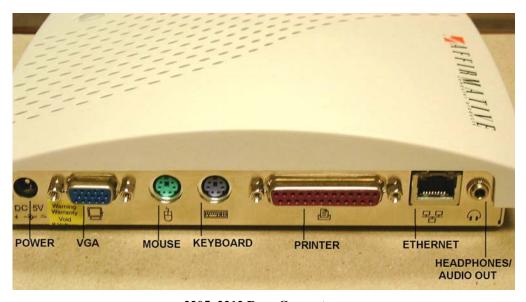

2205, 2212 Rear Connectors

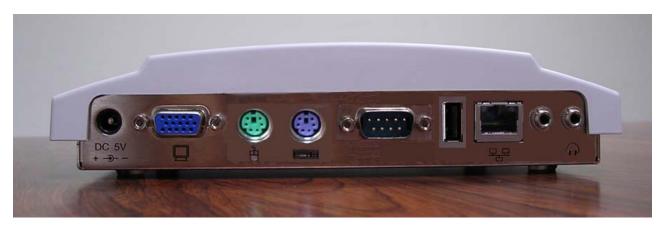

2222, 2225 Rear Connectors

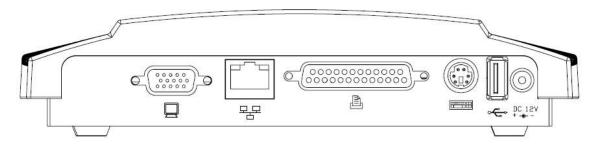

2242 Rear Connectors

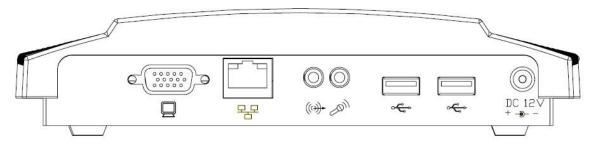

2245 Rear Connectors

There are three LED indicator lights:

- **Power**. The translucent **Power** button serves as the Power indicator. This indicator is faint amber when DC power is connected at the rear connector, and turns green when the terminal is powered up.
- **Network Connection**. This amber indicator at the upper right corner of the RJ-45 Ethernet connector is on when there is a good physical connection to the Local Area Network.
- **Network Activity**. This green indicator at the upper left corner of the RJ-45 Ethernet connector flashes to indicate LAN activity.

# 23x5, 23x2, 27x2

Please make all cable connections before turning on the power. The following figure shows the rear and front connectors and the card slots on the rear panel of a 23x2 terminal.

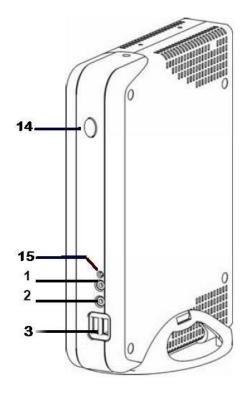

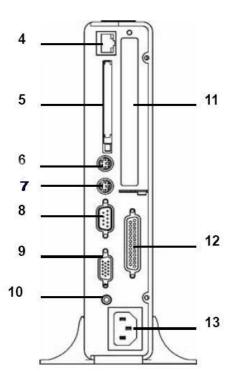

- 1. Audio Connector Line Out
- 2. Audio Connector Mic In
- 3. USB Connectors 2.0 (Front)
- RJ-45
- 5. PCMCIA Slot Wireless
- 6. PS/2 -Keyboard
- 7. PS/2 -Mouse

- 8. Serial Connector Com1
- 9. Video Connector
- 10. Audio Connector- Line out
- 11. PCI Slot
- 12. Parallel Connector
- 13. Power Cord Connector
- 14.Power Switch and Indicator
- 15.Flash Memory Activity Indicator

**Note:** The 232x and 27x2 have two additional USB connectors on the rear panel.

There are four LED indicator lights:

- **Power**. The translucent **Power** button serves as the Power indicator. This indicator is faint amber when AC power is connected at the rear connector, and turns green when the terminal is powered up.
- **Network Connection**. This amber indicator at the upper right corner of the RJ-45 Ethernet connector is on when there is a good physical connection to the Local Area Network.

- **Network Activity**. This green indicator at the upper left corner of the RJ-45 Ethernet connector flashes to indicate LAN activity.
- **Flash Memory Activity**. This green indicator flashes when there is read or write activity to the flash memory.

# **Power On and Boot Up**

These terminals can be powered on in two ways:

- Locally by pushing on the **Power** switch on the terminal.
- Remotely using eProManager remote central management software and the Wake on LAN capability of the terminals.

In either case, the process is:

- 1. Turn on the terminal after all rear panel connections have been made. The translucent Power button will change from faint orange to light green.
- 2. You will see the message **Starting System. Please Wait ...** on a black screen.
- 3. After several seconds, you will see the Affirmative Computer Products logo screen with the message Loading at the bottom.
- 4. After several seconds, you will see the message change to **Starting Windows CE**.
- **5.** After several seconds:
  - a) If the terminal has not yet been set up, the first dialog box of the Setup Wizard will appear. Refer to WBT Setup Wizard for setup instructions.
  - b) If setup has already been done:
    - i. If Multi-user Login is enabled, see below for additional steps.
    - ii. If Multi-user Login is not enabled, the terminal will go directly to the Desktop, Terminal Connections Management, or Kiosk screen, as determined by the setting in **Control Panel>Desktop Style**.

# **Multi-user Login**

These terminals can be configured for multiple users (see <u>Configure Terminal Properties|Control</u> <u>Panel|Security|Enable Multiuser Control</u>). When Multi-user Login is enabled, the procedure, at step 6.b.i above, depends upon whether or not **Single Connect Mode** is enabled in **Control Panel>Desktop Style** 

- If Single Connect Mode is not enabled and if Auto Login is not enabled, you will see a login dialog box asking for User Name and Password.
  - a) Enter a user name and password.
  - b) Click on **OK** or press the **Enter** key.
  - c) If the entries are correct, you will see a Desktop, Connections Management, or Kiosk screen, depending upon Desktop Style
  - d) If the entries are incorrect, you will be given another chance to make correct entries. There is no way to advance without making correct entries. **Note:** The only way to get out of the login dialog box is to enter correct information or to reboot the terminal.
- If Single Connect Mode is not enabled, but Auto Login is enabled, you have several seconds to open the login dialog box by pressing Alt+F3. If you do not press this key combination, you will automatically be logged in as the auto login user.
- If Single Connect Mode is enabled, an auto login user is enabled by default. You will see a **Connect** button along with an option to press **Alt+F3** to log in another user. If you click on **Connect** or press **Enter**, the auto login user will automatically be connected to the Autostart session configured when you added that user in **Control Panel>Security>Add User.**

# **Shutdown**

These terminals should be shut down gracefully by:

• Going to **Start>Shutdown** in Desktop Shell (see Display Styles). You will see the following dialog box.

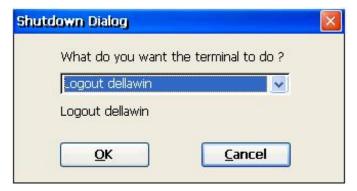

**Shutdown Dialog Box** 

In the case shown here, the terminal is in multi-user mode, so a logout choice is shown. This allows another user to take over the terminal without rebooting. In addition to logout, the drop-down list offers the choices of **Restart** and **Shutdown**.

- Going to **Connection Manager>Connection>Shutdown** in WBT Shell. You will see the same dialog box as shown above.
- Executing **Shutdown** remotely from eProManager. In this case, the local user will receive a ten-second warning before shutdown occurs. A logout option is not offered.

In all of these cases, the terminal will save appropriate settings and make graceful connection disconnects before powering down by itself.

Exceptions to the graceful shutdown are Kiosk and Single Connect Mode display styles:

- **Kiosk**. The only available shutdown procedure is to power off by pressing the **Power** switch.
- **Single Connect**. If the user is not in the Power User group (see <u>Configure Terminal Properties|Control Panel|Security|Enable Multiuser Control|Add User</u>), the only available shutdown procedure is to power off by pressing the **Power** switch.

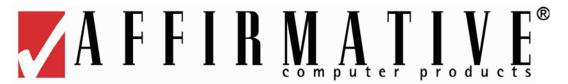

# **WBT Setup Wizard**

The WBT Setup Wizard is used for the terminal initial setup. The wizard runs when:

- A terminal is first booted up after being received from the factory.
- A terminal is reset to factory defaults and then rebooted.

The WBT Setup Wizard sets the basic terminal network configuration, display, and printer parameters. Any parameters set in the WBT Setup Wizard can be changed later from Terminal Properties (WBT or Kiosk mode) or the Control Panel (Desktop mode). Please refer to Configure Terminal Properties.

**If you are using an optional wireless LAN adapter**, and no connection has yet been made to an access point, there will be a Wireless Information dialog box superimposed on the Setup Wizard or hidden beneath it. In this case, proceed in one of two ways:

- If you are using DHCP IP addressing,
  - 1. Complete the Setup Wizard
  - 2. Configure the wireless properties (see <u>Display Styles|Desktop Shell|System Tray|Network Status|Wireless</u>) for information on configuring wireless properties) in the dialog box.
  - 3. Disable the wired connection in **Start>Settings>Network Connections**.
- If you are using static IP addressing,
  - 1. Complete the Setup Wizard.
  - 2. Configure the wireless properties (see <u>Display Styles|Desktop Shell|System Tray|Network Status|Wireless</u>) for information on configuring wireless properties) in the dialog box.
  - 3. Set the static IP address information in **Start>Settings>Network Connections** and disable the wired connection. See Configure Terminal Properties|Network Connections for more information.

When proceeding through the WBT Setup Wizard process:

- Activate the **Next** or **Accept** buttons to display the next dialog box in the sequence.
- Activate the **Back** button to return to the previous dialog box.
- Activate the **X** button to quit and display the terminal's Desktop.

The WBT Setup Wizard dialog boxes are discussed here in the order in which they will appear on your terminal.

1.

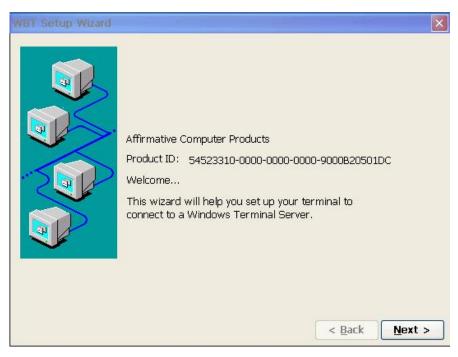

Welcome Screen

2.

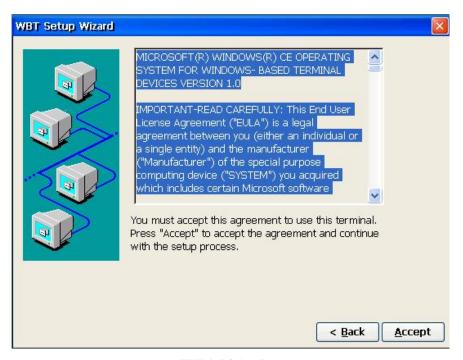

**EULA Dialog Box** 

Please read the license agreement carefully before you click on **Accept**.

3.

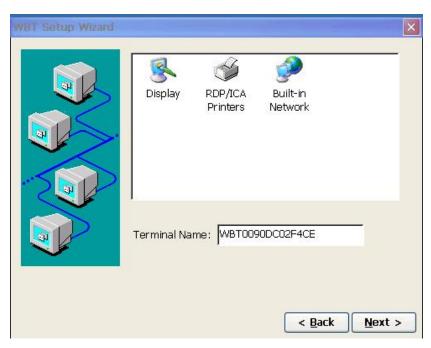

**Terminal Name Dialog Box** 

- **Terminal Name**. The default name is constructed from the terminal MAC address and is unique. However, you may want to enter a more friendly and recognizable name here for network management purposes.
- **Display**. If you wish to deviate from the defaults (800x600x75x16), double-click on this icon to see the Display dialog box. See <u>Configuring Terminal Properties|Control Panel|Display</u> for an explanation of this dialog.
- **RDP/ICA Printers**. If you wish to specify a local printer for use in RDP or ICA sessions, double-click on this icon to see the Add Printer dialog. See <u>Configuring Terminal Properties|Control Panel|RDP/ICA Printers</u> for an explanation of this dialog.
- **Built-in Network**. If you are not using a wireless LAN adapter and if you want to use a static IP address, double-click on this box to see the Network dialog box. See <a href="Configuring Terminal Properties|Control Panel|Network">Configuring Terminal Properties|Control Panel|Network</a> for an explanation of this dialog.

4.

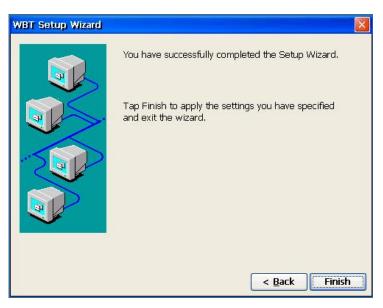

**Finish Dialog Box** 

- Click on **Finish** to apply your selections. Depending upon the selections you have made, the terminal will either reboot or go to the Desktop screen.
- Click on **Back** to return to the previous dialog box.
- Clicking on **X** has almost the same effect as clicking on **Finish**. You will retain any changes you made in Display, RDP/ICA Printers, or Build-in Network, but you will revert to the default Terminal Name.

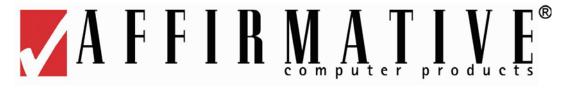

# **Display Styles**

You can choose one of four display styles (see <u>Configure Terminal Properties|Control Panel|Desktop Styles</u>) to be used during configuration and terminal operation.

**NOTE:** In the remainder of this document, a reference to the **Ctrl** key actually means the **LeftCtrl** key, a reference to the **Alt** key actually means the **LeftAlt** key, and a reference to a click actually means a mouse left click.

# **Desktop Shell**

The Desktop Shell style is the default, presenting the Desktop screen with a Task Bar, Start button, and System Tray, very similar to a standard Windows desktop. A full set of configuration options is accessible from **Start>/Settings**. Sessions are launched from the Start menu or from Connection Manager, although they can be configured to Autostart at bootup.

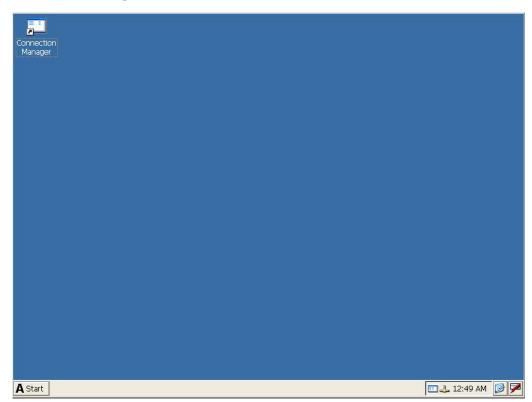

Startup Screen in Desktop Style

## Task Bar

Right-click anywhere on the Task Bar to see the following menu.

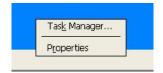

Task Bar Right-Click Menu

# Task Manager

Select Task Manager to open the Task Manager dialog box.

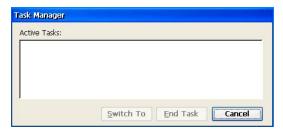

**Task Manager Dialog Box** 

In this box, you will see a list of all active tasks (sessions, utilities, etc.) You can maximize or end a task from this box. However, it is usually easier to do this simply by clicking on the appropriate placeholder on the Task Bar.

# **Task Bar Properties**

Select Properties to see the General tab of the Taskbar and Start Menu Properties dialog box.

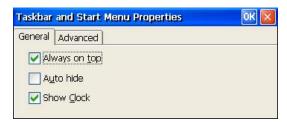

General Taskbar and Start Menu Properties Dialog Box

Make your choices here. If you check both **Auto hide** and **Always on top**, **Auto hide** will override.

The Advanced tab has no function.

# System Tray

The System Tray is located at the right end of the Task Bar, and holds icons for a number of utilities.

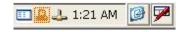

**Desktop System Tray** 

These icons provide quick utility access via mouse clicks.

# Screen Keyboards

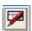

## Screen Keyboards Icon

Two virtual screen keyboard layouts are available, useful primarily when the terminal is connected to a touchscreen monitor. A single click on this icon opens the Virtual Keyboards menu.

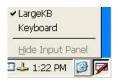

Screen Keyboards Menu

Select either of the two keyboards shown here.

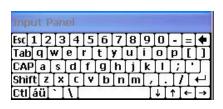

**Keyboard** 

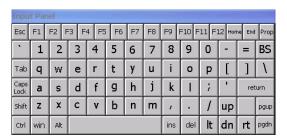

Large KB

These images show the keyboard layouts, but the Large KB is actually much bigger than shown here.

# **Show Desktop**

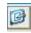

## **Show Desktop Icon**

A single click on this icon will minimize the current session or utility and display the Desktop.

## Date/Time

11:42 AM

## **Date/Time Icon**

Obviously, this icon shows the current time as stored in the terminal. A double-click on the icon will open the Date/Time Properties dialog box.

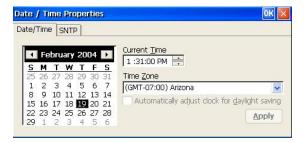

**Date/Time Properties Dialog Box** 

This dialog box is identical to the box opened from the **Date/Time** icon in Control Panel. See <u>Configure Terminal Properties|Control Panel|Date/Time</u> for an explanation of this box.

## **Network Status**

The system tray icons and resulting information status boxes are different for wired and wireless network connections.

## Wired

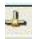

## Wired Network Status Icon

A double-click on this icon opens the Wired Network Status box.

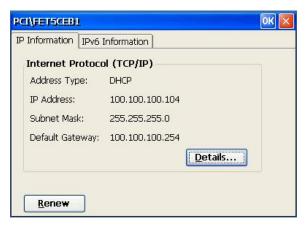

**Network Status Box** 

This information is especially useful when troubleshooting network problems.

- **Renew**. Click on this button to renew your DHCP IP address lease. Typically, a lease is renewed automatically, and this manual renewal is not necessary.
- **Details**. Click here to see more DHCP details and the physical (MAC) address of the network adaptor.

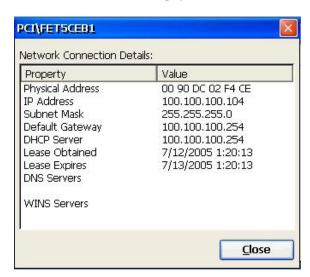

**Connection Details Box** 

## Wireless (Zero Configuration)

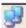

## Wireless Network Status Icon

A double-click on this icon opens the Wireless Network Status box. If the wireless access point broadcasts its SSID and does not use any encryption, no configuration of the wireless LAN adapter is necessary. Hence Microsoft calls this their *zero configuration* utility.

**Note:** If you are using a Cisco Aironet 350 PCMCIA wireless adapter, you will not see this icon unless you have selected **External Settings** in Control Panel>Cisco Aironet Client Utility>Profiles>Select Active Profile.

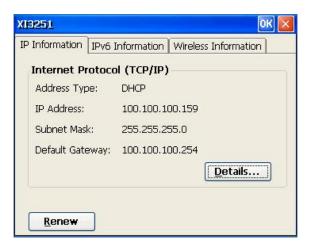

**Wireless Network Status Box** 

The first two tabs show the same type of information as that shown in the Wired Network Status box above. Click on **Wireless Information** to configure your connection to a network wireless access point.

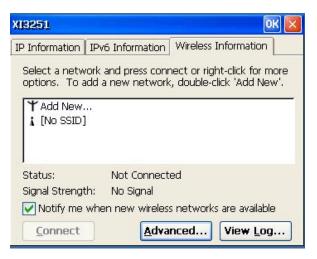

**Wireless Information Dialog Box** 

If your access point does not broadcast its SSID, you will have to add it by double-clicking on **Add New**. You will see the following dialog box.

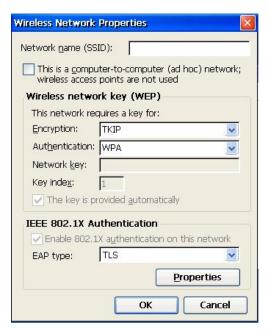

Wireless Network Properties Dialog Box

Insert the appropriate information and **OK** out. You will then see the new SSID shown in the Wireless Information Dialog Box, and a wireless connection will be made.

# **Connection Manager**

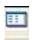

**Connection Manager Icon** 

Double-click on this icon to open the Connection Manager.

## ThinPrint Client

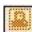

**ThinPrint Client Icon** 

You will see this icon only if the ThinPrint Client is enabled in Control Panel>ThinPrint.

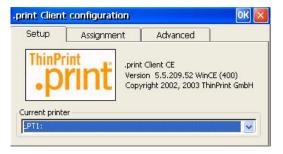

**ThinPrint Client Configuration Box** 

This box is identical to the box opened from the **ThinPrint** icon in Control Panel. See <u>Configure Terminal Properties</u> <u>Control Panel ThinPrint</u> for an explanation of this box.

# Caps Lock

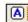

## **Caps Lock Icon**

You will see this icon whenever Caps Lock is enabled on your keyboard.

# **Terminal Properties**

Terminal properties are accessed from the Start menu.

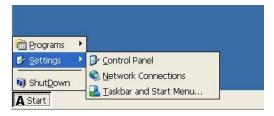

**Terminal Settings Menu** 

- **Control Panel**. This selection provides the bulk of the terminal properties, and is covered in detail in <a href="Configure Terminal Properties|Control Panel">Configure Terminal Properties|Control Panel</a>. The same set of terminal properties is accessible in either the WBT or Desktop Control Panel, although the screens look slightly different.
- **Network Connections**. Standard network connection properties are set in Control Panel, but some esoteric possibilities are configured here. These settings are *only* accessible from the Desktop Shell. See <u>Configure</u> Terminal Properties Network Connections for details.
- **Taskbar and Start Menu**. This same menu is also accessible by right-clicking on the Task Bar and selecting Properties.

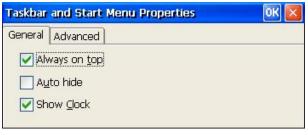

Taskbar and Start Menu Properties Dialog Box

Make your choices here. If you check both **Auto hide** and **Always on top**, **Auto hide** will override. **Note:** The Advanced properties are not supported in more recent firmware builds.

# **Connection Manager**

Connection Manager is identical in both the Desktop and WBT styles, except for access to Control Panel and Shutdown control. To open Connection Manager in Desktop style, use one of the following methods:

- Select it from the Start menu.
- Double-click on the Connection Manager icon in the upper left corner of the Desktop.
- Double-click on the Connection Manager icon in the System Tray.

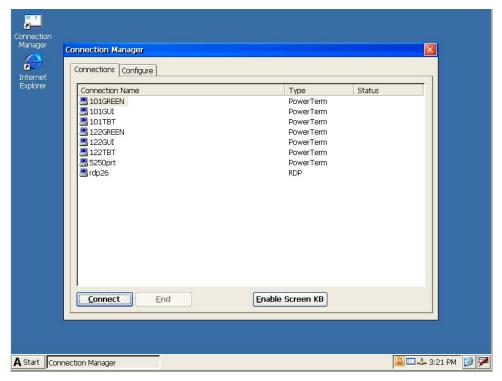

Connection Manager Screen in Desktop Style

# **Navigation**

- To open the Start menu, click on the **Start** button in the Taskbar.
- To open Control Panel, select it from **Start>Settings**.
- To open Connection Manager:
  - o Select it from the Start menu.
  - o Double-click on the Connection Manager icon in the upper left corner of the Desktop.
  - o Double-click on the Connection Manager icon in the System Tray.
- To activate non-Autostart connections:
  - o In Connection Manager>Connect, highlight the connection name and click on Connect.
  - o In Connection Manager>Connect, double-click on the connection name.
  - Select from **Start>Programs>Connections**.
- To close a PowerTerm connection:
  - o Go to the Sign On screen, open the **File** menu, and activate **Exit**.
  - o Go to the Sign On screen and click on **X** in the upper right corner.
  - o Go to Connection Manager>Connect, highlight the connection name and click on End.
- To move among all active connections.
  - o Press Ctrl+Alt+UpArrow/DownArrow.
  - o Return to Connections Manager and select another connection.
  - o Click on the placeholder in the Task Bar.
- To move among active PowerTerm connections, in addition to the above methods, open the **Sessions** menu and click on the desired session name.
- To power down or reboot, select **Shutdown** from the Start menu.

# WBT (Windows Based Terminal) Shell

The Windows Based Terminal display style presents the kind of screens that you normally see in Affirmative Computer Products YES*tations* that use older versions of Windows CE or CE.net operating systems. Connections are activated from Terminal Connection Manager, although they can be configured to Autostart at bootup.

## **Terminal Properties**

Terminal properties are set in Control Panel. The same set of terminal properties is accessible in either the WBT or Desktop Control Panel, although the screens look slightly different. Control Panel is accessed by pressing **F2** while in the Connection Manager screen. See <u>Configure Terminal Properties</u> for more information.

# **Connection Manager**

Connection Manager functions are identical in both the Desktop and WBT styles, except for **Shutdown** and access to Control Panel.

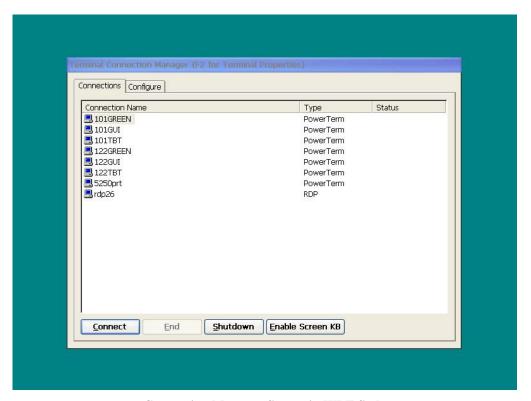

**Connection Manager Screen in WBT Style** 

To open Connection Manager in WBT style, use one of the following methods:

- This is the default screen at bootup, unless you have Autostart sessions.
- Press Ctrl+Alt+End at any time.

# **Navigation**

- To access Control Panel, press **F2** while in Connection Manager.
- To open Connection Manager:
  - o This is the default screen at bootup, unless you have Autostart sessions.
  - o Press Ctrl+Alt+End at any time
- To activate non-Autostart connections:
  - o In Connection Manager>Connect, highlight the connection name and click on Connect.
  - o In Connection Manager>Connect, double-click on the connection name
- To activate more than one connection:
  - Press Ctl+Alt+End to be returned to Connection Manager from an active connection. You can now select another connection for activation. All connections can be activated at the same time.
  - o Set any or all connections to activate automatically at boot-up.
- To move among all active connections:
  - Press **Ctrl+Alt+UpArrow/DownArrow** for all keyboards.
  - o Press **RightAlt+Up/DownArrow** for all keyboards.
  - o Return to Connection Manager and select another connection.
- To move among active PowerTerm connections, in addition to the above methods, open the Sessions menu and click on the desired session name.
- To close a display session:
  - o Go to the Sign On screen, open the **File** menu, and activate **Exit**.
  - o Click on **X** in the upper right-hand corner.
  - o Go to Connection Manager>Connect, highlight the connection name and click on End.
- To power down, select Shutdown from Connection Manager>Connections.

# Kiosk Style

In Kiosk style, only one session, a browser session, is allowed. This session auto-starts at bootup and goes to the configured home page. This is a somewhat limited Internet session, since Favorites cannot be saved, and there are none of the usual menu or icon selections. It is primarily intended for intranet access. This default session will access the Web site configured as the Start Page in Control Panel>Internet Options.

# **Terminal Properties**

Terminal properties are set in Control Panel. The same set of terminal properties is accessible here as in the WBT or Desktop Control Panel. Control Panel is accessed by pressing **Ctrl+Alt+End** while in the Internet session.

# **Connection Manager**

Connection Manager is not applicable or accessible in Kiosk style.

# **Navigation**

- To access Control Panel, press Ctrl+Alt+End or Ctrl+Alt+UpArrow while in the Internet session.
- To move to a previously viewed Web site, right-click and select **Back** or **Forward** from the resulting menu
- To power off, press the **Power** switch.

# Single User Connect

This style is a special case of WBT Shell style. In this style, an auto login user is enabled by default. At bootup, you will see a **Connect** button along with an option to press **Alt+F3** to log in another user. If you click on **Connect** or press **Enter**, the auto login user, selected in **Control Panel>Desktop Style> Single User Connect>Single Option**, will automatically be connected to the uppermost session as configured when you added that user in **Control Panel>Security>Add User**. If you log in as another user, you will advance to Connection Manager in WBT Shell style.

# **Terminal Properties**

Terminal properties can only be accessed from the auto login session if the user is in the Power User group (see <u>Configure Terminal Properties|Control Panel|Security|Enable Multiuser Control|Add User</u>). <u>WBT Shell</u> rules apply.

# **Connection Manager**

Connection Manager can only be accessed from the auto login session if the user is in the Power User group (see <u>Configure Terminal Properties|Control Panel|Security|Enable Multiuser Control|Add User</u>). <u>WBT Shell</u> rules apply.

# **Navigation**

For a user who is not in the Power User group (see <u>Configure Terminal Properties|Control Panel|Security|Enable Multiuser Control|Add User</u>), the only navigation option from an auto login session is to power off by pressing the **Power** switch. For a Power User, normal <u>WBT Shell</u> rules apply.

# This Page Intentionally Left Blank.

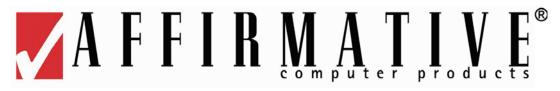

# **Configuring Terminal Properties**

All of your terminal properties (not to be confused with connection properties) are accessible from **Start>Settings** in Desktop style. You will see the following menu.

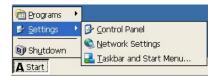

**Settings Menu** 

**Control Panel** is also accessible in the WBT and Kiosk modes, but **Network Connections** can only be accessed here. **Taskbar and Start Menu** is only accessible, and pertinent, in Desktop style.

### **Network Connections**

If you are using a wired connection to your LAN, you can configure that connection from here or from **Control Panel>Network**. If you are using a wireless connection, you will have to open this screen.

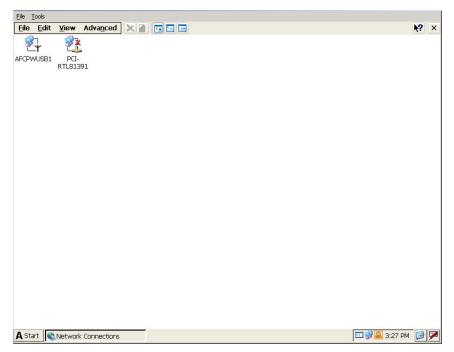

**Network Connections Screen** 

Connections are added automatically to this screen as the terminal discovers network adapters. Consequently, there will always be a **PCI...** connection and icon since this is the internal network adapter for a wired connection. If you attach a wireless adapter, you will see second connection and icon. Multiple adapters can be connected to network(s) at the same time, but a wired connection will generally take precedence in terminal

operation and there may be some strange results. **SO**, the rule of connection is **ONLY ONE CONNECTION SHOULD BE ENABLED AT A TIME**. This is true even if you do not have a wired connection and are only using wireless.

Now let's go through the menus on this screen.

#### **File**

If you have more than one connection on the screen, you must select one by highlighting before opening the File menu.

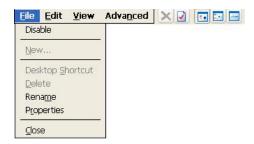

**Network Connections File Menu** 

- **Disable/Enable**. Click on this option to disable or enable the selected network connection. If you are using a wireless adapter, you should disable the wired connection seen in this window.
- **New/Desktop Shortcut/Delete**. These options are permanently grayed out since connections are added automatically when the firmware discovers the network adapter(s).
- **Rename**. A connection is automatically named with the type of network adapter associated with that connection. You can rename if you wish.
- **Close**. This option closes the Network Connections window.

### **Properties**

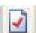

Click here or on the icon to open the Settings dialog box for the selected connection.

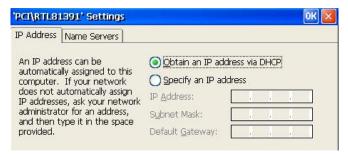

**Network Connection Settings Dialog Box** 

These settings can also be set up in the WBT Setup Wizard and are available in Control Panel>Network.

- **Wired Connection**. If you are using the wired network adapter, you can make your settings in the Wizard or the Control Panel, or you can change them here.
- Wireless Connection. If you are using a wireless adapter, *and* are using a static IP address, you *must* make your static settings here.

### **Edit**

This menu is not used.

### View

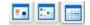

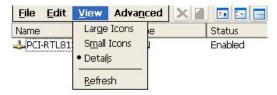

**Network Connections View Menu** 

This menu, or one of the icons, controls the manner in which information is displayed in this window, much like a View menu in Windows Explorer.

#### Advanced

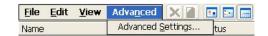

**Network Connections Advanced Menu** 

If you click on **Advanced Settings**, your only choice here, you will see the Advanced Adapter Settings dialog box.

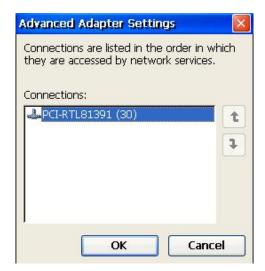

**Advanced Adapter Settings Dialog Box** 

You should never have to use or access this box, because you should *never* have more than one adapter enabled at a time.

### **Control Panel**

Almost all terminal properties are configured in Control Panel. Invoke this window:

- From Start>Settings>Control Panel in the Desktop display mode (see <u>Display Styles|Desktop Shell)</u>.
- By pressing the **F2** key in the Terminal Connection Manager window in WBT Shell display mode.
- By pressing Ctrl+Alt+End in Kiosk display mode.

If a password has been enabled for this terminal (see <u>Control Panel|Security</u>), you will see the Setup Password dialog box when you invoke Control Panel. Type in your password and activate **OK**.

When you get into Control Panel, you will see thirty-two icons, each representing a utility configuring a sub-set of terminal properties. These icons are the same for all display styles, but their order in Control Panel will vary.

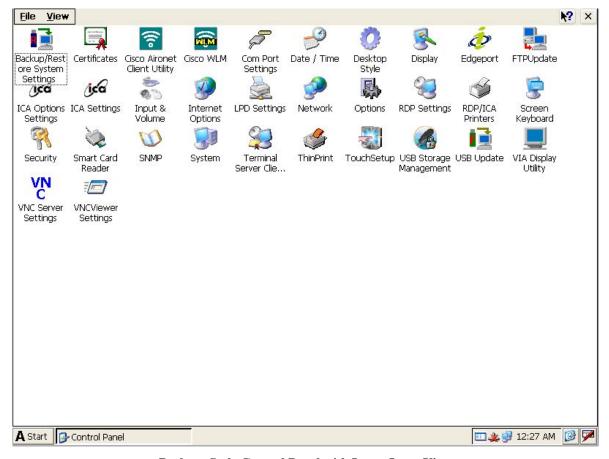

**Desktop Style Control Panel with Large Icons View** 

You can change the appearance by opening the View menu (via mouse click or **Alt+V**) and choosing an option.

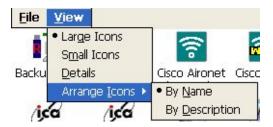

**Control Panel View Menu** 

Here is the Control Panel in Details view.

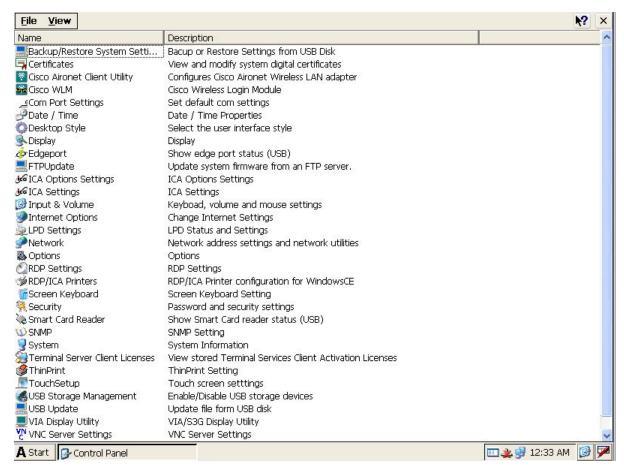

**Desktop Style Control Panel with Details View** 

These icons and property sub-sets will be discussed here in alphabetical order, as they appear in Desktop style. Double-click on an icon to open the associated property dialog box, or highlight an icon and press **Enter** on your keyboard. Those who are mouse-challenged can navigate the Control Panel and its open utilities with the **Tab** and **Cursor** keys. When using a keyboard, you can exit an open utility without making any changes by using the **Esc** key.

# **Backup/Restore System Settings**

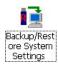

You may want to duplicate a terminal configuration on other terminals. Another possibility is that a terminal has been reset to factory defaults because of troubleshooting or a firmware upgrade, and restoration to the original configuration is desired. Affirmative Computer Products provides two ways to do this: remotely using the eProManager remote central management software; or locally to a USB flash disk using this Backup/Restore utility. Double-click on this icon to see the dialog box.

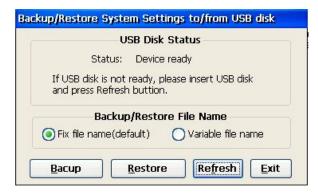

**Backup/Restore Dialog Box** 

**Note:** USB storage must be enabled in <u>USB Storage Management</u> before it can be used here.

#### **Certificates**

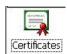

Many connections allow increased security with authentication certificates. This utility includes some common certificates and allows the import of other certificates.

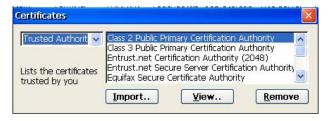

**Certificates Dialog Box** 

Initially, the only available certificates will be those listed under **Trusted Authorities**, as shown here.

#### **View**

You can see the properties of a certificate by highlighting it and clicking on View.

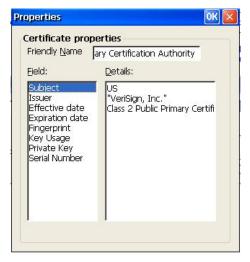

**Certificate Properties Information Box** 

Highlight the properties category in the **Field** box to see the details for that category in the **Details** box.

### **Import**

You can import more certificates if you wish. Click on the **Import** button to select a certificate file for import.

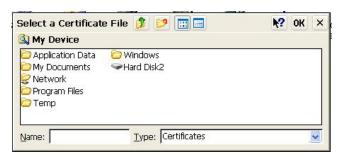

Select a Certificate File Dialog Box

You will see the terminal file system which includes, as shown in this example (**HardDisk2**), any USB-connected storage device. A USB device is by far the most convenient source of certificate files. Double-click on **HardDisk2** to see the available certificate files.

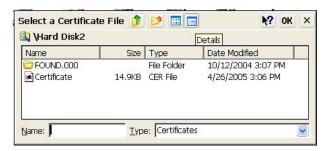

**Select a Certificate File Dialog Box** 

In this case, since the Type is **Certificates**, all the .cer files will be shown. If the Type was **Private Keys** (the only other option), all the .pvk files would be shown. Select the desired file and **OK** out. This certificate should now be available for selection in the Certificates dialog box.

## **Cisco Aironet Client Utility**

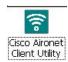

This utility is used to configure a Cisco Aironet 802.11b wireless LAN adapter PCMCIA card. If you wish to configure your Cisco card with the Microsoft Zero Configuration utility instead of the ACU, select **External Settings** as shown here.

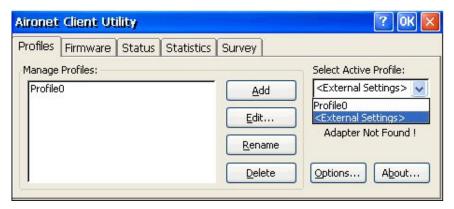

**Cisco Aironet Client Utility Dialog Box** 

For complete details on using the ACU, please go to the Web site <a href="http://www.cisco.com/univered/cc/td/doc/product/wireless/airo">http://www.cisco.com/univered/cc/td/doc/product/wireless/airo</a> 350/350cards/win ce/icg4/vu4ceicg.pdf

Cisco does not support the ACU for Windows CE 5.0, but most of the ACU capabilities survive. However, the Firmware Update feature, used to update the firmware in the Cisco Aironet wireless adapter card, no longer works.

NOTE: The Cisco card must be at firmware level 5.60 or higher.

# **Cisco WLM (Wireless Login Module)**

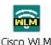

The WLM is a utility used to access a LEAP or EAP-FAST secured network through a PCMCIA Cisco Aironet wireless LAN adapter. If this authentication is enabled in the ACU, a valid username and password must be entered whenever a connection is made to the access point. WLM is used to enter these values. Follow these steps to enter the username and password.

 WLM starts automatically whenever you start ACU, change the network security parameter from None to LEAP or EAP-FAST, click OK, and then connect to a LEAP/EAP-enabled access point. If LEAP/EAP is already enabled, WLM starts automatically whenever you insert the client adapter, or reboot the YEStation, or load new firmware, and then connect to a LEAP/EAP-enabled access point. You can also start WLM by opening it from Control Panel When WLM starts, the Wireless Login Module dialog box appears.

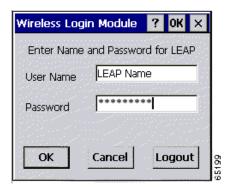

**LEAP Wireless Login Module Dialog Box** 

- 2. Obtain the username and password for your authentication server account from your system administrator. Note: The password is optional because not all host accounts on the authentication server are set up with a password.
- 3. Enter the username in the User Name field. Usernames and passwords are case sensitive and can contain up to 32 alphanumeric characters. Note: If your RADIUS server account specifies a domain, enter the domain name before the username and separate the two with a forward slash (e.g., domain/username).
- 4. Enter the password in the Password field if the authentication server account was set up with a password. For security reasons, the characters entered for the password are displayed as asterisks.
- 5. Click **OK**. If the username and password were entered correctly, they are written to volatile memory on the Aironet adapter. The username and password remain on the adapter until power is removed from the adapter, typically due to the adapter being ejected or the terminal powering down.
- **6.** One of three scenarios occurs:
  - a) The client adapter authenticates to the authentication server using your username and password and receives a dynamic, session-based WEP key. The bottom of the ACU screen indicates that your client adapter is authenticated to an access point.
  - b) If you enter the username and password incorrectly or enter ones that are not valid, the Wireless Login Module screen reappears with a message indicating that your login was incorrect. You are able to retry immediately by re-entering the username and password.
  - c) The adapter times out while trying to authenticate, possibly because it is out of range of an access point. After 60 seconds, a message appears indicating that the first attempt to authenticate failed and that the adapter will continue trying. **Note:** During the 60 seconds before the timeout occurs, WLM is running in the background. It is hidden and does not appear as a running program. If you try to start WLM during this time, nothing happens because it is already running.

## **Com Port Settings**

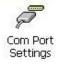

Use this utility to configure your COM1 port, if necessary. The defaults usually work quite well.

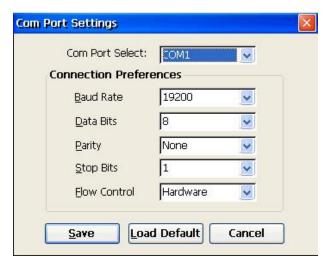

**COM Port Settings Dialog Box** 

### Date/Time

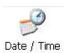

In Desktop Shell style, the time is displayed in the <u>System Tray</u>. This dialog box can also be invoked by double-clicking on the time in the Desktop System Tray.

### Date/Time

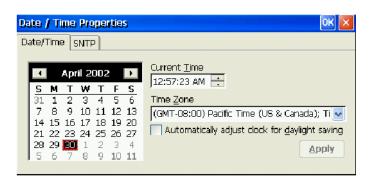

**Date/Time Dialog Box** 

- Calendar/Current Time. These settings can be useful in browser sessions when date stamping a site printout, and the time is also displayed in the System Tray in Desktop style.
- **Time Zone**. Time Zone has two uses:
  - o It allows the user, when logging on to a Citrix MetaFrame XP server in a different time zone, to have the ICA sessions reflect the time zone of the local terminal. For example, a user in London (Greenwich Mean Time) logs onto a MetaFrame XP server in New York City (Eastern time zone), and launches Microsoft Outlook as a published application; Microsoft Outlook stamps emails sent during this ICA session with the user's GMT time zone information.
  - When SNTP synchronization is used (see below), Time Zone provides the correct offset from the timeserver base time.

#### **SNTP**

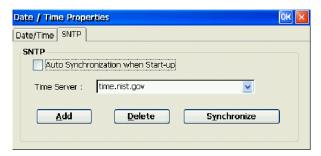

**SNTP Dialog Box** 

This dialog box allows the terminal to sync the local **Current Time**, shown in the Date/Time dialog box, with a timeserver on the Web. Obviously, it only works if you have a Web connection (but you do not need a browser session).

- **Auto Sync...** Check this box to sync the time whenever the terminal is rebooted.
- **Time Server**. Select a timeserver from the drop-down list.
- Add. Click here to open a dialog box that allows you to add the name of another timeserver of your choice.
- Synchronize. Click here to synchronize immediately without waiting for a reboot.

## **Desktop Style**

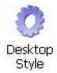

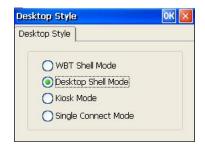

**Desktop Style Dialog Box** 

Choose a desktop style here. See <u>Display Styles</u> for descriptions of the style choices. The terminal will reboot if you change the style here.

### **Single Connect Mode**

If you select this style, the dialog box will change.

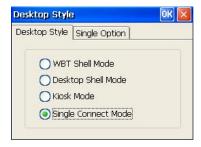

Desktop Style Dialog Box in Single Connect Mode

Click on the **Single Option** tab to see the following dialog box

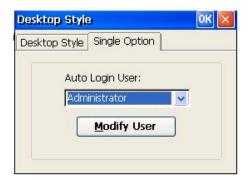

**Single Option Dialog Box** 

In the **Auto Login User** drop-down list, you will see all of the users configured in the **Security** applet. Select the appropriate one for auto login. Any change you make here will automatically be seen in the Enable Auto Login list of the **Security** applet, and vice versa.

Click on **Modify User** to configure parameters for the selected user. You will see the following dialog box.

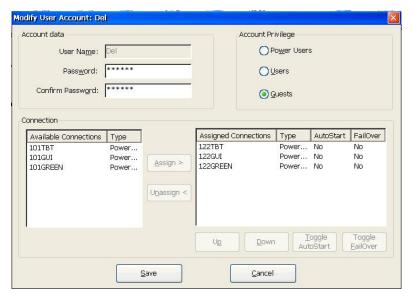

**Modify User Account Dialog Box** 

This is the same dialog box as that available in the **Security** applet when Multiuser Control is enabled and a user is modified. See <u>Security|Enable Multiuser Control|Modify User</u> for an explanation of this box.

**Note:** If you have more then one Assigned Connection for this user, only the uppermost connection will be autostarted.

# **Display**

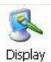

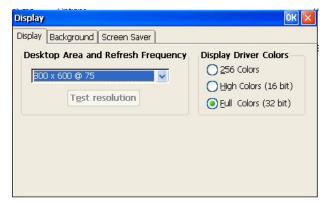

**Display Dialog Box** 

### **Display**

- **Desktop Area and Refresh Frequency**. Use the scroll list to select the terminal display resolution. Supported resolutions and frequencies depend upon your thin client model and your monitor. Wide-screen formats are available with some thin client models. A change here will result in a terminal reboot when you exit the dialog box. **NOTE: Be sure to test your new setting if you are going up in frequency or resolution. If you do not test, you could be faced with an unreadable screen after boot-up.** 
  - Test Resolution. Use this button to preview the resolution and frequency selected on the scroll list. Testing is recommended before locking in this setting; if the monitor will not support your selection, you will be faced with an unreadable screen after boot-up. See <u>Troubleshooting Your Terminal</u> if this situation occurs. Note: This function is not available and the button is grayed out in the 2222, 2242, 2245, and 2322 terminals.
- Display Driver Colors. This is the terminal hardware video color setting. By default, High Colors (16 bit) is activated. If you encounter any display problem in your RDP or ICA connection applications, try a lower setting. Note: If the setting is 256 Colors, the RDP Colors in Control Panel>RDP Settings will automatically revert to 256 Colors, and the Thousands and Millions options will be absent in Control Panel>ICA Settings>Preferences.

# **Background**

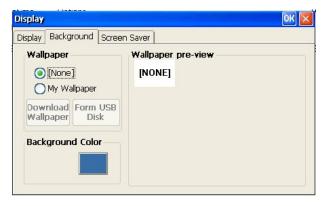

**Display Background Dialog Box** 

- Wallpaper.. If you want to see wallpaper on your Desktop, select My Wallpaper. Then you have two methods of loading your wallpaper file, which must be a .bmp file, less than 2.6 MB in size. Once loaded, your file will remain available even after if you reset your terminal to factory defaults (see <a href="Control Panel|System">Control Panel|System</a>). The only way to get rid of the file is to load a new picture file.
  - O **Download Wallpaper**. Clicking on this button produces an FTP download screen. See <u>Control Panel|FTP Update</u> for information on setting up your FTP download.
  - o **From USB Disk**. Click on this button to load a picture from an attached USB disk. If the disk is already attached, you will see the Update Picture... dialog box.

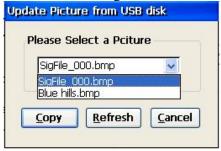

**Update Picture... Dialog Box** 

Click on the drop-down arrow to see a list of all the .bmp files available in the root folder of the USB drive. Select one and then click on Copy. After the file has been copied to the terminal, you will see the picture in the Wallpaper preview area. When you OK out and return to the Desktop, you will see the wallpaper there. It may or may not fill the Desktop screen, depending upon the size of the file and your chosen display resolution.

• Background Color. Click on this button to see a color palette and make your selection.

#### Screen Saver

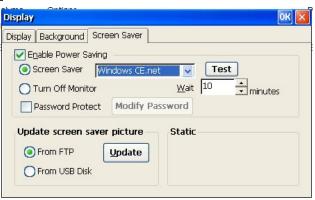

**Screen Saver Dialog Box** 

- **Enable Power Saving**. Check here to enable the screen saver. By default this function is activated.
  - o **Screen Saver**. Click on this radio button to use a screen saver. Then choose one of three types (four types if you have a custom screen saver) from the drop-down list. Use the **Test** button to preview your choice for three seconds.
  - o Wait. Adjust the amount of idle time before either the Screen Saver or Turn Off Monitor is activated.
  - o **Turn Off Monitor**. For maximum power saving, activate this radio button.
  - Password Protect. Check this box if you wish to require a password to escape screen saver. Then
    specify your password after clicking on Modify Password.

- **Update screen saver picture**. You can load your own screen saver **.bmp** file, *less than 300 KB*, if you wish. Once loaded, your file will remain available even after if you reset your terminal to factory defaults (see <a href="Control Panel System">Control Panel System</a>). The only way to get rid of the file is to load a new picture file.
  - o **From FTP**. Click on this button and then on **Update** to produce an FTP download screen. See <u>Control</u> Panel|FTP Update for information on setting up your FTP download.
  - o **From USB Disk**. Click on this button and then on **Update** to load a picture from an attached USB disk. If the disk is already attached, you will see the Update Picture... dialog box.

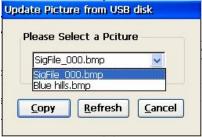

**Update Picture... Dialog Box** 

Click on the drop-down arrow to see a list of all the .bmp files available in the root folder of the USB drive. Select one and then click on Copy. After the file has been copied to the terminal, you will see the picture in the Static field. After you OK out and reboot the terminal, you will see an additional option, Customer picture, as shown here.

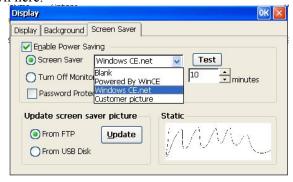

**Screen Saver Dialog Box with Customer Picture** 

# **Edgeport**

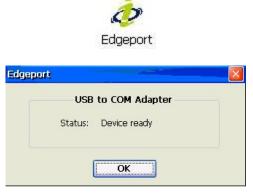

**Edgeport Status Box** 

Serial devices can be used with your terminal through an Edgeport USB-to-COM adapter. This status box will show you the Edgeport status: **Device ready** or **Device not installed**. If your thin client does not have a serial port, this is the only way to use a serial device.

### **FTP Update**

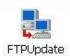

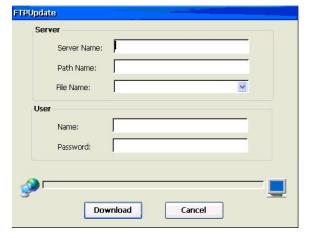

FTPUpdate Dialog Box

This utility is used to update your terminal's firmware from an FTP server, but an identical dialog box is used to download a wallpaper file (see <u>Display|Background</u>) or a screen saver file (see <u>Display|Screen Saver</u>). For more information on using this dialog box, please refer to <u>Firmware Upgrade Utilities</u>.

# **ICA Options Settings**

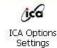

You can configure three global ICA settings from this utility. These settings will be used for all Citrix ICA connections that are added to the terminal.

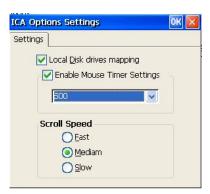

**ICA Options Settings Dialog Box** 

- Local Disk.... Local drive mapping allows users to access USB disk drives attached to the client device
  during an ICA session. When both the server and client are configured to allow local drive mapping, users
  can access their locally stored files, work with them within ICA sessions, and then save them either locally or
  on a drive on the server. Check this box to allow local drive mapping.
- **Mouse Timer**. This setting determines the interval between the transmissions of mouse events to the Citrix server. The default of **500** is the longest interval. The tradeoff is between reduced network bandwidth usage

and smooth mouse cursor movement in ICA sessions, but I couldn't see any appreciable difference in "smoothness" between the setting extremes of **100** and **500**.

• Scroll Speed. This setting controls the speed of the mouse movements in an ICA session.

# **ICA Settings**

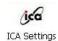

Double-click on this icon to see the Global ICA Client Settings window with four settings sheets that can be invoked by activating their individual tabs. These settings will be used for all Citrix ICA connections that are added to the terminal.

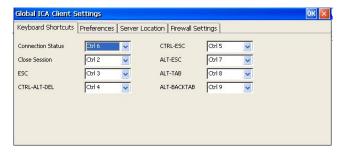

**Global ICA Client Settings Sheet** 

Please see the section on **Editing Global and Default Settings** in the Citrix guide at <a href="http://www.affirmative.net/pub/wbt900-admin\_guide.pdf">http://www.affirmative.net/pub/wbt900-admin\_guide.pdf</a> for an explanation of these settings.

# **Input and Volume**

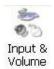

Configure your keyboard, mouse, and audio settings here.

### Keyboard, Volume

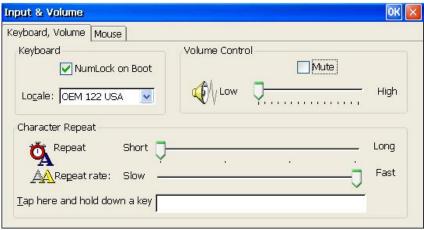

Keyboard, Volume Settings Sheet

#### Keyboard

- o **NumLock on Boot**. Check to force Numeric Pad NumLock when the terminal starts up.
- Locale. Use the scroll list to select a language and number of keys for the keyboard. Default is OEM 122 USA, which is the setting required if the Affirmative Computer Products 122-key keyboard is used with the terminal. If "122" is not shown, the number of keys is assumed to be 101.

#### • Character Repeat

- o **Repeat Delay**. Use this slider control to define how long a character key must be held down before that character will start to repeat on the screen.
- o **Repeat Rate**. Use this slider control to define how often a character will repeat when that character key is held down.

You can test your repeat settings in the test box.

#### • Volume Control.

- Use the slider control to adjust the volume of the audio.
- Use the "Mute" check box to disable the audio of the terminal.

#### Mouse

Wheel mice, both PS/2 and USB, work well in ICA and RDP sessions and in native applications (viewers, browsers). The third button of a three-button mouse works in ICA and RDP sessions, but not in native applications.

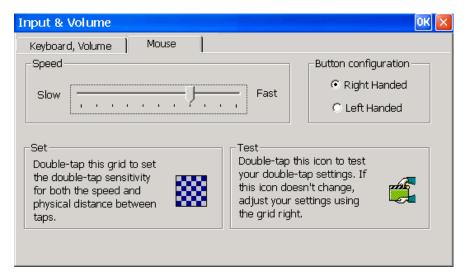

**Mouse Settings Sheet** 

- **Speed**. Use the slider control to set the speed of the cursor movement on screen vs. the movement of the mouse.
- **Button Configuration**. Use the radio buttons to select "Right Handed" or "Left Handed" for your clicking convenience.
- Set. Place the cursor on the grid and then double-click to set speed and distance sensitivity.
- **Test**. Test your double-click sensitivities here.

## **Internet Options**

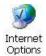

This icon opens an Internet Options sheet with six tabs.

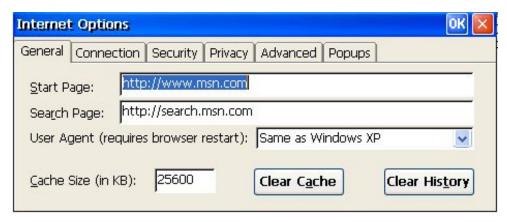

**General Internet Options Sheet** 

The settings in these sheets are a sub-set of standard Windows Internet Explorer 6.0 settings, and will not be detailed here.

# **LPD Settings**

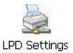

The Berkeley versions of the UNIX<sup>TM</sup> operating system provide printer spooling with a collection of programs: lpr (assign to queue), lpq (display the queue), lprm (remove from queue), and lpc (control the queue). These programs interact with an autonomous process on network print servers called the line printer daemon (LPD).

Each YES*tation* terminal includes an LPD module that allows an LPR device on the network to assign print jobs to a local printer attached to the terminal.

Double-click on the **LPD Settings** icon to see the following box.

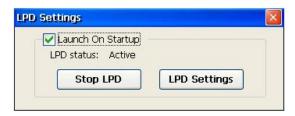

LPD Settings Box

- **Launch On Startup**. Select this setting to launch the daemon automatically on terminal startup. This will result in an LPD status of **Active** after bootup is complete.
- **Start/Stop LPD**. If the LPD is **Active**, this button will be a **Stop** button. If the LPD is **Inactive**, this button will be a **Start** button.
- LPD Settings. The LPD status must be Active to use this button. Click on it to see the LPD dialog box.

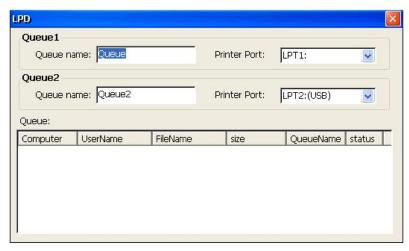

LPD Dialog Box

You can define two LPD printers.

- **Queue name**. Define a queue name here. This will be the queue name used by LPR devices to assign print jobs.
- **Printer Port**. Select a port from the drop-down list. You may have two printers on different ports.
- Queue. This box shows the status and source of all the print jobs currently in the LPD queues.

#### **Network**

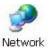

The Network utility lets you control the terminal IP address, name server addresses, and global ICA client settings, as well as providing the useful ping function.

Note: With a wireless adapter, many of the items in this dialog box are invalid. In that case, only Client IP Address, Ping IP Address, and Global ICA Client Settings can be used from this utility.

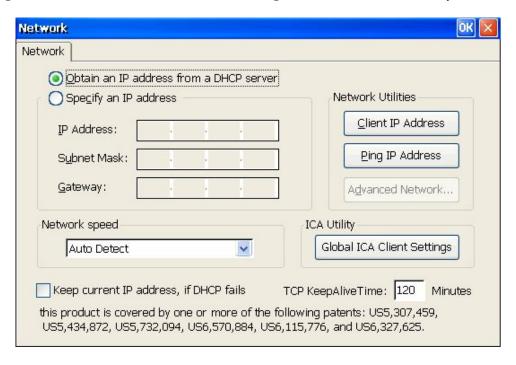

#### **Network Dialog Box**

- Obtain an IP address from a DHCP Server. Select this radio button to enable DHCP addressing for a wired connection.
- Specify an IP address. Select this radio button to enable a specific IP address setting for a wired connection.
  - o **IP Address**. Enter a static IP address in this field.
  - o **Subnet Mask**. Enter the subnet mask of the local network.
  - Gateway. Enter the IP address of a gateway if any server is not on the local sub-net.
- **Network Speed**. Specify a wired LAN speed from the drop-down list, or leave at **Auto Detect**. It is recommended that your LAN be configured to use a defined speed since auto-negotiation is a known case of LAN performance problems in many cases.
- **Keep Current IP Address...**. If you are getting the IP address from a DHCP server, a check here will allow the terminal to use the last known IP address if the terminal cannot connect to the DHCP server.
- TCP KeepAlive Time. It may be advantageous to know if communication to a connection server has been lost. If you enter a non-zero value in this field, the terminal will attempt to establish communications with the server if no communications has been received within the set Keep Alive number of minutes. The terminal will make twenty attempts at five-second intervals. If there is no success, you will get an error message notifying you that the connection has been lost. Enter 0 here to disable Keep Alive.
- Global ICA Client Settings. Click here to access the same configuration parameters seen in Control Panel>ICA Settings.

#### **Advanced Network**

Activate this button to configure name server settings if you are using a static IP address for the terminal.

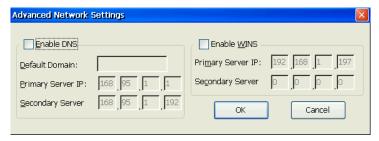

**Advanced Network Settings Dialog Box** 

- Enable DNS. Activate this check box to enable the following three fields for the DNS setting.
- Enable WINS. Activate this check box to enable the following three fields for the WINS setting

#### Client IP Address

Click on this button to see the Local Client Information box.

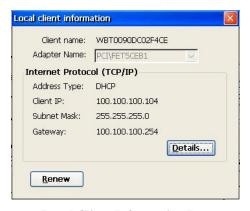

**Local Client Information Box** 

You will see the basic network information for this terminal, either obtained from a DHCP server or manually specified. The **Client Name** is the same as the terminal name. The **Adapter Name** shows which network adapter you are currently using, the default wired adapter or the optional wireless adapter.

- Renew. If you are using a DHCP-supplied address, you can click on this button to renew your lease.
- **Details**. Click on this button to see more network information.

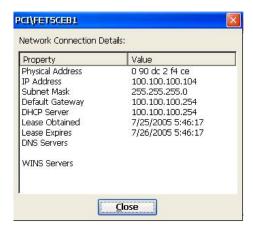

**Network Connection Details Box** 

### **Ping IP Address**

Activate this button to display the Ping dialog box. You can ping the name or IP address of a host or any other device connected on the network. You can even ping a web site through a gateway.

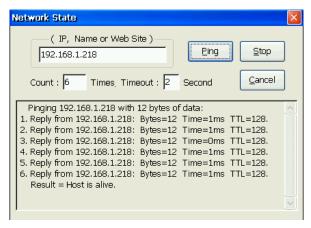

**Ping Dialog Box** 

- IP, Name or Web Site. Enter the network name or the IP address of the device to be pinged.
- **Count**. Enter the desired number of ping attempts.
- **Timeout**. Enter the desired wait time, in milliseconds, before a ping attempt is recorded as failed.
- **Ping**. After entering the parameters above, activate this button to execute pings. The results will be shown in the list box.

## **Options**

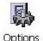

This utility allows configuration of a variety of miscellaneous items.

### **Desktop**

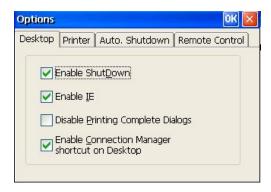

**Desktop Options Dialog Box** 

This utility provides several Desktop options.

- **Enable ShutDown**. Uncheck this box to remove **ShutDown** from the Start menu.
- Enable IE. Uncheck this box to remove this selection from Start>Programs and Connection Manager>Configure>Add.
- **Disable Printing Complete Dialogs**. Check this box to disable notification of completed printing jobs to the local printer.
- **Enable Connection...** Uncheck this box to remove the Connection manager icon from the Desktop.

#### **Printer**

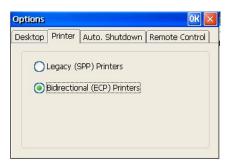

**Printer Options Dialog Box** 

These two selections are intended for printers connected to the LPT1 parallel port. Some printers, especially older ones, cannot support full bi-directional capability on this port. If you are using such a printer, select **Legacy** (**SPP**) **Printers**. Otherwise, make the **Bidirectional...** choice for generally faster operation.

#### **Auto Shutdown**

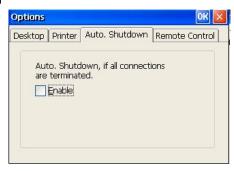

**Auto Shutdown Dialog Box** 

Check the **Enable** box if you wish the terminal to automatically shut down after all connections are terminated. At auto shutdown time, the user will have ten seconds to override the shutdown after the last connection has been terminated.

#### Remote Control

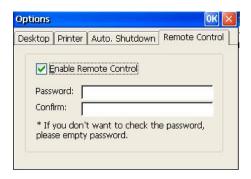

**Remote Control Dialog Box** 

This option is used in conjunction with the Affirmative Computer Products remote central management software, ePro Manager. One of the features of this software is remote control of Affirmative thin clients from the ePro console if the **Enable...** box is checked. If you specify a password here, the ePro user must enter the same password in order to take remote control of this thin client.

## **RDP Settings**

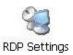

This utility is used to configure various settings applicable to all RDP connections. Many of these settings are only valid when connected to a Windows 2003 or Windows 2008 server.

### **Local Resources**

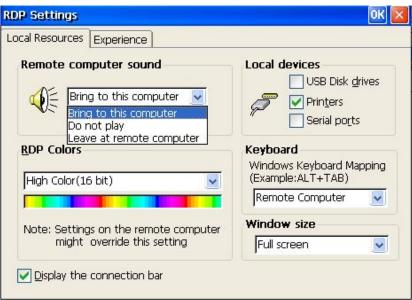

**RDP Local Resources Dialog Box** 

#### **Configuring Terminal Properties**

- **Remote computer sound. Note:** This feature works only with a Windows 2003 or 2008 server.
  - o **Bring to this computer.** Map the audio (sound) from the server to the terminal.
  - o **Do not play.** Do not play computer sound on terminal or server.
  - o **Leave at remote computer.** Does not map the audio (sound) from the server to the terminal.
- **Local devices.** These settings are not applicable for local device usage (i.e. using a printer or USB drive from the local Internet Explorer or Viewer application).
  - o **USB Disk drives.** Enable local USB port mapping for USB disk drives such as USB FDD, HDD, Flash Disk, and CDROM. **Note:** This feature works only with Windows 2003/2008 servers.
  - o **Printers.** Enable local printer port mapping. It supports parallel, serial, and USB printers.
  - o **Serial ports.** Enable local serial ports mapping. **Note:** This feature works only with Windows 2003/2008 servers.
- **RDP Colors.** You can choose 8, 16, or 24-bit color here for your RDP sessions.
- **Keyboard.** Standard Windows hot key combinations can be intercepted and used locally while in an RDP session, or passed on to the Terminal Server.
- **Window size.** There is a slight difference between the two settings.
  - o **Full screen**. Your RDP session looks exactly like it would if you were sitting locally at the server (assuming your display settings are the same locally and at the server) except that you will see the connection bar. The local Status bar is covered, and you must click on the Minimize button of the Connection bar or press **Ctrl+Alt+End** in order to see Connection Manager and the Status bar.

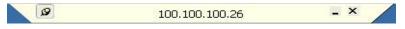

#### **Full Screen RDP Connection Bar Example**

Maximized. When the user first logs on, the RDP session looks exactly like it would if the user were sitting locally at the server, except that the user will see the Connection Bar. But this Connection Bar differs from a Full Screen Connection Bar, as seen here.

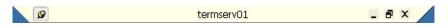

#### **Maximized RDP Connection Bar Example**

There is an additional Restore Down button in the bar. When the user clicks on that button, the session window is slightly downsized so that the local Status Bar is seen.

- **Display the connection bar**. If this box is checked, a Connection bar will be shown at the top of every RDP session screen. This bar is useful in several ways:
  - Server IP Address/Name. The bar shows the IP address or network name of the Terminal Server for this session.
  - o **Minimize**. Clicking on the Minimize icon will conveniently take you back to the Desktop (Desktop shell) or Connection Manager (WBT shell).
  - o **Restore Down**(Maximized window size only). Clicking on this icon reduces the session window is slightly downsized so that the local Status bar can be seen.
  - O **Disconnect**. Clicking on the **X** will evoke the Disconnect dialog, allowing you to disconnect without closing your programs.

### **Experience**

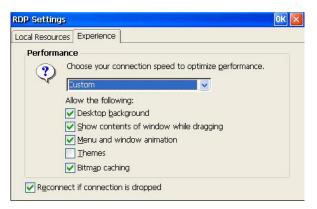

**RDP Experience Properties Sheet** 

This properties sheet is only useful if you are connecting to a Windows 2003 or 2008 server. If so, you can optimize performance and desktop appearance by selecting connection speed and enabling/disabling desktop parameters. Default parameters vary depending upon the chosen connection speed.

#### **RDP/ICA Printers**

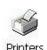

Open this utility to add, delete, or edit the properties of, a printer for use in RDP and ICA connections. Printer parameters for emulator connections are configured in the emulator. The same printer can be used for both Windows applications and emulation, but two sets of parameters must be configured.

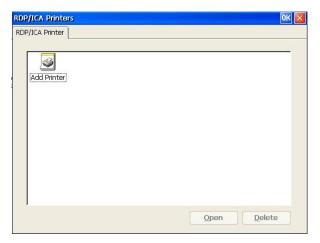

**RDP/ICA Printer Dialog Box** 

If you already have configured printers on this terminal, double-click on a printer icon, or highlight an icon and click on **Properties**, to see the printer properties.

To add a printer, double-click on the **Add Printer** icon, or highlight this icon and click on **Open**, to start the WBT Printer Wizard:

1.

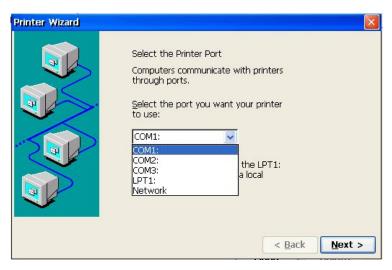

Printer Wizard Dialog Box #1

- You must select a printer port. You can have more than one local printer, but each one must be assigned to a different printer port. If you have a USB printer already connected to the terminal, you will see a USB option in the drop-down list.
- You can have multiple network printers. Specify the network path in dialog box #2a.
- If you select a COM port, you can configure the properties later in Connection Manager by creating a bogus Dial-Up connection (see <u>Creating a New Connection|Dial-Up Client|Configure</u>).

2.

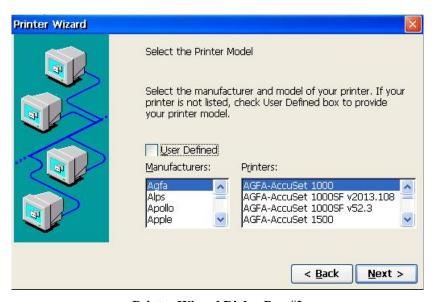

Printer Wizard Dialog Box #2

- Select a printer manufacturer from the manufacturer drop-down list. After you select the manufacturer, the right-hand drop-down list will provide a list of models for that manufacturer.
- Select the printer model. If your model is not shown here, try to find a compatible printer in the list. It may be that your printer is compatible with a model from a different manufacturer. If that is the case, go back, change the manufacturer selection, and then choose the compatible model from that drop-down list. **Note:** There are no local Windows printer drivers in these terminals. You must have a driver in your Windows Terminal Server that corresponds to the selected model.
- Another option, if your printer is not found in the lists, is to check **User Defined**. In this case, you will then see dialog box #2a.

2a.

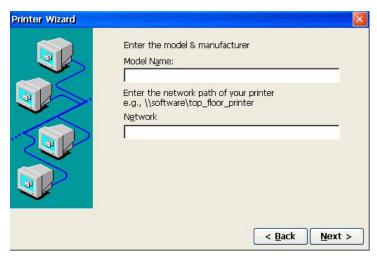

Printer Wizard Dialog Box #2a

- **Model Name**. If you chose **User Defined** in the previous dialog box, #2, you will see this dialog box #2a, but you will not see the **Network** field unless you have specified **Network** in dialog box #1. Enter the model name, in the **Model Name** field, that corresponds to the printer driver on your Windows Terminal Server.
- **Network**. If you chose **Network** in dialog box #1, you will also see this dialog box #2a. Enter the network path to your networked printer here. **Note:** This must be a network path; IP addresses will not work here.

3.

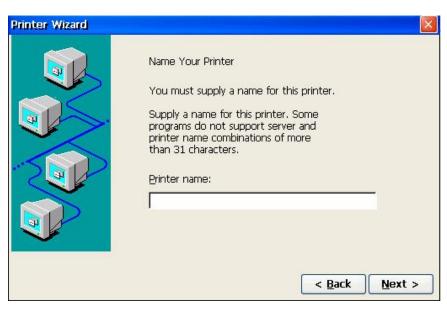

Printer Wizard Dialog Box #3

You must provide a "friendly" name for your printer. This name will identify your printer in the Printers settings screen on your server. The default name is the model name that you selected in the previous dialog boxes.

4.

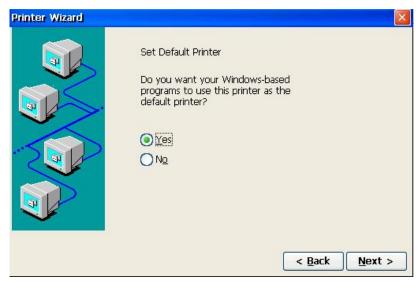

Printer Wizard Dialog Box #4

If this is your only printer, you will not see this dialog box, since the first added printer is automatically set as the default printer. If you already have added another printer, you will see this box and you can select whether or not you want this local printer to be the default printer for your Windows (ICA and RDP connection) applications.

5.

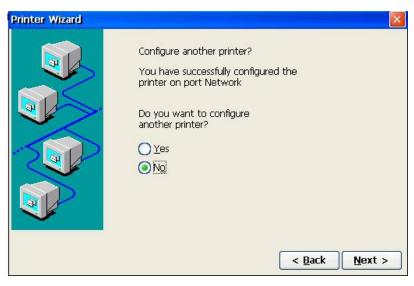

Printer Wizard Dialog Box #5

You are given the opportunity to begin the configuration of another printer. If you select **Yes**, you will repeat the above dialog boxes for that printer. If you select **No**, you will go on to the Finish dialog box.

6.

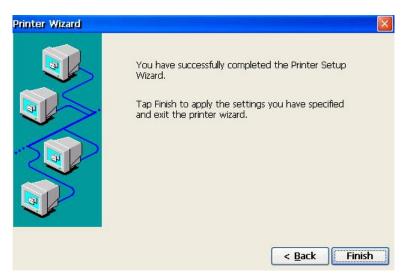

**Final Printer Wizard Dialog Box** 

- Click on **Finish** to apply your selections.
- Click on **Back** to return to the previous dialog box.
- Click on **X** to forget the whole thing and go back to the Control Panel screen.

**Note:** You do NOT have to add this printer to your Windows Terminal Server. When you connect to the Terminal Server, the printer will be automatically configured IF, on that server, you have installed a printer driver identified by the same printer model as that selected in step 2, and you have enabled **Printers** under <u>RDP Settings|Local Resources</u>.

# Screen Keyboard

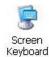

This feature is intended for use only with touch screens, but you can play with it using a mouse cursor if you want to.

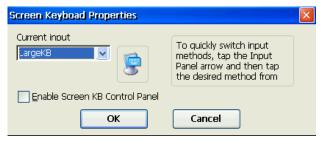

**Screen Keyboard Settings Sheet** 

- **Current input**. Choose one of two sizes of keyboard from the drop-down list. See <u>Desktop Styles|Desktop Shell|System Tray|Screen Keyboards</u> for descriptions of the screen keyboard layouts. If you are using Desktop Shell, you can easily switch between these two sizes from the System Tray **Screen Keyboard** icon.
- Enable Screen... Check this box to cause an Enable/Disable button to be shown in the lower right corner of the screen after the terminal is booted up. Then you can click on the button to enable or disable the screen keyboard. This is useful when you bypass the Connection Manager, which also has an Enable/Disable button, because of an Autostart session. This check box only takes effect on boot up.

# **Security**

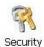

Several levels of security can be configured in this utility.

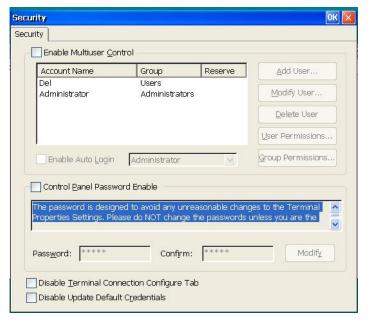

**Security Dialog Box** 

- Control Panel Password Enable. Check this box to enable Control Panel password security. Then enter and
  confirm a password in the boxes. The factory default password is "guest". With password security, a user
  must have the proper password to open any of the Control Panel utilities.
  - NOTE: The password is designed to avoid any unreasonable change to the terminal settings. Please do NOT change the password unless you are the administrator. If you forget the password, it will be difficult to recover. There are two methods of recovery if you forget the password.
  - Contact your distributor or Affirmative Computer Products to get a super password.
  - Use ePro Manager remote management software to change the password settings.
- **Disable Terminal Connection Configure Tab**. Check this box to hide the Configure tab of the terminal Connection Manager. This can be done even if a password is not enabled. If you do this, the user will be unable to add, delete, or edit any connections.
- **Disable Update Default Credentials**. Windows CE 5.0 includes the Credential Manager service to allow users the option to save authentication information. When a Web site or another computer on the network requests authentication, an Update Default Credentials or Save Password check box appears in the dialog box. If the user selects the check box, the Credential Manager keeps track of the user's name, password, and related information for the authentication service in use. The next time that service is used, the Credential Manager automatically supplies the stored credential. If it is not accepted, the user is prompted for the correct access information. If access is granted, the Credential Manager overwrites the previous credential with the new one. So only one credential can be saved at a time. Check the **Disable Update...** box to disable the Credential Manager service. This will require the user to enter authentication information whenever an authentication request is presented.

#### **Enable Multiuser Control**

Check this box to allow multiple users on this terminal. By default there is only one user, called Administrator, and that user has all rights. But you can set up multiple users, assigning each one specific Control Panel and

connection rights. If you establish and enable multiple users, a logon name and password will be required whenever the terminal is rebooted, unless Auto Login is enabled.

All users will have the same set of terminal properties. The difference between users is in the connections they can activate and the terminal properties that they are allowed to configure. But a terminal property configured by any user is then applicable to all users.

#### Add User

Click on this button to add a user. You will see the Add User Account dialog box.

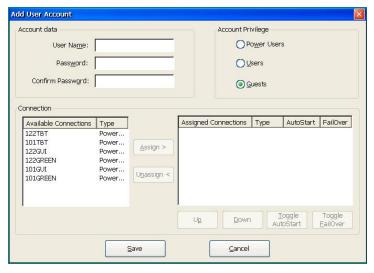

**Add User Account Dialog Box** 

- Account Data. Enter the user name and password here. You can leave the password blank if you wish.
- **Account Privilege**. There are three privilege groups. Each group has a set of defined Control Panel privileges, which are explained in <u>Group Permissions</u>. Choose one of these groups here for this user. The **Power Users** group gets full administrative privileges.
- Connection. The left pane shows a list of all the connections that have been defined in Connection Manager. To assign one of those connections to this user, highlight the connection name and click on the Assign button. The assigned connection name will then appear in the right pane. You can assign multiple connections, and you can assign the same connection to multiple users. Delete a connection privilege by highlighting a connection name in the right pane and clicking on the Unassign button. When this user signs on, only the assigned connections will appear in Connection Manager, and the Configure tab will not be seen. A Power User automatically is assigned all connections.
- **Toggle Autostart**. You can select any or all of the assigned connections to Autostart at bootup. Highlight the desired connection and click on **Toggle AutoStart**. Repeat the procedure to turn off Autostart.
- **Toggle Failover**. You can select one or more non-Autostart sessions to serve as fallback sessions in case an Autostart session fails to start.
- **Up/Down**. Order only has significance for Autostart and Failover sessions. Move a highlighted session up or down in the right-hand pane to establish the order of Autostart and Failover.
- Save/Cancel. When you are finished with the user settings, click on Save to establish the user, or Cancel to forget it.

#### **Modify User**

Highlight a user name and click on this button to modify the settings for that user.

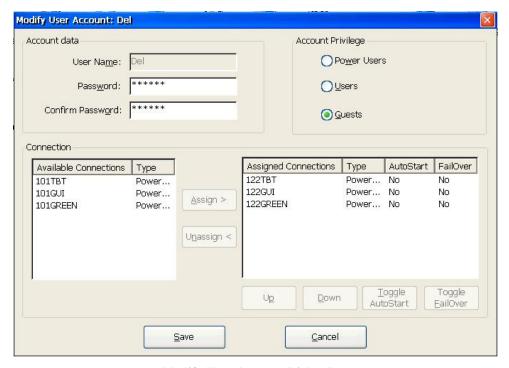

**Modify User Account Dialog Box** 

You can modify any or all of the user settings here, except for **User Name**. If you want to change the name, you will have to delete this user account and add a new one with the desired name. See <u>Add User</u> for an explanation of the parameters.

### **Group Permissions**

Click on this button to establish the permissions for each group.

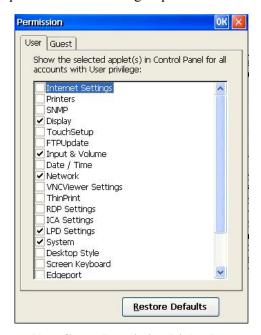

**User Group Permission Dialog Box** 

The Power User group does not appear here, because this group has all permissions. But the User and Guest groups can be individually configured. Each group has a set of default permissions; the User defaults are shown here. By checking or un-checking the boxes, you can customize group permissions for Control Panel access. A Control Panel password, if enabled, still applies even to access these limited sets of permissions.

#### **User Permissions**

Highlight a user name and click on this button to establish permissions for that user.

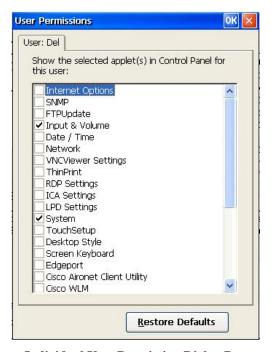

**Individual User Permission Dialog Box** 

By default, an individual user will be assigned the permissions set under Group Permissions for that group. But these default permissions can be overridden by checking and un-checking permission boxes here. A Control Panel password, if enabled, still applies even to access these limited sets of permissions.

#### **Enable Auto Login**

Check this box to allow one user to automatically be logged in at bootup. Then choose one of the users from the dropdown list. Other users can still log in at bootup by using the hotkey combination **Alt+F3** to open the login dialog box. Any choice that you make here is automatically seen in the <u>Single Connect Mode</u> desktop style, and vice versa.

#### **Smart Card Reader**

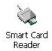

You can attach an SCM Micro smart card reader to a USB port and configure it here.

#### **Configuring Terminal Properties**

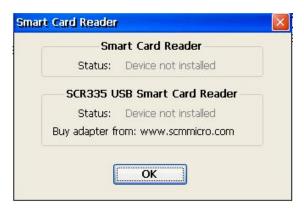

**Smart Card Reader Status Box** 

#### **SNMP**

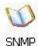

Simple Network Management Protocol (SNMP) is the Internet standard protocol for network management and is part of the TCP/IP protocol suite. SNMP uses a distributed architecture that consists of managers and agents. The SNMP agent is an application that monitors network traffic and responds to queries from SNMP manager applications. The agent also notifies the manager when significant events occur by sending a trap. The SNMP manager is an application that generates queries to SNMP-agent applications and receives traps from SNMP-agent applications.

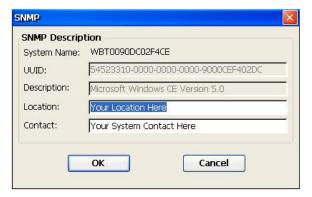

**SNMP Description Sheet** 

This sheet only provides descriptive information to an SNMP manager.

- **System Name**. This is the Terminal Name shown in System.
- **UUID**. This is the Product ID shown in System.
- **Description**. This gives the version of the Windows CE operating system, with the information provided automatically by the operating system.
- Location/Contact. You can enter information here to aid the SNMP manager.

# **System**

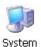

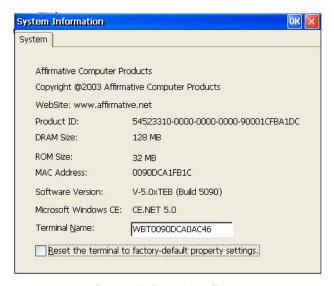

**System Information Sheet** 

This sheet is informational except for **Terminal Name** and **Reset...**.

- **Product ID**. This is a unique product identification code. The last 12 characters are a permutation of the terminal MAC address.
- **DRAM Size**. This shows the amount of DRAM in the terminal. DRAM is used for working storage. The standard amount is 128MB, but upgrades are available. More RAM allows you to have more sessions open at the same time.
- **ROM Size**. This shows the amount of non-volatile flash memory in the terminal. The title is a misnomer, since the terminal uses flash memory rather than Read-Only-Memory. Flash memory is used to store all of the operating system and program software. The standard amount is 32MB, and this number would increase only if subsequent firmware builds require more flash memory.
- MAC Address. This is a unique hardware identifier. Every device on every LAN in the world is supposed to have a unique identifier.
- **OEM Software Version**. This is the version of the firmware installed in this terminal. If you contact Affirmative Computer Products Tech Support about a problem, please have this version, including the build number, available.
- **Microsoft Windows CE**. This is the version of the Windows CE operating system that is installed in the terminal. All the terminals discussed in this document should read **CE.NET 5.0** here. The operating system can only be upgraded as part of a general firmware upgrade; it cannot be upgraded by itself.
- **Terminal Name**. We recommend that you enter a unique name here for easy identification when using network management and administration software. The first character of this name must be an alpha character, and the name should have no more than fifteen characters
- Reset the terminal to factory-default property settings. Activate this check box to reset the terminal to its factory default settings. When you do this, you will get a dialog box asking you to confirm your intentions.

# **Terminal Server Client Licenses**

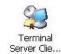

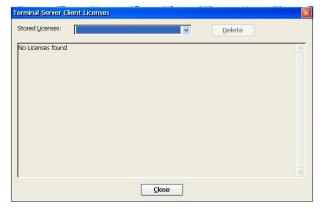

**Terminal Server Client Licenses** 

This utility provides information about any Terminal Server licenses that have been issued to this terminal. If a license has been issued, you will see something like the following information box.

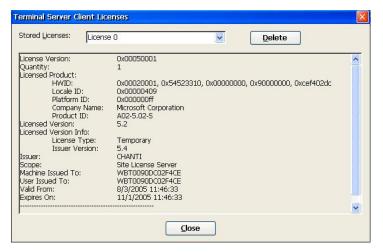

**Terminal Server License Information** 

# **ThinPrint**

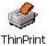

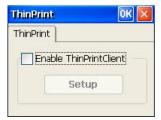

ThinPrint Enable Box

ThinPrint enables direct printing from the terminal to network printers and local printers. With the ThinPrint Client, a print job can be delivered over the Citrix ICA protocol to the device and from there direct to the selected printer. To learn more about ThinPrint advantages, go to <a href="http://www.thinprint.com/">http://www.thinprint.com/</a> on the Web.

To configure ThinPrint:

- 1. Check **Enable ThinPrintClient**.
- 2. You will be told that you have to restart the terminal. Click on Yes.
- 3. After the terminal has rebooted, enter Control Panel again and double-click on the ThinPrint icon.
- 4. You will see the ThinPrint dialog box again, but now you can click on Enable. Do so.
- 5. You will see the ThinPrint Client Configuration dialog box appear. Note: You can also open this dialog box from the ThinPrint icon in the System Tray.

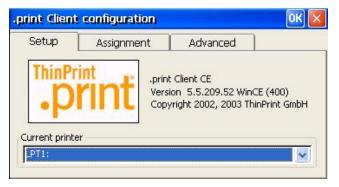

**ThinPrint Client Configuration Dialog Box** 

6. For information on using this window, go to <a href="http://www.thinprint.com/download/information/manuals/englisch/dot\_print\_client\_winCE\_e\_01.pdf">http://www.thinprint.com/download/information/manuals/englisch/dot\_print\_client\_winCE\_e\_01.pdf</a> on the Web.

**NOTE:** Do not enable ThinPrint if you want to do standard local printing through a Citrix server.

# **TouchSetup**

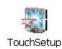

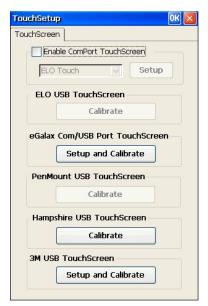

**TouchSetup Dialog Box** 

Both USB-attached and COM-port-attached touch screens are supported. Most touch configuration is done from on-screen menus under control of the built-in controllers, but you can do some configuration from this dialog box, depending upon the touch screen brand.

# **USB Storage Management**

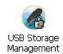

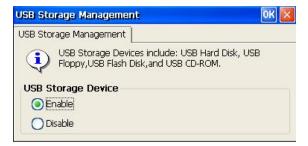

**USB Storage Management Dialog Box** 

Click on **Enable** to allow local USB storage devices to be seen and used in local applications such as <u>Backup/Restore</u>, email, Internet Explorer, or a Viewer. Local storage may be useful to store email, email attachments, web pages, or downloaded files.

# **USB** Update

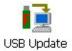

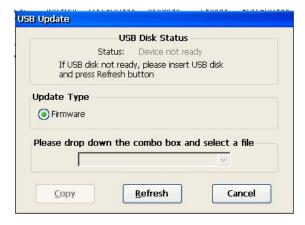

**USB Update Dialog Box** 

This utility allows you to upgrade your firmware from a USB flash drive. If you do not already have a USB drive attached to your terminal, the above dialog box will apply. After you attach your drive and click **Refresh**, the status will change to **Device ready**, and the drop-down arrow will be active. Clicking on the drop-down arrow will display all the **.bin** files in the root folder of the USB drive, as shown here.

#### **Configuring Terminal Properties**

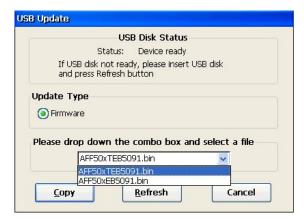

**USB Update Dialog Box with Device Ready** 

Select the appropriate file and click on **Copy**. It will take about three minutes to load the firmware, after which you will see the following announcement, although it may be hidden behind the USB Update dialog box.

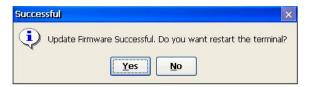

**Successful Announcement** 

You are given a choice here, but the update will not take effect until you restart the terminal.

# VIA Display Utility (2722 Only)

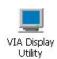

This utility gives you additional control over your display if your terminal is a 2722, the only Affirmative model with a Via graphics chip set. Also, the 2722 thin client can be ordered with an optional DVI video port, in addition to the standard VGA port. If your terminal has that option, this utility allows you to configure two monitors.

**Note:** If you use two monitors, the display will be duplicated on both monitors; an Extend mode is not available.

# **Display**

When you double-click on the icon, you will open this dialog box (shown with only a single VGA monitor).

#### **Configuring Terminal Properties**

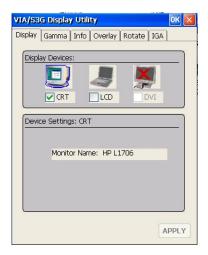

Via Display Dialog Box with Single Monitor

With only one monitor, this dialog box serves only as an information window. Even if your VGA monitor is an LCD monitor, it will be displayed as a CRT monitor in this box. **DO NOT** attempt to correct the situation by checking the **LCD** box and unchecking the **CRT** box. Such an attempt will result in your monitor going black with no way to recover locally; you can only recover your display from the Affirmative Computer Products ePro Manager remote central management software.

With two monitors, you will see this dialog box.

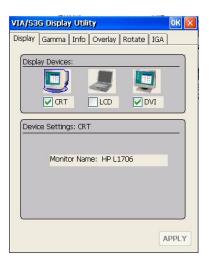

Via Display Dialog Box with Two Monitors

Now you can enable or disable either or both monitors by checking or unchecking their respective boxes. **BUT** if you disable both monitors, you will be faced with black displays, from which you can recover only via the Affirmative Computer Products ePro Manager remote central management software.

#### Gamma

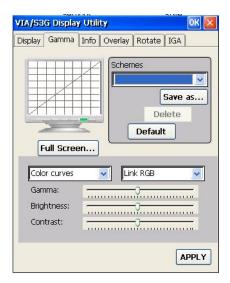

Via Gamma Dialog Box

Make display adjustments here. Any adjustments will be applied to both monitors in a dual-monitor configuration. Schemes are not supported.

#### Info

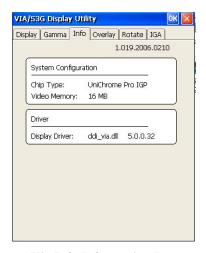

Via Info Information Box

Here is some little-used information about the Via chip and driver. The amount of video memory can only be changed in the terminal BIOS; selections of 16 MB, 32 MB, and 64 MB are available there.

# **Overlay**

Overlay is not supported.

#### **Rotate**

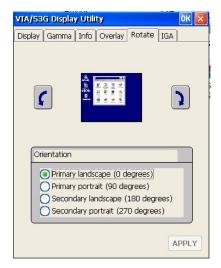

Via Rotate Dialog Box

You can rotate your display in 90-degree increments, either by selecting the appropriate radio button or by clicking on the left or right rotation buttons. Ignore the designations "Primary" and "Secondary"; your selection will be applied to both monitors in a dual-monitor configuration.

#### **IGA**

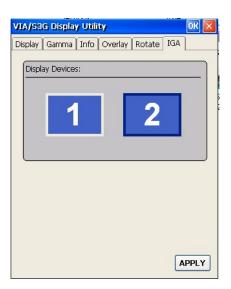

Via IGA Dialog Box

This tab is used to direct the display of video streaming. Via graphics is compatible with mpeg1 and mpeg2.

# **VNC Server Settings**

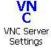

VNC (Virtual Network Computing) is, in essence, a remote display system which allows a device with an installed VNC client to view a computing 'desktop' environment from anywhere on the Internet. It is platform-independent; a desktop running on a Linux machine may be displayed on a PC, or on your YES*tation*. VNC requires a server software module in the machine that is being viewed. If you enable the VNC Server here, the

terminal can be viewed and controlled by any machine that is running the VNC client software. Of course, you need a TCP/IP connection to allow this to happen. You can learn much more about VNC from the Web site <a href="http://www.realvnc.com">http://www.realvnc.com</a>.

When you double-click on the icon, you will see this dialog box.

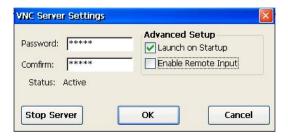

**VNC Server Settings Dialog Box** 

By default, VNC Server is launched at startup, with the password **guest**. Make changes here if you wish. You can stop the server at any time by clicking on **Stop Server**. If you do stop the server, the button will change to **Start Server**, so you can restart it again.

If you want the remote viewer to be able to input from his keyboard and mouse, select **Enable Remote Input**. Otherwise, the viewer will only be able to observe, but not participate.

# **VNC Viewer Settings**

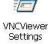

The VNC Viewer is used to view and control a remote desktop on a computer that has an installed and enabled VNC Server. You can use this utility if you want a viewer connection to Autostart at every bootup, or you can use it for on-demand viewing, use **Start>Programs>VNC Viewer** or **Add** a VNC Viewer connection from **Connection Manager>Configure.** 

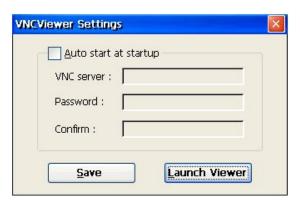

**VNC Viewer Settings Dialog Box** 

#### **Autostart**

If you check **Auto start...**, the three entry fields will be opened.

- **VNC server**. Enter the network name or the IP address of the device that you wish to view, along with the display number on the device (display 0 always works for me). For example, if the device name is snoopy, the entry will be **snoopy:0**. An IP address entry might be **100.100.10:0**.
- **Password/Confirm**. VNC servers typically are password protected. Enter the correct password here and confirm it.

When you boot up, the viewer will attempt to make a connection to the server identified in **VNC server**. If the server software is enabled at that device, and the password is correct, you will see a rendition of the server desktop. In the viewer session, you have some additional options from the session menus.

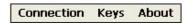

**VNC Viewer Session Menu Bar** 

#### Connection

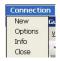

**VNC Viewer Connection Menu** 

#### New

You can launch a new session here, but it will not be a repetitive Autostart session. Click on **New** to open the Connection Details dialog box.

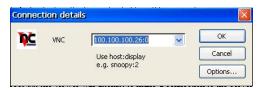

**Connection Details Dialog Box** 

Enter the network name or the IP address of the VNC server that you wish to view, along with the display number on the device (display 0 always works for me). For example, if the device name is snoopy, the entry will be **snoopy:0**. An IP address entry might be **100.100.10:0**. When you click on **OK**, the session will be initiated with the server. If you click on **Options**, you will see the same Connection Options dialog box shown for an Autostart session. The name/address of the server will be retained in this field even after a reboot.

#### **Options**

Click on **Options** in the Connection menu to set some options for this session.

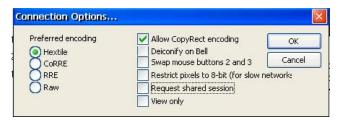

**Connection Options Dialog Box** 

Any option changes that you make here are only good for the life of this session. When you disconnect, the options will revert to the defaults.

#### Info

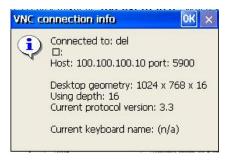

**VNC Connection Information Box** 

This information-only box provides some details about your session.

# **Keys**

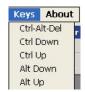

**VNC Viewer Keys Menu** 

Computer hot key combinations are typically trapped locally in the terminal, rather than being passed on to the VNC server. This menu allows you to select and transmit one of several hot key combinations to the server.

#### **On-Demand**

Click on **Launch Viewer** to open a session from the VNC Viewer Settings dialog box. You will then go through an identical procedure to <u>Autostart|Connection|New</u>. When you close the session, only the connection address will be saved.

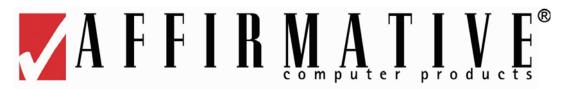

# **Connection Manager**

It is tempting to use the terms "connection" and "session" interchangeably, but we do try to maintain a distinction in this document.

- **Connection**. A connection defines the parameters used to establish and control communication between a server and a YES*tation* client.
- **Session**. When a connection is activated and successful communication is established between the server and the client, the server/client communication connection becomes a session.

Despite these precise definitions, it is necessary to confess that the Connection Manager "Add" list includes some items that do not meet the above definition for Connection. These items are the Microsoft viewers—more accurately called "Programs" since they do not invoke or configure connections to servers.

Connection Manager is used in both the Desktop and WBT shells to create, delete, configure, and activate connections. In WBT Shell, this is the only way to access connections; in Desktop Shell, activation and some connection manipulation can also be done from **Start>Programs**. Connection Manager is very similar, but not identical, in the Desktop and WBT Shells. The significant differences are shown in the following table.

|                         | 9                                                            | •                           |
|-------------------------|--------------------------------------------------------------|-----------------------------|
| ITEM                    | DESKTOP                                                      | WBT                         |
| "New Connection" List   | No Email client (Inbox located in <b>Start&gt;Programs</b> ) | Email client titled "PMail" |
|                         | Does not include Microsoft<br>Viewers                        | Includes Microsoft Viewers  |
| Access to Control Panel | <b>Start&gt;Settings&gt;Control Panel</b>                    | Press <b>F2</b>             |
| Graceful Shutdown       | Start\Shutdown                                               | Connections Shutdown        |

Table 1. Connection Manager Differences between Desktop and WBT Shells

To open Connection Manager in Desktop Shell, use one of the following methods:

- Select it from the Start menu.
- Double-click on the Connection Manager icon in the upper left corner of the Desktop.
- Double-click on the Connection Manager icon in the System Tray

To open Connection Manager in WBT Shell, use one of the following methods:

- This is the default screen at bootup, unless you have Autostart sessions.
- Press Ctrl+Alt+End at any time.

In the Connection Manager window, you can select either the Connections or the Configure tab to manage or activate your terminal's network connections and viewers.

# Configure

The Configure tab allows five basic functions.

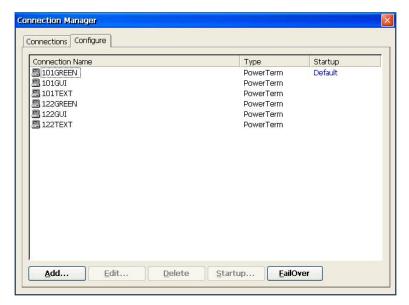

**Default Desktop Connection Manager Configure Tab** 

#### Add

Activate the **Add** button to create a new connection. A New Connection dialog box is displayed.

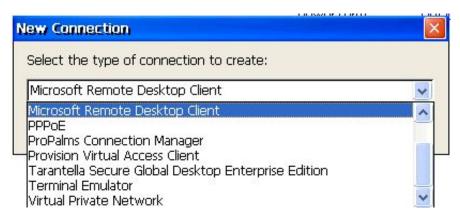

**Desktop Style New Connection Dialog Box** 

Click on the drop-down arrow to see the list of possible connections. See <u>Creating a New Connection</u> for information on adding specific connections. As connections are added, they will be displayed alphabetically. If you are using Desktop Shell, they will also be displayed under **Start>Programs>Connections**.

#### **Edit**

Activate the **Edit** button to edit the properties of a highlighted connection. A properties or edit window for that connection will pop up. Please refer to <u>Editing an Existing Connection</u> for more information about editing a connection. You can also bring up the window by double-clicking on the highlighted connection.

#### **Delete**

Activate the **Delete** button to delete the highlighted connection. When you activate this button, a Confirm Connection Delete dialog box is displayed.

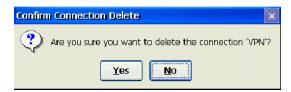

**Confirm Connection Delete Dialog Box** 

Activate the **Yes** button to complete the deletion. Activate **No** to cancel the deletion.

# **Startup**

Activate the **Startup** button to specify the Autostart connection option when the terminal boots up. The Connection Startup dialog box displays after the Startup button is pressed. Using the dialog box, your terminal can be set to automatically connect to a server when the terminal is turned on. Any or all connections can be configured for automatic startup.

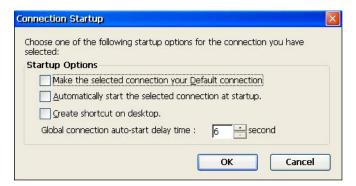

**Connection Startup Dialog Box** 

- **Make the selected...** Enable this function to use the selected connection as the default connection. This connection will be highlighted in Connection Manager when the terminal is powered up.
- **Automatically start...** Enable this function to automatically activate the selected connection when the terminal starts up.
- **Create shortcut...** Check this box to place a shortcut on the Desktop. If you are using WBT Shell, a check here will have no effect unless you subsequently switch to Desktop Shell; then you will see the shortcut.
- **Global Connection...** You can adjust the delay time before the Autostart connections attempt to connect. This is especially useful if the terminal is using a wireless LAN adapter, since wireless typically takes several seconds to establish a network connection.

#### **Failover**

FailOver allows you to establish backup connections if any connection that is configured for Autostart fails to establish communication with its server.

Click on **FailOver** to display the FailOver dialog box.

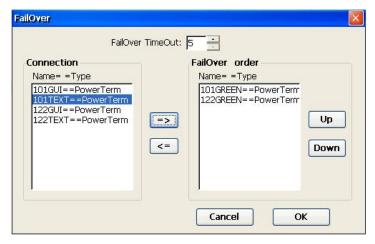

**FailOver Dialog Box** 

A list of all connections eligible for use as backup connections is shown in the left-hand box; browser connections cannot be used for backup, although they can initiate fail-over backup if they are set for Autostart but fail to start. A list of all connections selected for use as backup connections is shown in the right-hand box. FailOver operates as follows:

- 1. FailOver operation is activated if any Autostart connection fails to connect to its server when the terminal is powered on.
- 2. FailOver pings the first (top) connection from the FailOver list. If the ping is successful, then the backup connection is made.
- 3. If ping is not successful, then FailOver pings next connection from the FailOver list, and so on.
- **4.** If no connection is made, FailOver stops and displays an error message.

For example, in the dialog box shown in this section: If an Autostart connection fails for some reason, the terminal will automatically search and connect to the 101GREEN (an AS/400) server. If the connection to the 101GREEN server fails also, the terminal will automatically search and connect to the 122GREEN (another AS/400) server. If that connection fails, the terminal will display an error message. **Note:** FailOver does not match the type of backup connection with the failed Autostart connection. In this example, the failed Autostart could have been an Internet Explorer connection, but the failover backups are emulation connections to IBM AS/400 servers.

The dialog box functions as follows:

- Connection. This box lists all of the terminal connections that are eligible for backup duty.
- **Failover order**. This box lists all of the terminal connections that are being used for backup duty. The priority of use is top to bottom.
- **FailOver TimeOut**. You can set the connection timeout (in seconds) before a connection is considered as having "failed".
- =>. Add the selected connection to the FailOver list.
- <=. Remove the selected connection from the FailOver list.
- Up. Increase the FailOver priority of the selected connection.
- **Down**. Decrease the FailOver priority of the selected connection.

**Note**: A connection can be manually activated from the Connections tab and used even if it is in the FailOver list, but not called upon for backup.

### **Connections**

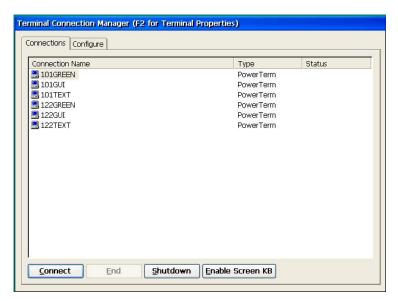

**WBT Style Connection Manager Connections Tab** 

The Connections tab is used to make or end network connections with the server(s). As you add new connections in the Configure tab, they are listed in alphabetical order.

- **Connect**. Highlight the connection and activate the **Connect** button to make a network connection. You can also make a connection by double-clicking on it. In Desktop display mode, you can also make a connection from **Start>Programs>Connections**.
- **End**. Highlight the connection and activate the **End** button to end a connection shown as **Active** in the status field. A dialog box will pop up asking for confirmation. You can also end a connection from the session screen itself, without going to Connections, and that is the recommended way to end a connection.
- **Shutdown** (WBT Shell only). It is recommended that you shut down your terminal using this button. You will see a box asking you to confirm your decision.
- Enable Screen KB. Click on this button to display an on-screen keyboard. This is typically useful only if you are using a touch screen. The size and style of the keyboard is determined by the settings in <a href="Control Panel|Screen Keyboard">Control Panel|Screen Keyboard</a>. After you enable the on-screen keyboard, the button will change to <a href="Disable Screen KB">Disable Screen KB</a>, for obvious reasons.

# Multiple Sessions Starting Multiple Sessions

There are several ways to start multiple sessions:

- You can configure any or all connections to activate automatically at terminal boot-up, as described in <a href="Configure|Startup">Configure|Startup</a>.
- Invoke Connection Manager from an active connection, highlight another connection, and activate **Connect** or double-click to start a new session.
- In Desktop Shell, click on another connection from **Start>Programs>Connections**.

# **Moving among Sessions**

You do not have to return to Terminal Connection Manager to go to another active session. Alternate methods are:

- Press **Ctrl+Alt+UpArrow** to proceed to the next session.
- Press Ctrl+Alt+DownArrow to proceed to the previous session.
- In emulator sessions, use one of the above or select a session from the **Sessions** menu.
- Click on a session placeholder in the Desktop Task Bar.

.

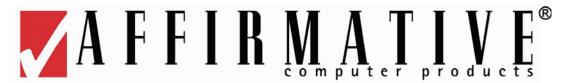

# **Creating a New Connection**

All connections except Inbox are created in the **Configure** tab of Connection Manager. Click on **Add** to see the New Connection dialog box. Then click on the drop-down arrow to see the list of possible connections. **Note:** When using the WBT Desktop Style, some of the items that may be seen in the drop-down list are not "connections" in the strict sense defined in the section on <u>Connection Manager</u>. These items are the Microsoft viewers and the Cisco utilities—more accurately called "programs" since they do not invoke or configure connections to servers. These "program" items are discussed in <u>Opening a Program</u>.

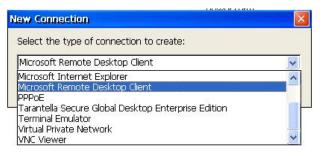

**New Connection Dialog Box** 

Each network client connection can be to a unique server, if desired. The total number of concurrent active connections is limited by the amount of RAM and the type of emulator in your YES*tation*. With the standard 128 MB RAM, there is seldom any practical limitation unless you are running multiple browser sessions or multiple file viewers. RAM options of 256 MB and 512 MB are available to overcome any limitation that you might encounter.

The connection types will be covered here in alphabetical order. Highlight the desired connection type and then click **OK** to open the associated dialog box.

After your setup and configuration are complete, you can secure parameters from any user changes--if you do not intend to open any "programs"-- as follows:

- 1. Open Control Panel.
- 2. Double-click on the **Security** icon.
- 3. Check the box for **Disable Terminal Connection Configure Tab**.
- 4. Check the box for **Password Enable**.
- 5. Choose and confirm a password.
- 6. **OK** out of Terminal Properties

### Citrix ICA Client

You can configure and run two types of ICA connections: Citrix server connections and published applications. Citrix server connections allow you to connect to the Windows desktop of a specific Citrix server; you can run any applications that have been made available on the desktop by your system administrator, in any order. Published applications are specific applications set up by an administrator for remote users. When connected, you are presented with the application itself.

This manual describes the simplest way to create either a network or a dial-in connection entry. When you follow these steps, you set the essential items you need to connect to a Citrix server from the YES*tation*. See <u>Editing an Existing Connection</u> for more information about changing the other properties for a connection entry. For the ultimate in detailed information about ICA operation and features, please refer to the Citrix document at <a href="http://www.affirmative.net/pub/wbt900-admin guide.pdf">http://www.affirmative.net/pub/wbt900-admin guide.pdf</a>

#### **Network Connection**

When you click on **OK** after selecting Citrix ICA Client, a Setup Wizard with a series of dialog boxes will be invoked. Some of them will allow you to override some of the global ICA properties that you set in <u>Configure Terminal Properties|Control Panel|ICA Settings</u>. In each dialog box, click on **Next** to advance to the next box, **Back** to go back to the previous box, **Done** to bypass the remaining boxes, or **Cancel** to forget the whole thing.

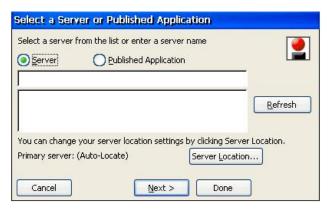

Select a Server or Published Application Dialog Box

- 1. Select **Server** or **Published Application**.
- 2. If your server or published application is on the local sub-net, click on **Refresh**.
- 3. The terminal will search the local sub-net for all Citrix servers or published applications, and will present a list in the lower box. You will get an error message if none is found.
- 4. Double-click on the desired item in the list. It will appear in the upper box.
- 5. If your server or application is not found for some reason, you can type in the IP address or application name in the upper box or you may want to choose an alternate server location.
  - If your WBT is not on the same network as the Citrix server you want to connect to (for example, if you are on the other side of a router, across the Internet, or using RAS to connect to a remote network containing Citrix servers), the Server and Published Application lists will not contain that server. In this case, click **Server Location** and go to the Server Location dialog box to choose, add, or delete a Server Location. Alternate locations may already have been set up in <a href="Configure Terminal Properties|Control Panel|ICA Settings">Control Panel|ICA Settings</a>.

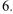

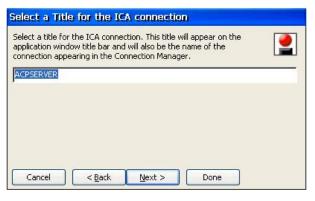

**Select a Title Dialog Box** 

By default, the Citrix server or published application name appears in the edit field. You can accept this name or enter another.

7. Note: This dialog box does not appear when configuring a published application connection.

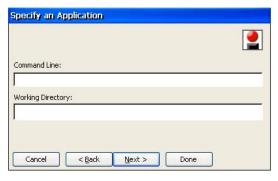

**Specify an Application Dialog Box** 

If you want this connection to open in a specific application on the server after the logon to the Citrix server is successful, enter the path and executable file name of an application in the **Command Line** field. Leave this field blank to run a Windows desktop from the Citrix server. **Working Directory** lets you associate a directory with the application specified in Command Line.

• For example, if the application **Notepad.exe** is in the **C:\WTSRV** directory on the Citrix server, type **C:\WTSRV\Notepad.exe** in the **Command Line** field. If you use Notepad to work on documents in the **C:\My Documents** directory, type **C:\My Documents** in the **Working Directory** field. When you log on to the Citrix server, Notepad begins. In Notepad, if you click the File menu, the directory **C:\My Documents** is displayed.

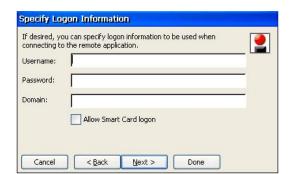

Specify Logon Information Dialog Box.

Type a valid user name, domain, and password. If you leave these fields blank, you are prompted for your user name, domain, and password whenever the ICA connection connects to the Citrix server. Smart Card logon is not supported.

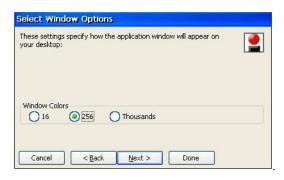

**Select Window Options Dialog Box** 

We recommend that you select 16 or 256 colors for the fastest interactive experience.

8.

9.

10.

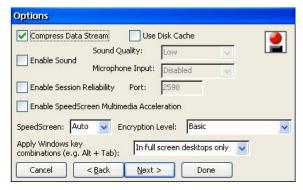

Compression, Encryption and Sound Dialog Box

For an explanation of these settings, see **Setting Performance Improvement, Sound, Encryption, and Keyboard Shortcut Pass-Through Options** in <a href="http://www.affirmative.net/pub/wbt900-admin guide.pdf">http://www.affirmative.net/pub/wbt900-admin guide.pdf</a>.

11.

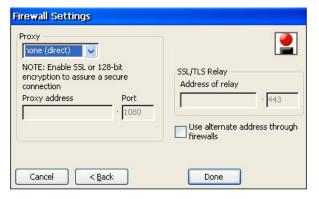

Firewall Settings Dialog Box

See **Configuring a Default Proxy Server** in <a href="http://www.affirmative.net/pub/wbt900-admin\_guide.pdf">http://www.affirmative.net/pub/wbt900-admin\_guide.pdf</a> for an explanation of these settings. If your ICA connection is not going through a firewall, nothing should be needed here.

#### **Dial-In Connection**

This ICA client does not support direct dial-in without going through a RAS dial-up connection. If you want this connection to connect to a Citrix server through a RAS dial-up connection, create an ICA connection as a network connection (as shown in <a href="Network Connection">Network Connection</a>) with the server IP address of the remote Citrix server. Then create a RAS dial-up connection (see <a href="Creating a New Connection">Creating a New Connection</a>| Dial-Up Client) and, in step 3 of that setup, choose the network connection that you just created to automatically start after the RAS connection has been made.

# **Dial-Up Client**

The Dial-up networking feature is implemented with Remote Access Service (RAS) and the Point-to-Point Protocol (PPP). Dial-up Networking allows the terminal to access network resources from a remote server. The terminal can connect to a remote access server using direct serial as well as dial-up.

If you have a 2212 or 2242 terminal, you must have an Edgeport USB-to-Serial converter between your serial modem and a terminal USB port. If you do not have this converter, you will get an error message when you try to add a dial-up connection.

You will use the Remote Connection Wizard to create a new Dial-Up connection. Click **Next** to display the next dialog box in the sequence. Click **Back** to return to the previous dialog box. When you are finished, a new connection will be added to the Connection Name list in the Terminal Connection Manager.

There are three major steps for the Dial-Up Remote Connection Wizard process.

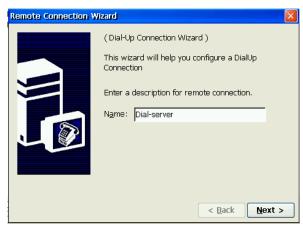

Remote Connection Wizard Dialog Box #1

The name entered here is the name that will be listed in the Connection Manager.

2.

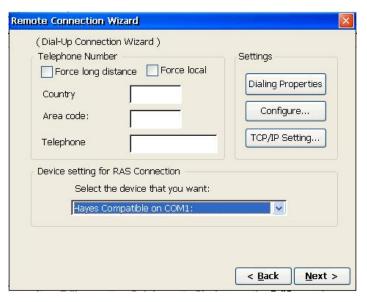

Remote Connection Wizard Dialog Box #2

- **Telephone Number**. We have found that the most reliable performance is achieved if all calls are treated as local calls. Therefore:
  - o Force local/long distance. Leave these boxes unchecked
  - Country/Area Code. Ignore these fields.
  - o **Telephone**. Put the complete number, including area code, here. If you are making an international call, enter the international prefix (011) and the country code also.
- **Device Setting for RAS Connection**: Select a device from the drop-down list.

# **Dialing Properties**

Click on this button to display the Dialing Properties dialog box.

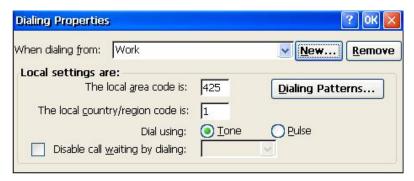

**Dialing Properties Dialog Box** 

- When Dialing From. Ignore this parameter.
- The Local Area/Country Code is. Ignore these fields.
- **Dial Using**. Select the appropriate radio button.
- **Disable Call Waiting By**. Check this box, if applicable, and enter the appropriate disable sequence.

### **Dialing Patterns**

Activate this button to open the Dialing Patterns dialog box.

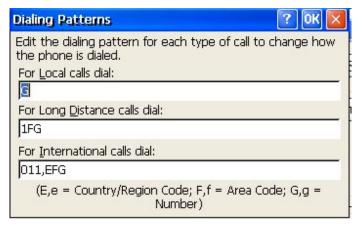

**Dialing Patterns Dialog Box** 

For the most reliable performance, treat all calls as local calls. Ignore the Long Distance and International fields, and delete everything except G from the Local field unless you have to dial a numeral to get an outside line. In that case, add the numeral to the Local field (i.e. 9,G). G will bring up the number entered in the **Telephone** field of the Remote Connection Wizard Dialog Box #2

# Configure

This button is used to configure the device that you selected in **Device Setting for RAS Connection**. When this button is pressed, the Device Properties dialog box displays with two tabs.

#### Creating a New Connection

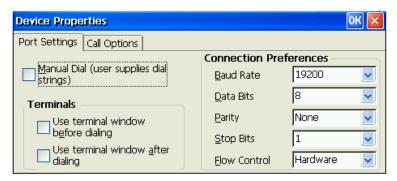

**Port Settings Dialog Box** 

- **Manual Dial**. Check this box to use manual dialing instead of the number entered in **Telephone** in the Remote Connection Wizard Dialog Box #2.
- **Terminals**. Per your application requirement, you can check one or both of these boxes. The default setting disables both check boxes and executes an automatic log-on to the server.
- Connection Preferences. Select the serial connection preferences from the drop-down lists. These preferences will be identical for all COM ports in this terminal; you cannot have different preferences for COM1 and COM2.

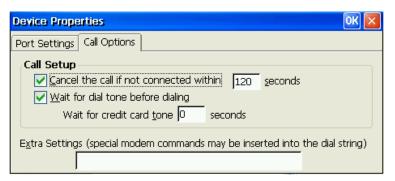

**Call Options Dialog Box** 

- Call Setup. Check the appropriate boxes and set the time to wait for connection or dial tone before canceling a call.
- Extra Settings. A common problem is that some "Hayes-compatible" modems are not really 100% Hayes compatible. When that occurs, it can usually be fixed by entering a modem initiation string here. Talk to your modem vendor for the details of this initiation string.

# TCP/IP Setting

Click on this button to see the TCP/IP Settings dialog box.

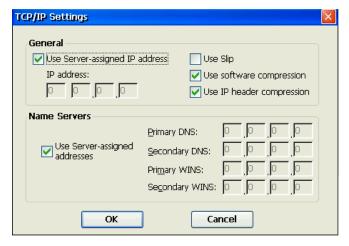

**TCP/IP Settings Dialog Box** 

The default settings you see here are commonly used to access a RAS server, and seldom need changing. Your network administrator will give you any necessary changes.

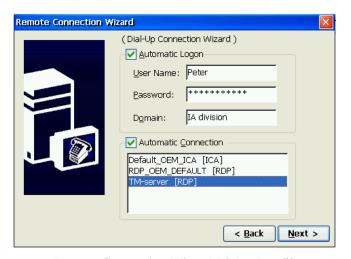

Remote Connection Wizard Dialog Box #3

- **Automatic Logon**. Click on this box and enter the appropriate parameters here for an automatic RAS logon.
- Automatic Connection. Click on this box to automatically open an ICA, RDP, or emulation session
  after the RAS connection is made. A list of all eligible sessions is shown in the list box. Highlight the
  desired session. Note: Any session considered for automatic connection in this box MUST have
  been configured for network connection, not dial-in connection. Also, the session should NOT be
  set to Autostart in Connection Manager.

3.

4.

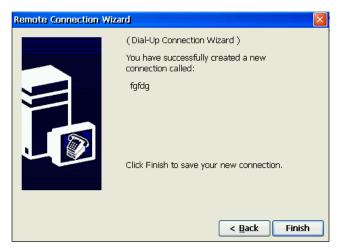

Remote Connection Wizard Dialog Box #4

Check "Finish" to complete the Dial-Up connection setup.

# Inbox (Desktop Shell)

Inbox is the email client in Desktop Shell and is the connection exception; it is configured and opened from **Start>Programs** instead of from Connection Manager/

Inbox is almost identical to the Inbox email program found in Pocket PC devices. You can send and receive email by connecting to POP3 or IMAP4 servers. Inbox contains an e-mail service for each method you use. For example, if you receive e-mail through a connection to a POP3 server and through a connection to an IMAP4 server, Inbox will contain two services: POP3 Mail and IMAP4 Mail. Each e-mail service has its own folder hierarchy with four default folders: Inbox, Outbox, Deleted (local), and Sent. The messages you receive and send through the mail service are stored in these folders. You can also create additional folders within each hierarchy. You can set up multiple services of either protocol, but you can only connect to one service at a time.

**Note:** Inbox only allows email connections through the LAN. Modem connections are not allowed.

#### Connect to a Mail Server

To connect to your POP3 or IMAP4 mail server, you need to set up a mail service.

- 1. Get the following information from your ISP or network administrator: POP3 or IMAP4 server name, SMTP host name, user name, password, and domain name.
- Open Inbox from Start>Programs, and select Options from the Services menu. You will see the Options Services dialog box

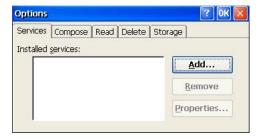

**Inbox Options Services Dialog Box** 

3. Select **Add** to see the Service Name dialog box.

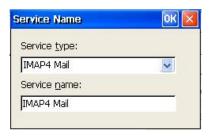

**Service Name Dialog Box** 

- 4. From the Service type list, select **POP3 Mail** or **IMAP4 Mail**.
- 5. Enter a unique name for the service. This name cannot be changed later; if you later want to change the name, you will have to delete the service and add a new one with the desired name.
- 6. Select **OK**. You will see the first of three Setup wizard dialog boxes.
- 7. Follow the steps in the Setup wizard discussed below.
- 8. Repeat Steps 2-7 for each mail server or each mailbox within each mail server.
- 9. After you finish the wizard for each service, that service name will appear in the Installed services list of the Option Services Dialog Box and in the left-hand pane of the main Inbox window.

#### **Notes:**

- Other mail protocols, such as the protocol used by AOL, are not supported. In addition, services that use special authentication, such as MSN, are not supported.
- If you have multiple mailboxes within a mail server, set up and name a different service for each mailbox.

# Service Definition (wizard dialog box #1)

The Mail Service Definition dialog box appears after you add a service. If you are adjusting the settings of an existing service, select **Services > Options**, select the service you are using, and then **Properties**.

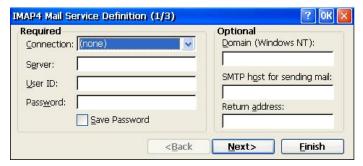

**IMAP Mail Service Definition Dialog Box** 

- Connection. Select Network Connection.
- **POP3 Host** (POP3 only). Enter the name of the mail server you use to receive and send messages.
- **Server** (IMAP4 only). Enter the name of the mail server you use to receive and send messages.
- User ID. Enter the user name or mailbox ID assigned to you.
- **Password**. Enter the password you use to access this mail account. If you do not want to be prompted to enter the password each time you connect, check **Save Password**.
- **Domain (Windows NT)**. Enter your Windows domain name. This name is required only when connecting to networks, such as a corporate network, that use Windows server domain security. This is not required for most ISP accounts. If you have trouble connecting, try clearing this box.
- **SMTP Host**. If your mail service uses a separate server for SMTP, enter the name in the box. If you are setting up a POP3 Mail service with an ISP, the ISP must use an SMTP mail gateway.

• **Return Address**. By default, the return address is set to *username@POP3host* or *username@Servername*, depending on the type of service you are using. If this is not your e-mail address, enter the correct address in the box

# Set General Preferences (wizard dialog box #2)

If you are adjusting the settings of an existing service, select **Services** > **Options**, select the service you are using, select **Properties**, and then select **Next**.

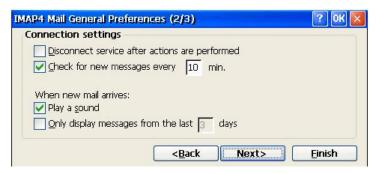

**IMAP Mail General Preferences Dialog Box** 

- **Disconnect service...** Select to automatically disconnect from the server upon completion of all pending actions. This option minimizes connect time.
- Check for new messages every. Select the time interval (in minutes) at which you want the device to check for new mail. If this option is turned off, you must check for new mail manually by selecting Services > Send/Receive Mail.
- **Display a message box ...** (POP3 only). Select to be informed that new mail has arrived.
- Play a sound (IMAP4 only). Select to be informed that new mail has arrived.
- **Send using MIME format** (POP3 only). Select to send messages with extended characters.
- Only display messages.... Select how many day's messages you want downloaded.

# Set Inbox Preferences (wizard dialog box #3)

If you are adjusting the settings of an existing service, select **Services** > **Options**, select the service you are using, select **Properties**, and then select **Next** twice.

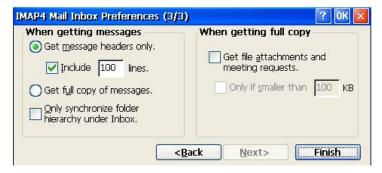

**IMAP Mail Inbox Preferences Dialog Box** 

- **Get message headers only**. Select to save storage space and time by downloading only headers. You can download a full copy of the message later by selecting the message and then **Services** > **Get Full Copy**.
  - o **Include <number> lines**. You can download a specified number of lines of the actual message, along with the header, if you wish.
- **Get full copy of messages**. Select to receive a full copy of all messages. In addition to the message body, any options you select in **When getting full copy** will be downloaded.

- Only synchronize... (IMAP4 only). Select to speed download time by preventing the complete download of the folder list every time you connect.
- **Get meeting requests** (POP3 only). Select to download and store copies of meeting requests when getting full copies of messages. This setting applies whether you have chosen to download full copies of messages by default, or if you selectively download full copies of messages by opening the message and selecting **Services** > **Get Full Copy**. Limitations apply.
- **Get file attachments** (POP3 only). Select to download and save message attachments when getting full copies of messages. This option may use significant RAM and slow download time. This setting applies whether you have chosen to download full copies of messages by default, or if you selectively download full copies of messages by opening the message and selecting **Services** > **Get Full Copy**.
- **Get file attachments and...** (IMAP4 only). Select to download and store meeting requests and message attachments when getting full copies of messages. This setting applies whether you have chosen to download full copies of messages by default, or if you selectively download full copies of messages by opening the message and selecting **Services** > **Get Full Copy**. Limitations apply.
  - Only if smaller than. Select to restrict the size of the attachments you download. Set to 10K if you want to receive meeting requests only.

### **Other Service Options**

In addition to the Services options, used to add and define services, there are four other options dialog boxes—Compose, Read, Delete, and Storage--available from **Services>Options**. The parameters in these boxes define the treatment of messages and message attachments. These parameters are global; the same parameters are used for all services.

#### **Work with Folders**

Inbox contains folders from mail services you have set up. You can set up services to connect directly to a remote mail server. When you set up a service, it appears in the Inbox list view in the left-hand pane. Each service contains four default folders: Inbox, Deleted (local), Outbox, and Sent; you will not see IMAP service folders until you connect to the server. The Deleted (local) folder contains messages that have been deleted on the device. If you are using IMAP4, you may see a Deleted Items folder. This folder is for messages deleted on the server. The behavior of the Deleted (local) and Sent folders depends on the Inbox options you have chosen.

You can also create your own folders. The behavior of the folders you create depends on whether you are using POP3 or IMAP4:

- If you are using POP3 and you drag or delete messages from the Inbox, the link is broken between the
  messages and their copies on the mail server. The next time you connect, the mail server will see that the
  messages are missing from your Inbox and delete them from the server. This prevents you from having
  duplicate copies of a message.
- If you are using IMAP4, the folders you create and the messages you move are mirrored on the server. For example, if you move two messages from the Inbox folder to a folder called Family, the server will create a copy of the Family folder and copy the messages into that folder. Therefore, messages are available to you anytime you connect to your mail server, whether it is from your terminal or from some other device. This synchronization of folders occurs when you create a new folder, move messages into a folder, exit the Inbox program, or select **Services** > **Synchronize Folders**. If you want to view the messages in a folder while disconnected from your mail server, select the folder and then **Services** > **Offline Folder**.

#### **Create a Folder**

You can create a folder in a service, or you can create a subfolder under a service folder. The process is:

- 1. Highlight the service or folder under which you wish to create the new folder.
- 2. Select File > Folder > New Folder.

- 3. Type a name for the folder in the resulting New Folder name box.
- 4. Click on **OK**, and you will see the new folder in the list view in the left-hand pane.

#### Rename a Folder

You can rename folders that you have created for POP3 services. The process is:

- 1. Highlight the folder you want to rename.
- 2. Select **File** > **Folder** > **Rename Folder**.
- 3. Type the new name for the folder.
- 4. Press **Enter** or click on another file.

#### **Delete a Folder**

You can delete folders that you have created. The process is:

- 1. Highlight the folder you want to delete.
- 2. Select **File** > **Delete**.
- 3. Click on **Yes** when asked to verify your deletion.

### Designate a Folder as Offline

Only IMAP4 folders can be designated as offline. All IMAP4 default folders, such as Inbox, are automatically designated as offline. Messages in offline folders can be viewed when you are disconnected from your mail server. If a folder is not designated as offline, you will be able to read and respond to messages in that folder only when connected to the server.

To designate a folder as offline, select the folder, and then select **Services** > **Offline Folder**.

# Synchronize Folders while Connected

When you synchronize folders, the contents of your device folders and mail server folders are compared and updated. New mail messages are downloaded, and messages in your device Outbox folder are sent. The synchronization behavior depends on how you connect to your mail server.

When you connect to a POP3 server, the Inbox and Outbox folders on your device are synchronized with the corresponding folders on the mail server. To synchronize after the initial connection, select **Services** > **Send/Receive Mail**.

When you connect to an IMAP4 server, Inbox, Outbox, and all folders marked as offline are synchronized. To synchronize all folders after the initial connection, select **Services > Synchronize Folders**. To synchronize just the selected folder and the Outbox folder, select **Services > Send/Receive Mail.** 

# Download Messages

When you download messages, you need to create two connections: a Web connection and a mail server connection. The Web connection connects you to your ISP or network. The mail server connection downloads messages from your mail server to Inbox on your device. When you select **Services** > **Connect** in Inbox, Inbox starts a Web connection using the connection you specified when setting up the current mail service. If you are already connected through a Web connection other than the one you specified in the mail service, you will be asked if you want to use the current connection. If you choose not to, you will need to disconnect from the current connection before you can check for new messages. The procedure is:

- 1. In the left-hand pane of Inbox, click on the + next to the service you want to use
- 2. Select the **Services** menu and make sure that the service you want to use is selected (the selected service has a bullet next to it.)

- 3. Select Services > Connect.
- 4. If you did not enter a password and elect to save it when adding the service, you will be asked for a password.
- 5. The messages on your terminal and mail server are synchronized: new messages are downloaded to the Inbox folder, messages in the Outbox folder are sent, and messages that have been deleted on the server are removed from the device Inbox. Double-click a message in the message list to open it.
- 6. If you read a message and decide that you need the full copy, select **File > Get Full Copy** while in the message window or **Services > Get Full Copy** while in list view. This will also download message attachments and meeting requests if you have those options selected in the Inbox Preferences dialog box. You can also choose to download full copies of messages by default.
- 7. When finished, select **Services** > **Connect** to disconnect. You also need to disconnect your dial-up connection by double-clicking the icon in the status bar and selecting **Disconnect**.

#### **Notes:**

- Receiving entire messages consumes storage memory.
- The size column in the Inbox list view displays the local size and server size of a message. Even when a message has been downloaded fully, these numbers may differ because the size of a message can vary between the server and the device.
- When using IMAP4 to get Outlook or Schedule+ data, you will see the contents of your Journal folder. File editing transactions and documents (such as Task items, e-mail messages, and Word documents) attached using drag and drop will appear as shortcuts on the device. A copy of the document will not be moved to your device, and the shortcut on the device cannot be used to access the document. To move documents associated with a journal entry to the device, attach the document to the entry rather than dragging and dropping it. Also, be sure to set your IMAP4 service to receive full copies of messages, attachments, and meeting requests. For more information on using Journal, see the Help for the desktop version of Outlook.

### Reply To or Forward a Message

- 1. Open the message, and then select Compose > Reply to Sender, Reply to All, or Forward.
- 2. Enter your response.
- 3. Select **File > Send**.
  - Selections in the **Options** dialog box determine whether the original text is included.
  - To see more header information, select the inverted triangle in the lower-right corner of the header area. Select the triangle again to collapse the header area.

#### Add the Sender to Address Book

- 1. Open the message, and then select **Compose > Add Sender to Address Book**. A new contact card will open with the sender's name and e-mail address already entered.
- 2 Enter other desired information

Or

- 1. Select Go > Address Book.
  - To add a new entry, select **New**. Enter the name you want to type in the **To** and **CC** fields of messages in the **Name** field.
  - To delete an entry, select it, and then select **Delete**.
  - To edit an entry, select it, and then select **Edit**.

**NOTE:** Address Book entries are lost if the terminal is rebooted.

#### **Check Inbox Status**

In list view, select **Compose** > **Status**. You can view details such as the number of messages to be sent, deleted, and copied, and the number of attachments to be downloaded.

# Include the Original Message in a Reply

- 1. Select **Services** > **Options** > **Compose** tab.
- 2. Under Reply, select **Include Body**. This setting will place a copy of the original message beneath your response text.
- 3. To indent the original message, select **Indent**.
- 4. To add leading characters (such as >) to the original message lines, select **Add leading character**, and enter the character you want.

# **Enlarge the Message Font**

- 1. Open the message you want to read.
- 2. Select **File > Large Font**.
- 3. To return the font to its original size, select **File > Large Font** again.

# **Organize Messages**

### Move or Copy a Message

- 1. Select the message.
- 2. Select **File** > **Move To** or **File** > **Copy To**.
- 3. Select the destination folder.

If you are working offline, the message will be moved or copied from the server the next time you connect.

Caution: When you move a message that you have received through POP3 or synchronization to a folder you created on your device, the copy of the message on the server is deleted. This prevents duplicate copies of messages. Although the complete message is moved, message attachments will be deleted if you have not selected the option to download attachments. Once the message is moved, you will be able to access the message only from your device.

### **Delete a Message**

Select the message and select **File** > **Delete**. Messages are moved to the Deleted (local) folder and deleted according to the option you have selected in **Services** > **Options** > **Delete** tab:

- On connect/disconnect: Deletes messages when you connect or disconnect from your mail service or exit Inbox
- Immediately: Deletes messages as soon as you select File > Delete.
- Manual: Deletes messages when you select File > Empty Deleted (local).

**Note:** If you are working offline, messages that have been deleted from the server will be deleted from the device the next time you connect.

# **Empty the Deleted (local) Folder**

Select **File** > **Empty Deleted** (**local**). This permanently deletes messages in the Deleted (local) folder. To check or adjust the current settings for deleting messages, select **Services** > **Options** > **Delete** tab.

# **Clear Messages and Folders**

When receiving mail from a POP3 or IMAP4 server, select the service that contains the folders and messages you want to clear, and then select **Service** > **Clear All**. All messages and folders that are linked to the selected

service are cleared and memory space is expanded on the device without deleting messages on the server. The next time you connect, the messages and folders are downloaded again.

### Unmark a message

To unmark a message that is marked for download, double-click the marked message.

# **Compose and Edit Messages**

- 1. In list view, select Compose > New Message.
- 2. Enter the address of one or more recipients in the To: entry box, separating them with a semicolon. If the recipient is listed in the Address Book, enter a few letters of the recipient's name and select Compose > Check Names. If there is only one match, the e-mail address is inserted. If there is more than one match, select the correct address from the Choose E-mail Recipients dialog box. If there is no match, add a new e-mail address through Choose E-mail Recipients.
- 3. To send copies to other addresses, press the **Tab** key to open the **Cc:** entry box. Enter the addresses of copy recipients, separating multiple entries with semicolons.
- 4. Press the **Tab** key to open the **Subject** entry box. Enter the subject.
- 5. To attach a file, select **File > Attachments > Add Attachment**.
  - In the Add Attachment dialog box, browse to the desired file.
- 6. Compose your message in the message entry box.
- 7. Select **File > Send**. If you are working offline, the message is moved to the Outbox folder and will be sent the next time you connect.

To see more header information, select the triangle in the lower-right corner of the header area. Select the triangle again to collapse the header area.

### Save a Message

Select **File** > **Save** to save the message you are composing or editing. The message is not sent and is saved in the Inbox folder of the active service.

# **Save Copies of Sent Messages**

By default, sent messages are not saved on your terminal. To automatically save sent messages:

- 1. Select the **Services > Options > Compose** tab.
- 2. Select Keep copy of sent mail in Sent folder.

# **Work with Message Attachments**

#### **Receive Attachments**

If you receive messages through a remote mail server, in Inbox on the terminal, select the **Get file attachments** and meeting requests (IMAP4) or **Get meeting requests** (POP3) setting in the **Inbox Preferences** dialog box.

#### **Notes:**

- Embedded images and OLE objects cannot be received as attachments.
- Embedded messages can be viewed as an attachment when using IMAP4 to receive e-mail. However, this feature does not work if TNEF is enabled so that you can receive meeting requests.

## **Check Attachment Status**

- An attachment sent with an e-mail message, whether it has been downloaded or not, will appear as an icon at
  the bottom of the message in its own windowpane. If you do not see this pane, select File > Attachments >
  Show Attachments. If TNEF is turned on so you can receive meeting requests, you will not see attachments
  until they are fully downloaded.
- To mark an attachment for downloading in a POP3 or IMAP4 service, double-click it. The attachment will be downloaded the next time you connect. You can also set Inbox to download attachments automatically when you get a full copy of a message.

## **Open an Attachment**

You can open any attached file that has a name extension compatible with one of the viewers listed in **Start>Programs**. With the message open, double-click the attachment's icon at the bottom of the message. The appropriate viewer will open automatically. If you do not see the attachment pane, select **File > Attachments > Show Attachments**.

## Store an Attachment

- 1. Select **Services** > **Options** > **Storage** tab.
- 2. Select to store attachments on internal RAM or external USB storage (if available).

**Note:** Once you make the above selection, *all* attachments will be moved to the selected site.

## **Delete an Attachment**

- 1. To delete an attachment from a message you are sending, select the attachment, and then select **Edit > Clear** or press the **DEL** key on the keyboard.
- 2. To delete an attachment you have received, delete the message without storing the attachment.

# **Microsoft Internet Explorer**

These terminals use Internet Explorer 6.0 with most of the features of the PC version, but it does not support Java Virtual Machine, Active X, or Flash. New Web connections take on the default properties established in <a href="Configure Terminal Properties|Internet Settings">Configure Terminal Properties|Internet Settings</a>, except for the Start Page. If you want a browser connection in WBT Shell, add it here. In Desktop Shell, if you want to open a browser connection, add it here or open the browser from **Start>Programs**. If you want the connection to Autostart at bootup or want to save the configuration after a reboot, you must add it here rather than using **Start>Programs**.

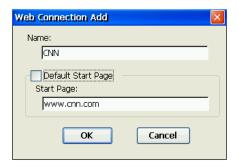

**Web Connection Add Dialog Box** 

- Name. This name will appear in the Connection Name list of Connections Manager.
- **Default Start Page**. Check this box to use the default Start Page specified in <u>Configure Terminal</u> <u>Properties Internet Settings</u>. If you want a unique Start url, leave the box unchecked and enter that url here.

# **Microsoft Remote Desktop Client**

The WTS Connection Wizard is used to create a new RDP connection to a Microsoft Terminal Server. When you are finished, a new connection will be added to the Connection Name list in the Terminal Connection Manager. There are four dialog boxes for the WTS Connection Wizard process.

1.

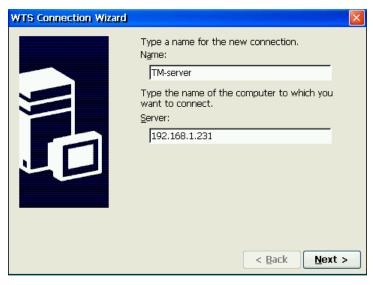

WTS Connection Wizard Dialog Box #1

- Name. Enter the connection name to be listed in the Connections Name list of Connection Manager.
- **Server**. If you have a local DNS or WINS server, you can enter the network name of the selected server. Otherwise, enter the IP address of the selected server.

2.

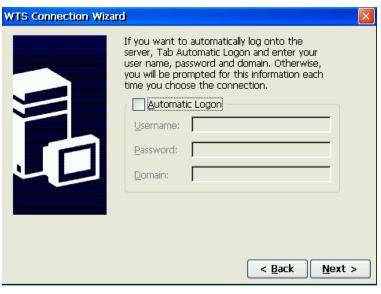

WTS Connection Wizard Dialog Box #2

Check the box to enable automatic logon. The **Username**, **Password**, and **Domain** fields will be enabled, and you can enter the necessary logon information.

3.

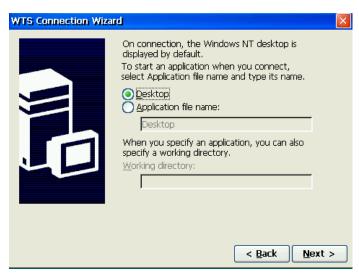

WTS Connection Wizard Dialog Box #3

- **Desktop**. Click on this button to start the session with the server desktop.
- Application file name. Click on this button if you want this connection to open in a specific application on the server after the logon to the Terminal Server is successful. Then, in the first field, enter the path and executable file name of an application. Working Directory lets you associate a directory with the application specified in the first field. For example, if the application Notepad.exe is in the C:\WTSRV directory on the Terminal Server, type C:\WTSRV\Notepad.exe in the first field. If you use Notepad to work on documents in the C:\My Documents directory, type C:\My Documents in the Working Directory field. When you log on to the Terminal Server, Notepad begins. In Notepad, if you click the File menu, the directory C:\My Documents is displayed

4.

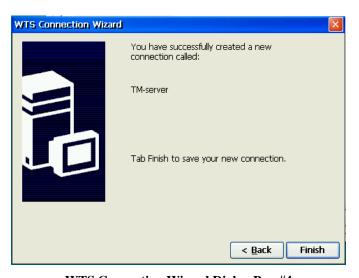

WTS Connection Wizard Dialog Box #4

Note: Microsoft Corporation has acknowledged three not-so-obvious RDP connection issues with Windows 2000 Terminal Services & Windows NT 4.0 Terminal Server.

• Issue #1. Microsoft has acknowledged licensing issues when Thin Clients like the Affirmative YES*tation* connect to a Windows 2000 Terminal Services server. Microsoft strongly recommends applying the Terminal Services Licensing Enhancement Update, which can be found by accessing Microsoft's Knowledge Base Article: Q287687. Duplicate client licenses, inability for a thin client to connect, and other unknown repercussions could result if this update is not applied.

- Issue #2. If your organization connects to a Windows 2000 or Windows NT 4.0 Terminal Server with a host name, the RDP Server parameter in the YEStation requires a fully qualified name. For example, if your Windows 2000 Terminal Service host name is: SERVER1 and the DNS Default Domain is: COMPANY.COM, then the fully qualified name is: SERVER1.COMPANY.COM
- **Issue** #3. If your organization connects to a Windows 2000 or Windows NT 4.0 Terminal Server using the RDP Protocol and you use DNS entries in your Thin Client setup, Microsoft requires a local DNS Server to resolve the server IP address or fully qualified name. Users who do not specify DNS entries in the YES*tation* Network setup will not need a DNS server to resolve the server's IP address.

# PMail (WBT Shell)

PMail is the name for the email client in WBT Shell, but it is exactly the same as Inbox in Desktop Shell. In fact, if you configure Inbox, those same parameters will be seen in PMail, and vice-versa. See <u>Inbox</u> for configuration details.

## **PPPoE**

Point to Point Protocol over Ethernet (PPPoE) allows users to connect to a broadband Internet Service Provider (ISP) on an as-needed basis rather than being always connected as is typical in a broadband connection. In this mode of operation, it uses a Point-to-Point protocol much like a dial-up connection to an ISP. Your system or network administrator will tell you if you need such a connection. If you do add a PPPoE connection, you will be led through three Setup wizard boxes.

1.

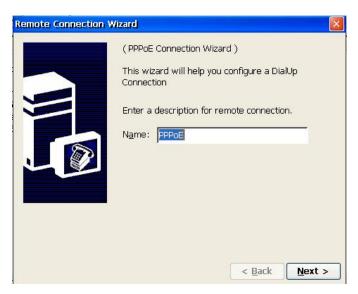

PPPoE Wizard Dialog Box #1

Enter a friendly name here. This name will be seen in the connection list of Connection Manager and in **Start>Programs>Connections**.

2.

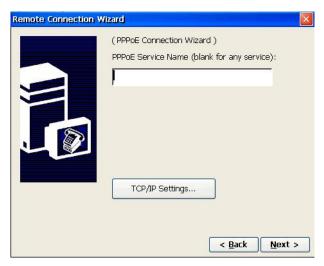

PPPoE Wizard Dialog Box #2

- **PPPoE Service Name**. You can enter a service name or IP address here if necessary.
- TCP/IP Settings. Click on this button to see the TCP/IP Settings dialog box.

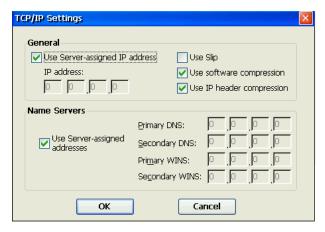

**TCP/IP Settings Dialog Box** 

The default settings you see here seldom need changing. Your network administrator will give you any necessary changes.

3.

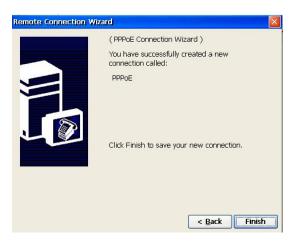

PPPoE Wizard Dialog Box #3

Click on **Finish** to complete the PPPoE connection setup.

# ProPalm Connection Manager (2xx2 Only)/Tarantella Secure Global...

If you use one of these servers, you know a lot more about it than we do. We're sure that you will be able to figure out how to configure the appropriate connection client.

## **Provision Virtual Access Client**

This client is used to provide access to the Provision Networks/Quest Software vWorkspace hypervisor. If you are already involved with VDI (Virtual Desktop Infrastructure) technology and are using vWorkspace, you will know how to configure this client. If you are not yet involved, this client won't do you any good because Quest has deleted their demonstration hypervisor from the Web.

# **Terminal Emulation (2xx2 Only)**

Six default IBM 5250 display connections, also called sessions in this document, are provided: 101GREEN, 101GUI, 101TEXT, 122GREEN, 122GUI, and 122TEXT. As the names indicate, each connection is designed to optimize the use of an Affirmative 101-key or 122-key keyboard along with a classic "green screen", contemporary graphical (GUI), or "green-screen" mouseless display style. If you are content with 5250 display connections, we recommend that you edit one of these default connections (see <a href="Editing an Existing Connection|Terminal Emulation">Editing an Existing Connection|Terminal Emulation</a>) to your requirements.

If you want to configure a new connection from scratch, or need something other than a 5250 display connection, the Terminal Emulation selection allows you to add PowerTerm connections for IBM 3270, 5250, and 3151 emulations, as well as other popular types of terminal emulations. When you add a Terminal Emulation connection, the Connection Properties dialog appears.

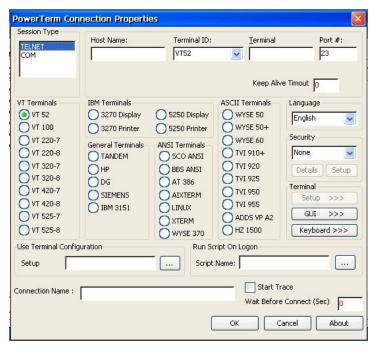

**Connection Properties Dialog Box** 

### Creating a New Connection

Descriptions here assume an IBM 5250 terminal emulation unless otherwise specified. For other emulation types, and more detail on IBM 5250 emulation configuration, please access the PowerTerm user guide at <a href="http://www.affirmative.net/pub/PowerTermWBTManual9">http://www.affirmative.net/pub/PowerTermWBTManual9</a> 1.pdf.

- **Emulation Type**. Click on the radio button for the desired terminal emulation. This dialog box will change slightly depending upon the selected emulation.
- **Session Type**. If you select **COM**, a **Properties** button will allow you to set serial port parameters. There is no **COM** option for IBM 3270 and 5250 terminals, since they are, by definition, Telnet terminals.
- **Host Name**, Supply the host IP address or the host network name (non-**COM** sessions). Each emulator connection can have a different host if desired.
- **Terminal ID.** This selection determines the ID returned by the emulation program to the host. Make sure you select an ID that the host application recognizes.
- **Terminal Name**. Type a name (ten characters maximum) here if you are using named sessions (non-**COM** sessions).
- Port #. Modify the host port number if necessary (non-COM sessions). Most hosts use the default 23.
- **Properties**. Click on this button to set up the serial port parameters (**COM** sessions only).
- **Connection Name**. This name will be seen in the Connection Manager Connection Name list. It also is the default **Setup name** unless you specifically choose one from the Terminal Setups list (see below).
- **Setup**. If you want to use a terminal configuration that has already been established for another session, click on the ... button and select one from the resulting Terminal Setups list. When you **OK** out of the list, that setup name will appear in the **Setup** field.
- **Script Name**. If you want to automatically run a script—one that has already been created--at session logon, type in the script name, or click on the ... button to select a script from the resulting Scripts list. When you **OK** out of the list, that script name will appear in the **Script Name** field.
- **Keep Alive Timeout**. If your host requires periodic activity in order to maintain a connection, enter a number (in seconds) in the **Keep Alive Timeout** field. PowerTerm will send a NOP command to the host at the specified interval (never, if the setting is **0**), and expect a host response. If no response is received, PowerTerm will take disconnect action as specified in **Setup>Preferences**.
- Language. Choosing another language here will change most of the labels and nomenclature in the configuration dialog boxes and the session menus to that language.
- **Security**. PowerTerm supports Secure Socket Layers (SSL) and Secure Shell (SSH). If you select either of these from the drop-down list, the **Details** and **Setup** buttons will become activated for your configuration pleasure.
- Wait Before Connect. Here you can adjust the delay time before a connection attempts to connect after a start action (manual or Autostart) is initiated. This is especially useful for Autostart connections if the terminal is using a wireless LAN adapter, since wireless typically takes several seconds to establish a network connection. However, this feature is redundant here because you can also set a global Autostart delay time in <a href="Connection Manager">Configure</a>>Startup.
- For more configuration options, click on **Setup, GUI,** and **Keyboard**. These are detailed below.
- Click **OK**. The new connection appears in the Connection Name list of Connection Manager and in **Start>Programs>Connections**.

The parameters that you enter in the Connection Properties dialog box are unique to that connection. If you want to change properties for all of the connections that use the same Terminal Setup that you selected in the Setup field, you can click on the **Setup**, **GUI**, and **Keyboard** buttons to open other property dialog boxes. If you want to set unique properties for this connection, access Terminal Setup from the Menu Bar or Tool Bar after making the connection with the server, and then save them with a new Terminal Setup name.

# **IBM 5250 Display-Terminal Setup**

Click on **Setup** to see a Terminal Setup dialog box with five tabs.

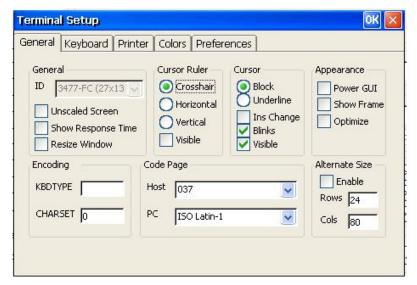

5250 Display Terminal Setup Dialog Box, General Tab

## **General**

- **ID.** This field displays the Terminal ID selected in the Connection Properties dialog box.
- **Show Response Time.** Check this box to display, in the Status Bar, the number of seconds that elapsed between the time data was sent to the host and the time that the host response was received.
- Unscaled Screen/Resize Window/Optimize/Alternate Size. On these Windows CE terminals, applications are always full-screen. Therefore these parameters are not applicable here.
- **Cursor Ruler.** Select the visibility and the appearance of the cursor ruler.
- **Cursor.** Selects the visibility and the appearance of the cursor ruler.
  - o **Ins Change.** Check this box to enable toggling the cursor between underline and block appearance via the **Insert** key.
- **Power GUI.** Check this box for an appearance with 3D look and feel. Use system fonts larger than 10 pt. for optimized results. See the default sessions **101GUI** and **122GUI** for examples of GUI screens.
- **Encoding.** This section is not applicable to these terminals.
- **Code Page.** These fields specify the host and PowerTerm WBT (keyboard) character sets. If you are in the US, you will probably want to use the default host code page of **037**, unless you want to use the Euro symbol. To use the Euro symbol, choose code page **1140**.

## Keyboard

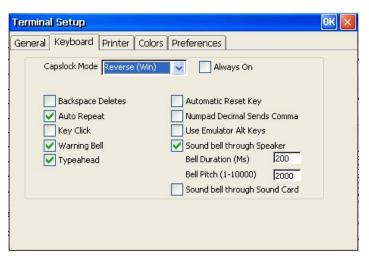

5250 Display Terminal Setup Dialog Box, Keyboard Tab

Most of these settings are self-explanatory, but several merit further explanation.

- Capslock Mode,
  - o Caps (Unix), Locks alphabet keys on main keypad in uppercase.
  - o **Shift**, Locks alphabet and numeric keys on main keypad in shift setting. Pressing the shift button on your keyboard will release shift-lock mode.
  - o **Reverse (Win)**, Same behavior as Caps Lock, however pressing the shift button on your keyboard reverses the caps operation. *This is the recommended mode* for users who are familiar with Windows applications.
  - Always On, Enables you to toggle to a different application and turn Caps Lock mode off. On return to PowerTerm WTC it will automatically revert to Caps.
- Use Emulator Alt Keys. This option is always enabled here, even though there is no check mark, since Windows CE does not have Alt+ hot keys.
- **Sound Bell...** These settings are used to change the duration and sound of the warning bell. Unfortunately, they currently have no effect on the sound.

### **Printer**

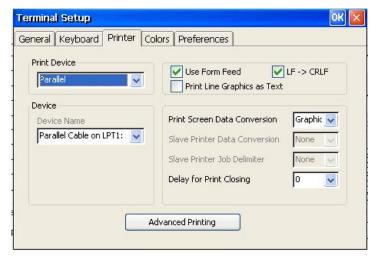

5250 Display Terminal Setup Dialog Box, Printer Tab

### Creating a New Connection

This dialog box is identical to the dialog box used when setting up a printer session. However, in display session configuration it is used only to configure a printer for local Print Screens. If the Print Screen Data Conversion is set to **Graphic**, this configuration function is usurped by the Windows Print dialog box. Using this box, accessed from the **Print Setup** option in the File menu of the open session, you can configure a parallel, serial, USB, or network printer. You can add multiple printers on different ports; then choose the desired printer in the **File>Print Setup** dialog box when you wish to do a local print (**File>Print Screen**). **Note:** *Only PCL-compatible printers are supported in the Windows Print dialog box*. Further explanation of this dialog box is given in Windows Print Dialog Box below.

If you choose **None** in Print Screen Data Conversion, and anything except **Network** in Print Device, the other parameters in the Printer dialog box are valid as follows.

- **Print Device.** Open the drop-down list to make a selection from **Network, File, Serial, Parallel,** or **USB**. Ignore the **Aux** option since there is no auxiliary port in these terminals. Your choice here will determine the parameters displayed in the Device area. **Network** printing invalidates the remainder of this dialog box, and requires configuration via the Windows Print dialog box as explained above.
- Use Form Feed. This parameter is not applicable for modern cut-sheet printers. However, if you are using a printer with roll paper, the parameter, when checked, will send a form feed after each screen print.
- **LF>CLRF.** Not applicable.
- **Print Line...**. Converts line graphics to text. This speeds up printing on a slow dot-matrix printer.
- **Print Screen Data Conversion**. Choose **None** or **Graphics**. The choice of **Graphics** invalidates the remainder of this dialog box as explained above.
- **Delay for Print Closing**. Not applicable.

If you wish to print to a file, select **File** from the Print Device drop-down list. This will activate the Device section as seen here.

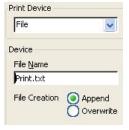

Enter the desired file name in the File Name field. Then select whether to **Append** or **Overwrite** in this file. If you do not add any path instructions, the file will be sent to the root of My Device, and the file will be lost if the terminal is rebooted. If you wish to keep the file beyond a reboot, you should attach a USB storage device and route the file there. The storage device will appear as the folder **Hard Disk2** in My Device, so the file name entry would be **Hard Disk2\Print.txt**.

Note: You cannot use network storage for this file.

If you wish to print to a local serial, parallel, or USB printer that is not PCL-compatible, you are dependent upon a PowerTerm printer driver, which you can select by clicking on **Advanced Printing** as shown here.

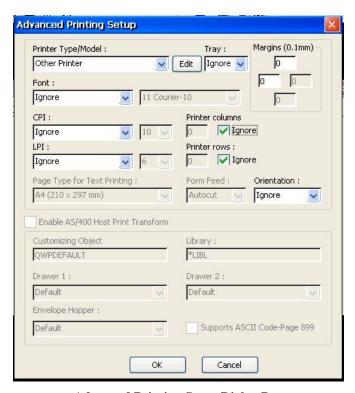

**Advanced Printing Setup Dialog Box** 

Select a compatible printer from the Printer Type/Model drop-down list, and adjust other available parameters if you wish.

## **Windows Print Dialog Box**

As explained above, if, in the Printer dialog box, you choose **Graphics** in the Print Screen Data Conversion list or **Network** in the Print Device list, you must configure your printer in the Windows Print dialog box. This box can only be accessed from an open session, via **File>Print Setup**.

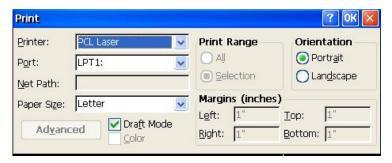

**Windows Print Dialog Box** 

You have a choice of **PCL Laser** or **PCL Inkjet**. You can have one of each, but each must use a different port. Your Port choices are **COM1** (serial), **COM2** (if you have an <u>Edgeport</u> USB-to-serial converter), **LPT1** (parallel), **LPT2** (USB), and **Network**. You will not see **LPT2** in the drop-down list unless you already have a USB printer attached.

If you choose **Network**, the Net Path field will be activated, and you can specify a path to a network shared printer. This path *must* be a UNC (Universal Naming Convention) path, for example \\net1\hp4000, which just happens to be the naming convention used in Windows networks.

## **Colors**

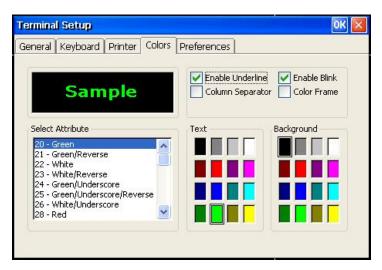

5250 Display Terminal Setup Dialog Box, Colors Tab

The parameters in this tab determine the appearance of screen information sent from the host. Appearance is controlled by field attributes, and this tab helps determine the effects of those attributes. For instance, in this default parameter set, the attribute **20** assigns a background color of black and a text color of green to a field, as shown in the preview box.

- **Select Attribute**. Attributes are assigned by the host programs, and you must know what attributes are assigned to various fields in order to make use of this tab.
- **Text**. Select the text color here for the selected attribute.
- **Background**. Select the background color here for the selected attribute.
- **Enable Underline**. Enables underlined characters. Clear to disable underline display for fields with the Underline attribute.
- **Enable Blink**. Enables blinking. Clear to disable blinking display for fields with the blink attribute.
- Column Separator. Displays a period as a column separator in fields with the column separator attribute.
- **Color Frame**. This parameter is not supported.

## **Preferences**

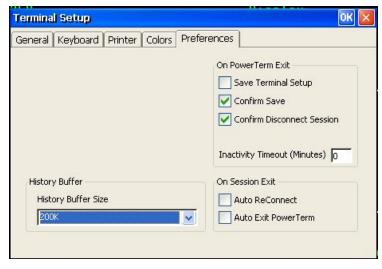

5250 Display Terminal Setup Dialog Box, Preferences Tab

- On Power Term Exit. These three parameters determine emulator response to a deliberate exit of the session.
  - Save Terminal Setup/Confirm Save. These two parameters are mutually exclusive—only one of them can be checked at a time. If you check Save Terminal Setup, any setup parameters that were changed during the session will automatically be saved in the current Terminal Setup file. If you check Confirm Save, PowerTerm displays a dialog where you can decide whether to save any changes which were made to the settings during the session. Note: The save dialog will only appear if changes have been made.
  - o **Confirm Disconnect Session**. If this box is checked, you will be asked to confirm your action if you close the session.
- **Inactivity Timeout**. If this number is anything other than **0**, keyboard inactivity for the selected number of minutes will disconnect the session.
- On Session Exit. These two parameters are mutually exclusive. They determine emulator response to an exit of the session due to a communications failure. Such a failure is detected when PowerTerm sends a NOP command to the server and fails to get a response. The interval between NOP commands is determined by the parameter **Keep Alive Timeout** in the Connection Properties dialog box.
  - O Auto ReConnect. When this box is checked, PowerTerm will immediately try to reestablish the session connection after it detects a disconnect. This will result in an Unable to connect... error message on a blank session screen. After you OK out of this message box, Connection Manager will still show this session as active and you will have to manually close the session.
  - Auto Exit PowerTerm. If this box is checked, the session will automatically go blank if a disconnect is detected, although Connection Manager will still show this session as active. If you hit Enter after the screen goes blank, you will see the Unable to connect... error message. After you OK out of this message box, you will have to manually close the session.
  - o **If neither box is checked**, the session will react the same as if the **Auto Exit PowerTerm** box was checked.

# **IBM 5250 Terminal Display-GUI Control**

Click on the **GUI** button to see the GUI Control dialog box.

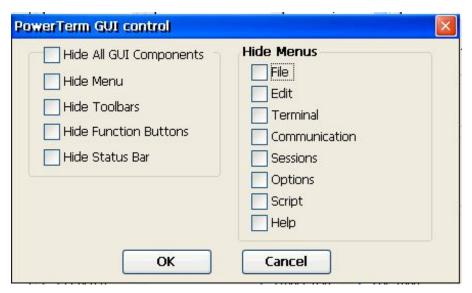

5250 Display Terminal-GUI Control Dialog Box

These parameters are self-explanatory. You can individually control the GUI elements that, by default, appear in an open session screen. However, there is an anomaly here. If you, for example, check **File** in the Hide Menus section, the File menu will be hidden when the session is opened, and there will be no way to access this menu.

But if, instead, you check **Hide Menu**, the user can access the File menu by keying **Alt+F**. Similarly, the user can open other menus by keying **Alt+** and the appropriate letter. So, for some unknown reason, this is what you have to do if you want to completely block access to some menus.

- If you want to selectively hide and block access to specific menus, check the appropriate box, or boxes. *But* don't check all the boxes, or they will become accessible by keying **Alt**+ a letter.
- If you want to hide and block access to all the menus, check **Hide Menu** and **Hide Toolbars**. The user will still be able to exit a session by keying **Alt+x**.

# IBM 5250 Terminal Display-Keyboard Mapping

Click on the **Keyboard** button to see the Keyboard Mapping dialog box.

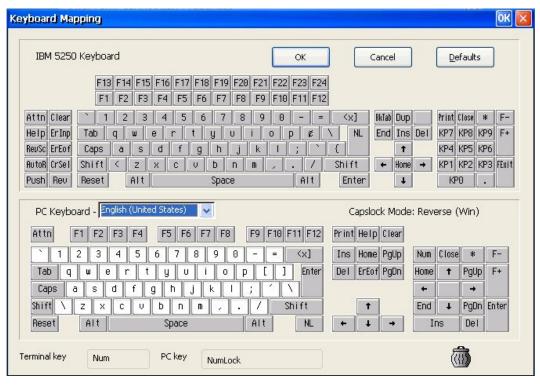

5250 Display Terminal-Keyboard Mapping Dialog Box with PowerTerm 5250 Default Map

The upper keyboard graphic is PowerTerm's idea of a 122-key 5250 keyboard. The bottom keyboard graphic, if you have selected one of the Affirmative Terminal Setup files in the <u>Connection Properties</u> dialog box, will be an Affirmative 122-key or 101-key terminal layout. Otherwise you will see, in the bottom keyboard graphic, PowerTerm's default 102-key PC keyboard layout with many 5250 functions already mapped to it. You can click on the modifier keys **Shift**, **Left Ctrl** (**Reset**), and/or **Alt** to see additional functions or characters in the lower graphic and **Shift** and/or **Alt** in the upper graphic. If you place the cursor on a key, its mapping to the 102-key keyboard will be displayed in the **Terminal key** and **PC key** fields below the lower graphic.

There are two mapping methods:

- Find the desired function or character in the upper graphic and dragging it to the desired key, or key plus modifiers, in the lower graphic.
- Right-click on the function/character source key, choose **Copy** or **Cut** from the context menu, and then place the cursor over the target key in the lower graphic and do a **Paste** from the right-click context menu.

You can undo a key's mapping by doing a drag-and-drop to the wastebasket icon in the lower right corner.

# **Enter Script Commands**

Another mapping option is available from the right-click context menu of a key, as shown here.

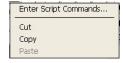

If you click on **Enter Script Commands...**, you will see the PC Button dialog box.

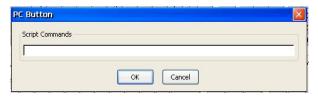

**PC Button Dialog Box** 

An extensive scripting language has been developed for the PowerTerm emulator, and commands from that language can be entered here. Only one command can be entered here, but you can execute a series of commands by invoking a more elaborate script which has been constructed in an active PowerTerm session. Contact Technical Support at Affirmative Computer Products for more information on PowerTerm scripting.

# **IBM 5250 Printer-Terminal Setup**

Click on **Setup** to see a Terminal Properties dialog box with three tabs.

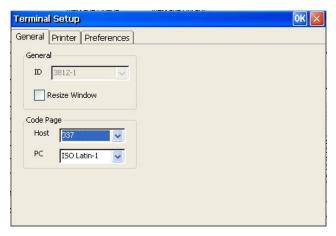

5250 Printer Terminal Setup Dialog Box, General Tab

## General

- **ID.** This field displays the Terminal ID selected in the Connection Properties dialog box.
- **Resize Window.** On these Windows CE terminals, applications are always full-screen. Therefore this parameter is not applicable here.
- Code Page. If you are in the US, you will probably want to leave the code pages at their default settings unless you want to use the Euro symbol. In that case, choose host code page 1140.

## **Printer**

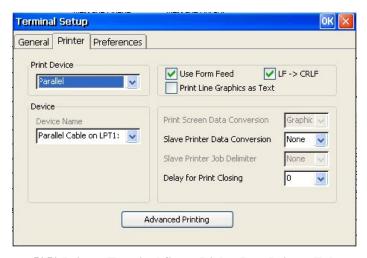

5250 Printer Terminal Setup Dialog Box, Printer Tab

This dialog box is the same as the one used to set up a print screen printer in a display session as shown in <u>IBM 5250 Display-Terminal Setup Printer</u>, except that Slave Printer Data Conversion is now highlighted instead of Print Screen Data Conversion. Setup is also almost identical, except that only one printer can be assigned to a printer session.

If you choose **None** in Slave Printer Data Conversion, and anything other than **Network** in Print Device, you must now click on **Advanced Printing** to open the Advanced Printing Setup dialog box

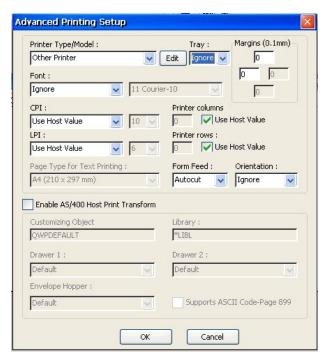

**Advanced Printing Setup Dialog Box** 

For the most reliable printing from the host, we recommend that you use Host Print Transform by checking the **Enable AS/400 Host Print Transform** box. This allows a direct passthrough of the print stream from the host to the printer, and relies upon the host to do any conversion necessary for the printer model that you select in Printer Type/Model. This will also enable the configuration parameters in the lower part of the dialog box and disable most of the parameters in the upper part.

If you do not select Host Print Transform, you are dependent upon a local PowerTerm printer driver, which you select in Printer Type/Model. Trust us, you don't want to do this unless absolutely necessary because of some restriction in host processing.

## **Preferences**

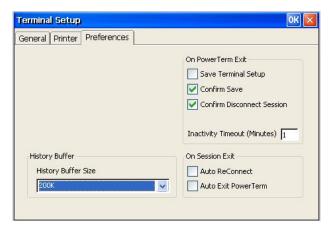

5250 Printer Terminal Setup Dialog Box, Preferences Tab

These parameters have the same effect as those seen in <u>IBM 5250 Display-Terminal Setup|Preferences</u>, with the exception of Inactivity Timeout. This parameter, as common sense would dictate, has no effect on a printer terminal.

## **Virtual Private Network**

Follow the VPN Connection Wizard to configure a VPN connection. 1.

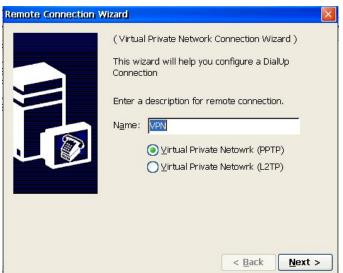

VPN Connection Wizard Dialog Box #1

- Name. Enter a friendly name here. This name will be seen in the connection list of Connection Manager and in **Start>Programs>Connections**.
- Choose the type of tunneling protocol. **L2TP** includes iPSec.

2.

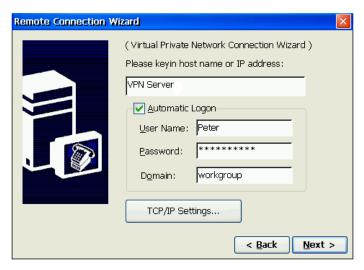

VPN Connection Wizard Dialog Box #2

- Please key in.... Enter the VPN host name or IP address.
- **Automatic Logon**. Check this box and enter the logon information if you want an automatic logon after communication is established with the host.
- **TCP/IP Settings**. Click on this button to see the TCP/IP Settings dialog box.

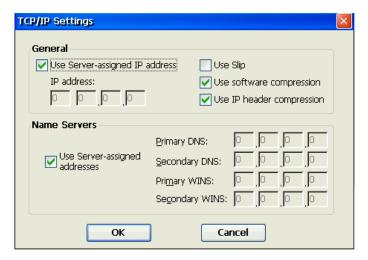

**TCP/IP Settings Dialog Box** 

The default settings you see here are commonly used to access a VPN server, and seldom need changing. Your network administrator will give you any necessary changes.

3.

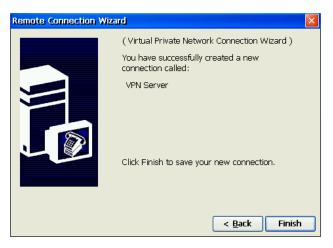

VPN Connection Wizard Dialog Box #3

Click on **Finish** to complete the VPN connection setup.

## **VNC** Viewer

This connection can be made either from Connection Manager or from **Start>Programs**. See <u>Configure Terminal Properties\Control Panel|VNC Viewer Settings</u> for an explanation of VNC viewing. In that Control Panel utility, you can create a VNC Viewer connection that will Autostart whenever the terminal is booted up. The VNC Viewer connection added here must be manually started whenever you want to use it. The process for adding a connection is:

1. The first time that you add a VNC Viewer, you will see this dialog box.

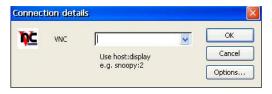

**VNC Connection Details Dialog Box** 

- **VNC**. Enter the network name or the IP address of the VNC server that you wish to view, along with the display number on the server (display **0** always works for me). For example, if the server name is snoopy, the entry will be **snoopy:0**. An IP address entry might be **100.100.10.10:0**.
- Options. Click on this button to open the Connection Options dialog box.

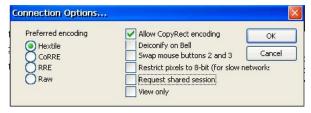

**Connection Options Dialog Box** 

Probably the most important option here is **View only**. As the name implies, if this box is checked, the user can only view the server desktop. If the box is not checked, the user can provide keyboard and mouse input to the server desktop, much like an ICA or RDP session. For details on using other options, see the documentation at <a href="http://www.realvnc.com">http://www.realvnc.com</a>. **Note:** Any option changes made here will be lost when you close the session.

### Creating a New Connection

- 2. When you press OK, the viewer will attempt to make a connection to the server identified in the VNC field. If the server software is on at that device, you will see a dialog box asking for the password that has been configured in the VNC server properties. After entering the correct password, you will see a rendition of the server desktop. Note: When the viewer window is open, you cannot get back to Connection Manager. You can switch to other sessions by using Ctrl+Alt+UpArrow/DownArrow, but Ctrl+Alt+End will return you to the open viewer window.
- 3. In the session window, you will see a Menu bar in the upper left corner. See <u>Configure Terminal Properties</u>\Control Panel|VNC Viewer Settings for information on using the menus.
- 4. To close the viewer window, click on **Close** in the Connection menu.
- 5. Whenever you want to use VNC Viewer, you will have to go to the Connection Details dialog box from **Start>Programs** or **Connection Manager>Configure>Add**. But the VNC server information will still be in the dialog box until you reboot, so all you have to do in subsequent viewings is click on OK unless you want to go to a different server or unless you reboot.

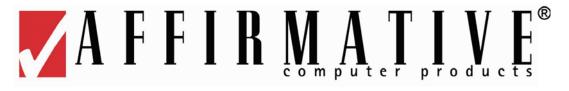

# **Opening a Program**

The items discussed in this section are not "Connections" in the strict sense defined in the section on <u>Connection Manager</u>. These items are the Microsoft viewers—more accurately called "Programs" since they do not invoke or configure connections to servers. They are included in this section for convenience since they are opened in WBT Shell from the New Connection drop-down list of **Connection Manager>Configure**. In Desktop Shell, they are opened from **Start>Programs**.

Four viewers, Excel, PDF, PowerPoint, and Word, are provided in WBT Shell, and those four plus two more, Media Player and Image Viewer, are provided in Desktop Shell. The appropriate viewer will open automatically when a document is downloaded in a browser session.

**Note:** Viewers, except for the Media Player, are available in 2xx2 units only.

**Note:** When trying to open a downloaded document, you may get an error message "xxx Viewer encountered an internal error trying to load or display the requested file". This usually means that there is not enough room in your browser cache. You can try any or all of the following corrective procedures:

- Clear cache in View>Internet Options and download again.
- Increase the cache size in **View>Internet Options** and download again.
- Close the browser session, reopen, and download again.

# File Management

There is a limited amount of file management available in your terminal, with several methods to transfer and store files:

- USB-attached storage.
- Shared network storage.
- Web download
- Email attachment.

Regardless of the transfer/storage method, there is no way to save new files internally in the terminal flash memory in the event of a Shutdown. To save files, you must move them, before Shutdown, to external USB or network storage

# **Storing Files**

If you have external USB or network storage, you can store files, typically obtained as email attachments or Internet Explorer downloads. These files can be stored directly from IE, email, or from a Viewer program. The procedure is:

- 1. Open the File menu.
- 2. Click on Save As.
- 3. Browse to the desired storage device and folder.
  - For USB storage, browse to USB Storage or Hard Disk2. Note: The device must be enabled in <u>Control</u> Panel>USB Storage Management.
  - o For shared network drives, type the path in the **Name** field.
- 4. Name the file and click on **OK**.

You can access the **My Computer** file structure from an Internet Explorer screen. The process is:

- 1. In the Address field, change the path to simply \.
- 2. Press the PC Enter key. You will see the My Computer file structure screen.

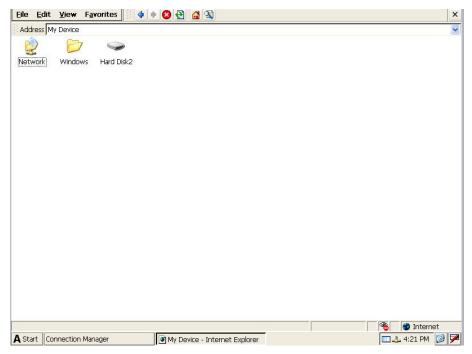

My Computer File Structure Screen

3. From the menu and the tool bar at the top of the screen, you can do a sub-set of the functions of the Windows Explorer found in a PC.

There is no drag and drop capability between storage folders in the **My Computer** root. If you want to move files among folders, or from external storage to an internal folder, or vice versa, use **Cut**, **Copy**, and **Paste** from the **Edit** menu.

## **USB-Attached Storage**

If USB storage is enabled in the USB Storage Management dialog box, any type of attached USB storage will appear in **My Computer** as the **Hard Disk2** folder. Whenever you are given a storage browse option, this folder will be available. You can, of course, create subfolders if you wish.

## Shared Network Storage

From the **My Computer** screen, you are able to view shared content on Windows PC (Windows 95 and above) storage partitions connected to the same network subnet as your terminal. Please make sure that the appropriate partitions and folders on the PCs have Sharing enabled. To access this shared storage:

- 1. In the address field of My Computer, enter the name of the target PC: \\<target\_PC\_name>.
- 2. You may be prompted for username and password if the sharing or the storage device requires access credentials.
- 3. After any authentication is processed successfully, the shared folders should be displayed.
- 4. You can now transfer files to and from the shared folders.

**Note:** This procedure does not work in the reverse direction. You cannot see or manipulate the terminal file structure from a network-attached PC.

**Note:** This shared storage is not visible from a storage browse option of an application, since this shared storage is not mapped in the terminal.

### **Network Files**

If you repeatedly access a specific file or folder in shared network storage, it is convenient to define that storage location as a Network File.

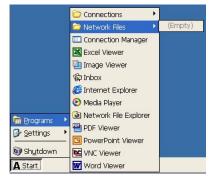

This will make that location accessible with one or two mouse clicks rather than having to go through the shared network storage procedure shown above.

To define a Network File:

1. Click on **Network File Explorer** from **Start>Programs**. You will see the following window.

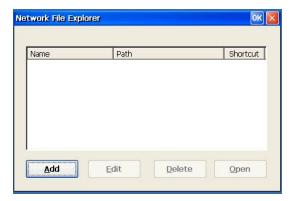

**Empty Network File Explorer Window** 

2. Click on **Add** to see the Add dialog box.

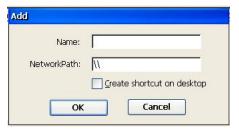

**Add Dialog Box** 

- Name. Enter a friendly name that will be seen in the Network File list
- NetworkPath. Enter the Windows network path to the desired storage location
- Create shortcut.... If you want a shortcut icon on the desktop, check this box.

3. Click on **OK** to see the result in the Network File list.

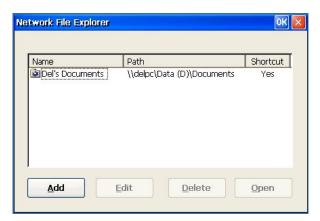

**Network File List** 

The friendly name will also appear in **Start>Programs>Network Files** and on the optional desktop icon. Now you can access this location with one or two mouse clicks wherever the name appears.

4. The first time that you access your network file, you will probably be asked for credentials, as shown here.

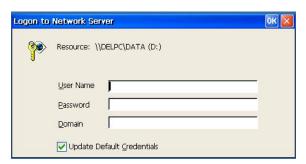

**Credentials Dialog Box** 

Type in your credentials. If you want to avoid this dialog in the future, check the **Update...** box. Your terminal only stores one set of default credentials, so if you create another network file in a different file server, you will have to type in credentials every time you access that server.

5. Click on **OK**. After some network delay, you should see your file or folder or whatever displayed in an Internet Explorer window.

### Web Download

File downloads from the Web are done in the familiar Web download manner:

- 1. You are asked if you want to save or open.
- 2. Choose Save.
- 3. The **My Computer** file structure will appear. Browse to the folder where the new file should be stored. If you have external USB storage, you can save directly to that external storage.
- 4. Tap **Go** or the PC **Enter** key.
- 5. The file will be downloaded to the designated folder.

## **Email Attachment**

When you configure Inbox, attached files in incoming email are stored in the **My Computer\Program Files\Inbox\Mail Attachments** folder by default. Your only other option here is, if you have external USB storage, to send the attachments to that external storage as follows:

- 1. Click on the **Inbox** icon on the Desktop.
- 2. Open the **Services** menu.

- 3. Click on **Options**. The Options window will open in the Services tab.
- 4. Click on the **Storage** tab.
- 5. Select the **External Storage Card** radio button.
- 6. Select **Hard Disk2** from the drop-down list
- 7. Click OK.
- 8. Enter a folder name for attachments in the resulting dialog box.
- 9. **OK** out of Inbox.

# **Viewing Files**

You can view email attachments, files in USB storage, and files in shared network drives with the following procedure:

- 1. Open the viewer.
- 2. In the resulting window, open the **File** menu.
- 3. Click on **Open**.
- 4. Browse to the desired file.
  - For email attachments, browse to **Program Files\Inbox\Mail Attachments**.
  - For USB storage, browse to USB Storage or Hard Disk2. Note: The device must be enabled in <u>Control</u> Panel>USB Storage Management.
  - For shared network drives, type the path in the **Name** field.
- 5. Close the viewer from the **File** menu when you are finished. You will have to repeat the procedure when you want to again use a viewer.

**Note:** When a viewer window is open in WBT Shell, you cannot get back to Connection Manager. You can switch to other active sessions by using **Ctrl+Alt+UpArrow/DownArrow**, but **Ctrl+Alt+End** will return you to the open viewer window.

# **Printing**

You can print local documents from Viewer programs, Internet Explorer, or email, but your choices are limited. You can print to a local or network shared printer, but that printer must be PCL laser or PCL inkjet compatible. **Note:** Settings made in **Control Panel>RDP/ICA Printers** have no effect here.

The procedure is:

- 1. Open the **File** menu.
- 2. Click on **Print**. You will see the Print dialog box.

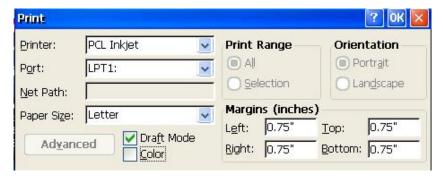

**Print Dialog Box** 

- 3. Select your options.
  - o Printer. Select PCL Inkjet or PCL Laser.

### Opening a Program

- o **Port**. Ignore the **IRDA** option, if one appears, since IRDA is not supported in these terminals. If you have a local USB printer, you will see **LPT2** or **USB** as one of the choices. Select the appropriate port.
- Net Path. If you chose Network in Port, enter the network path here.
- 4. Make your other selections and click on **OK**.

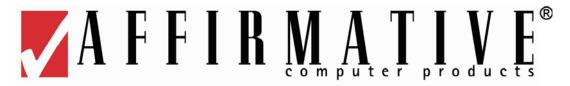

# **Editing an Existing Connection**

Most connection properties are edited in the Configure tab of Connection Manager and use the same dialog boxes and parameter choices that are available when adding a connection. Highlight the connection of interest and click on **Edit**. Any exceptions to this procedure will be explained below.

## Citrix ICA Client

When you click on **Edit**, you will see an Edit Connection Details window with seven properties tabs.

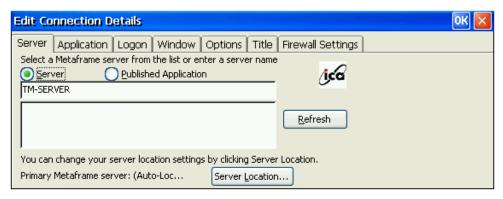

**Edit Connection Details Window** 

The properties in each of these tabs exactly correspond to the properties specified in the dialog boxes of <u>Creating</u> a New Connection Citrix ICA Client.

## Inbox/PMail

The procedure for this one is slightly different. Open Inbox from **Start>Programs**, or PMail from **Connection Manager>Configure>Add**. Then you can edit service parameters in the same way that you added a service in Creating a New Connection Inbox.

# **Microsoft Internet Explorer**

When you click on **Edit**, you will see the same Web Connection Add Dialog Box seen in <u>Creating a New Connection Microsoft Internet Explorer</u>. Other options can be edited within a session from the **Internet Options** selection of the View menu.

# **Terminal Emulation (2xx2 only)**

Editing display and printer terminal emulation configurations uses exactly the same dialog boxes as those seen in Creating a New Connection Terminal Emulation.

- <u>Connection Properties</u>. This dialog box is accessed from Connection Manager>Configure by highlighting the target connection and clicking on **Edit**. It can only be accessed if the connection is inactive.
- <u>Terminal Setup</u>. This dialog box is accessed from the **Setup** button in Connection Properties for an inactive connection, or from **Terminal>Setup** in the Menu bar of an active connection. Any changes that you make here via Connection Properties will automatically be saved when you **OK** out of Connection Properties and will also become effective for any other connection that uses the same Setup name. If you make changes in an active session, you will have to save them before closing the session, or else you will lose them. Save via **File>Save Terminal Setup** to save the changes in the currently-open setup file, but remember that the changes will then become effective for any other connection that uses the same Setup name. Save via **File>Save Terminal Setup As** to create a unique setup file.
- <u>GUI Control</u>. This dialog box can only be accessed from Connection Properties. Any changes that you make here will automatically be saved when you **OK** out of Connection Properties and will also become effective for any other connection that uses the same Setup name.
- **Keyboard Mapping**. This dialog box is accessed from the **Keyboard** button in Connection Properties for an inactive connection, or from **Options>Keyboard Map** in the Menu bar of an active connection. Any changes that you make here via Connection Properties will automatically be saved when you **OK** out of Connection Properties and will also become effective for any other connection that uses the same Setup name or the same Keyboard file. If you make changes in an active session, you will have to save them before closing the session, or else you will lose them. First save them via **File>Save Keyboard File**; you will be given the option to save them in the current keyboard map file or to create a new keyboard map file. Then save via **File>Save Terminal Setup** to save the changes in the currently-open setup file or via **File>Save Terminal Setup As** to create a unique setup file.

# Selecting a Keyboard Map

If you have added a new connection, you may want to edit its properties beyond those available in the Connection Properties window. If so, follow the same procedure as listed above, but there is one additional procedure—selecting a keyboard map:

- 1. From an open connection screen, open the **File** menu.
- 2. Click on **Open Keyboard File...** The Keyboard Settings list will appear.

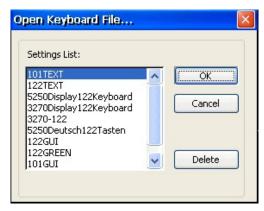

**Default Keyboard Map List** 

- 3. Choose from the following by highlighting your selection, and clicking on OK. If you do not select, your keyboard setup will default to a 101-key 5250 or 3270 map intended for use with a standard PC keyboard.
  - 122GREEN, 122GUI, and 122TEXT are intended for use with the Affirmative Computer Products 122-key 5250/PC English keyboard. Actually, these three are identical maps, but they are all included because of the eccentricities associated with setting up default sessions.
  - **101GREEN, 101GUI,** and **101TEXT** are intended for use with the Affirmative Computer Products 101-key 5250/PC English keyboard. These three are identical maps, but they are all included because of the eccentricities associated with setting up default sessions.
  - **5250Deutsch122Tasten** is intended for use with the Affirmative Computer Products 122-key 5250/PC German keyboard.
  - **3270-122** is intended for use with the Affirmative Computer Products 122-key 3270/PC English keyboard.
  - **5250/3270Display122Keyboard** are not recommended for use. The mappings in these files do not accurately represent the Affirmative Computer Products 122-key keyboards.
- 4. If you do some custom keyboard mapping and want to save it for later use, be sure to use **Save Keyboard Setup** before exiting the session. If you do not, you will lose this custom map. When you save, the keyboard setup will automatically be given the same name as the connection name. If you do not want that name, use **Save Keyboard Setup As**.

NOTE: Keyboard and terminal setup names and connection names must not contain a space or a "\" character. An invalid name will result in the map/parameters being lost.

For further details on editing PowerTerm emulation connections, see the Affirmative Computer Products Web site at <a href="http://www.affirmative.net/pub/PowerTermUserGuide.pdf">http://www.affirmative.net/pub/PowerTermUserGuide.pdf</a>.

## **Virtual Private Network**

When you click on **Edit**, you will be led through the same Remote Connection Wizard described in <u>Creating a New Connection Virtual Private Network</u>.

## **VNC** Viewer

The procedure for this one is slightly different. Open VNC Viewer from **Start>Programs** or from **Connection Manager>Configure>Add**. Then you can edit parameters in the same way that you added the connection in <u>Creating a New Connection|VNC Viewer</u>.

# This Page Intentionally Left Blank

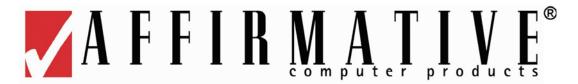

# Firmware Upgrade Utilities

You can do a field upgrade of the terminal firmware and/or terminal Desktop wallpaper (see <u>Configure Terminal Properties Display Background</u>). There are two upgrade methods.

# **Upgrade from FTP Server**

This method can be used when an FTP server is available on your Local Area Network (LAN) or on a Wide Area Network. **Notes:** 

- The FTP server must be able to respond to a file size query from the terminal. The FTP server included in Windows 2000/2003/2008 servers does provide this information, but some shareware FTP servers do not.
- Your FTP server should not have Proxy protection.

**WARNING: You may lose** some or all of your configuration information, since some firmware upgrades require a Reset to Factory Defaults after the upgrade. So record your configuration information before upgrading. If you are using the Affirmative Computer Products remote central management software, eProManager, you can upload your configuration profile before updating, and then download that profile after the update.

### The procedure is:

### At the FTP server:

- 1. Ignore steps 2 and 3 if you are only upgrading your Desktop wallpaper or screen saver.
- 2. Download the latest-version firmware from the Affirmative Computer Products Web site, per the Affirmative Computer Products Technical Support instructions.
- 3. Extract the downloaded file if it came in a compressed format: the extracted file should have a .bin extension.
- 4. Save the extracted **.bin** file or the wallpaper/screen saver **.bmp** file in your FTP server with a known path.
- 5. Configure your FTP server software with the desired User Name, User Password, and path to the firmware file, as required by your particular FTP software package.

### At the terminal:

- 6. Open Control Panel.
- 7. Double-click on the **FTPUpdate** icon to see the FTPUpdate dialog box.

### Firmware Upgrade Utilities

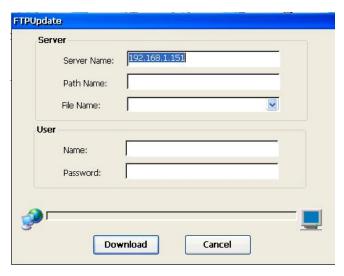

FTPUpdate Dialog Box

- 8. Enter the information in the fields.
  - **Server Name**. Enter the FTP server's IP address.
  - **Server Path Name**. Depending upon how you have configured your FTP server, you may have to enter path information to the desired firmware .bin file.
  - Server File Name. Enter the firmware .bin or wallpaper .bmp file name. An attractive alternative is to click on the drop-down arrow at the right of this field. You will see a drop-down list of all the available .bin and .bmp files in the server path, and you can select the one you want. If you do not see a drop-down list, there is an error in your path information or in your network connection.
  - User Name. Enter your User Name to access the FTP server.
  - **User Password**. Enter your Password to access the FTP server.
- **9.** Activate the **Download** button to start the upgrade. **WARNING:** DO NOT make any change that may corrupt the upgrade procedure, such as turning off power or disconnecting from the network, after you activate the **Download** button.
- 10. A progress bar will show if you connect to the FTP server successfully. The upgrade process is done in two phases, with a progress bar for each phase. In phase 1, the new firmware or wallpaper is transferred over the network into terminal RAM. If there are any problems in this phase, an error message will pop up; in that
  - Activate the **OK** button and re-check your upgrade information. Check the file name for accuracy and verify that you have established the correct path information at your FTP server. The error may also possibly be caused by incorrect settings in the Network tab.
- 11. In phase 2, which happens automatically after phase 1 is completed, the new file will be written into flash.
- 12. If you downloaded new wallpaper, you are done. The wallpaper will take effect immediately if **My Wallpaper** is selected in **Control Panel>Display>Background**.
- 13. If you downloaded new firmware, you will be told that the terminal must be rebooted before the upgrade takes effect. You may think that you have a choice at this point, but you really don't. You cannot proceed any further without rebooting.
- 14. If necessary, go through the Setup Wizard and reconfigure your terminal.

.

# **Upgrade Using Remote Central Management**

Upgrading is especially easy if you use the Affirmative Computer Products eProManager central management software. It can be installed on any 32-bit W2000, XP, or Vista PC or any 32-bit Windows server on your network. This method is especially useful on large network systems with a large quantity of terminals, since you can push down upgrades to multiple terminals at the same time, and you can schedule upgrades to occur during periods of user inactivity. Please see the eProManager User Guide for this upgrade procedure at <a href="http://www.affirmative.net/pub/eProManagerUserGuide.pdf">http://www.affirmative.net/pub/eProManagerUserGuide.pdf</a>. eProManager is available at no charge from Affirmative Computer Products.

# This Page Intentionally Left Blank

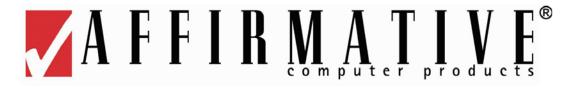

# Troubleshooting Your YEStation

The following table provides some solutions to common problems that can occur during setting up or using your YES*tation* terminal.

| Problems |                                                                                                    | Solution                                                                                                    |
|----------|----------------------------------------------------------------------------------------------------|----------------------------------------------------------------------------------------------------|
| 1        | The monitor screen is blank                                                                             | <ul> <li>Make sure the terminal is turned on.</li> <li>Make sure the monitor is plugged into an AC outlet and turned on.</li> <li>Make sure the monitor cable is plugged into the terminal.</li> </ul>                                                                                                    |
| 2        | Your monitor cannot display after advancing past the logo screen or after changing the display setting. | <ul> <li>The display setting may be at a higher resolution or refresh frequency than the monitor will support. Execute one of the following recovery options:</li> <li>Use a better monitor for display.</li> <li>Use a better monitor for display while changing the display settings to be compatible with the original monitor.</li> <li>Ask your MIS or network administrator to reset your terminal to factory default settings through the Remote Management" software, if it is installed at your server site.</li> </ul> |
| 3        | The mouse does not work.                                                                                | <ul> <li>Make sure the mouse is plugged into the mouse port, not the keyboard port.</li> <li>Test the terminal using a known good PS/2 mouse.</li> </ul>                                                                                                    |
| 4        | The keyboard does not respond.                                                                          | <ul> <li>Make sure the keyboard is plugged into the keyboard port, not the mouse port.</li> <li>Test the terminal using a known good PS/2 keyboard.</li> </ul>                                                                                                    |
| 5        | The network connection does not work.                                                                   | <ul> <li>Check the network connection.</li> <li>Verify the terminal IP address is correct in the Network properties sheet of Control Panel.</li> <li>Check the server's IP address.</li> <li>If you are using the terminal default setting of DHCP address assignment, make sure there is a workable DHCP server on your network.</li> <li>If you are using a specified IP address, make sure that there is not another network device with the same IP address.</li> </ul>                                                      |
| 6        | Forgot the password setting and cannot reconfigure the terminal.                                        | <ul> <li>Obtain the master password from Affirmative Computer<br/>Products Technical Support.</li> <li>Ask your MIS or network administrator to reload your firmware<br/>through the eProManager remote management software, if it is<br/>installed at your server site.</li> </ul>                                                                                                    |

| Problems |                                                                                                    | Solution                                                                                                    |
|----------|----------------------------------------------------------------------------------------------------|----------------------------------------------------------------------------------------------------|
| 7        | You have created a Dial-up connection, but it cannot dial out through an external modem.                                                                    | Make sure that the <u>Dialing Properties</u> are correct in the Dial-Up Connection dialog box of the Dialup properties sheet of Control Panel.                                                                                                    |
| 8        | Your Dial-up connection dials out through your external modem, but it cannot make a connection with the server.                                             | <ul> <li>Your modem may not be 100% Hayes-compatible. If not, you will have to specify a special modem initialization string in the Call Options dialog box.</li> <li>Your Login Name or Password may be incorrect in the Dial-Up Remote Connection Wizard dialog box #3.</li> <li>Your Connection Preferences are incorrect in the Port Settings part of the Device Properties dialog box in the Dialup properties sheet of Terminal Properties.</li> </ul> |
| 9        | When trying to open a downloaded document, you get an error message "xxx Viewer encountered an internal error trying to load or display the requested file. | <ul> <li>There is not enough room in your browser cache. You can try any or all of the following corrective procedures:</li> <li>Clear cache in View&gt;Internet Options and download again.</li> <li>Increase the cache size in View&gt;Internet Options and download again.</li> <li>Close the browser session, reopen, and download again.</li> </ul>                                                                                                    |
| 10       | You cannot ping your terminal from another device on the network.                                                                                           | See #5 above.                                                                                                    |
| 11       | eProManager cannot communicate with your terminal.                                                                                                    | <ul> <li>See #5 above.</li> <li>Make sure that eProManager has the current IP address for your terminal.</li> </ul>                                                                                                    |
| 12       | You are having erratic printing problems with a local parallel port printer                                                                                 | Verify that the parallel port type configured in the terminal BIOS matches the type supported by your printer. The default is <b>Extended Capabilities (ECP)</b> . Contact Affirmative Computer Products Technical Support for information on accessing the BIOS.                                                                                                    |

# **Support**

Affirmative Computer Products offers Technical Support services for all the Affirmative products. You can access Affirmative Technical Support in one of the following ways:

- via Phone
  - 0 480-946-1444
  - 0 888-353-5250
- via Fax
  - o 480-946-9250
- via E-mail
  - o <u>support@affirmative.net</u>

You are also invited to contact us, using one of the above avenues, if you have any corrections or suggestions to enhance the usability of this document.

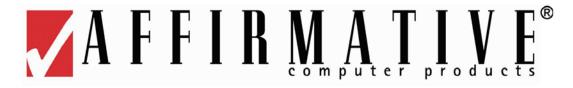

# **Appendix 1. TCP/IP Error Codes**

Here is a comprehensive list of standard TCP/IP error codes that can occur during network operation. Some of them are quite esoteric and may not be applicable to YES*tation* operation, but this list should include any networking error code that you encounter. They should be useful in troubleshooting network errors, many of which are caused by incorrect configuration.

### 10004

Interrupted function call.

### 10013

Permission denied.

### 10014

Bad address.

#### 10022

Invalid argument.

### 10024

Too many open sockets.

### 10035

Resource temporarily unavailable.

### 10036

Operation now in progress. A blocking operation is in progress.

### 10037

Operation already in progress.

### 10038

Socket operation on non-socket.

### 10039

Destination address required.

### 10040

Message too long.

### 10041

Protocol wrong type for socket.

### 10042

Bad protocol option.

### 10043

Protocol not supported.

### 10044

Socket type not supported.

### 10045

Operation not supported.

### 10046

Protocol family not supported.

### 10047

Address family not supported by protocol family.

### 10048

Address is already in use. If you attempt to set up a server on a port that is already is in use, you will get this error.

### 10049

Cannot assign requested address.

### 10050

Network is down.

### 10051

Network is unreachable.

### 10052

Network dropped the connection on reset.

### 10053

Software caused the connection to abort, usually due to connection or protocol error.

### 10054

Connection reset by peer. This occurs when an established connection is shut down for some reason by the remote computer.

### 10055

No buffer space available.

### 10056

Socket is already connected.

### 10057

Socket is not connected.

### 10058

Cannot send after socket shutdown.

### 10060

Connection timed out.

### 10061

Connection refused. You will usually see this error when a server refuses a connection from a client, because the server is not listening on that port.

### 10064

Host is down.

### 10065

No route to host.

### 10067

Too many processes.

### 10091

Network subsystem is unavailable.

### 10092

Unsupported version of WINSOCK.DLL.

### 10093

TCP networking has not been initialized on your computer.

### 10094

Graceful shutdown in progress.

### 11001

Host not found. (DNS error.)

### 11002

Non-authoritative host not found. Temporary DNS error.

### 11003

Non-recoverable error. (DNS error.)

### 11004

Valid name, no data record of requested type. (DNS error.)